# **SONY.**

# *Digital Still Camera*

# Operating Instructions

Before operating the unit, please read this manual thoroughly, and retain it for future reference.

# Owner's Record

The model and serial numbers are located on the bottom. Record the serial number in the space provided below. Refer to these numbers whenever you call upon your Sony dealer regarding this product.

Model No. DSC-P41/P43

Serial No. **Serial No. Serial No.** 

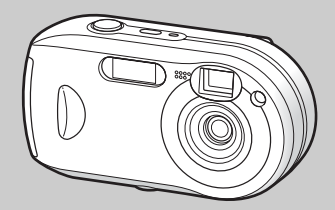

**DSC-P41/P43**

© 2004 Sony Corporation

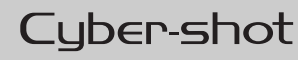

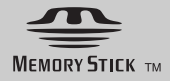

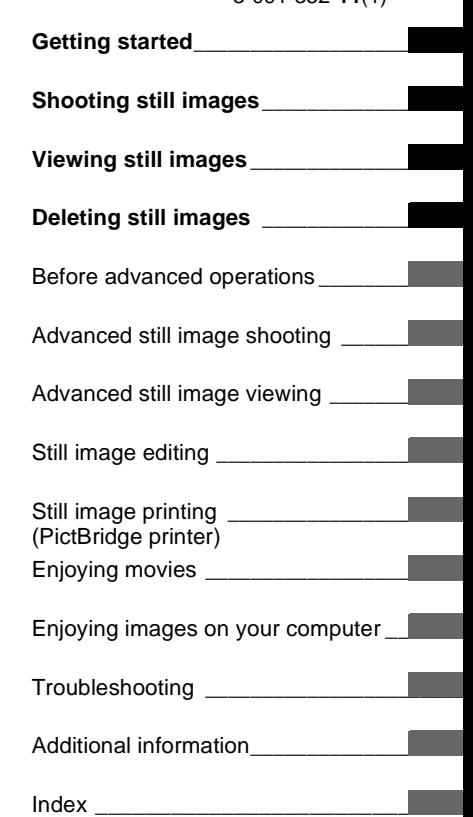

3-091-352-**11**(1)

## **WARNING**

**To prevent fire or shock hazard, do not expose the unit to rain or moisture.**

# **For the Customers in the U.S.A.**

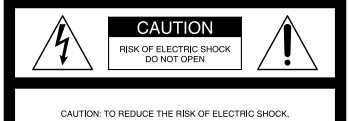

DO NOT REMOVE COVER (OR BACK). NO USER-SERVICEABLE PARTS INSIDE. REFER SERVICING TO QUALIFIED SERVICE PERSONNEL.

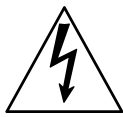

This symbol is intended to alert the user to the presence of uninsulated "dangerous voltage" within the product's enclosure that may be of sufficient magnitude to constitute a risk of electric shock to persons.

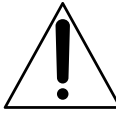

This symbol is intended to alert the user to the presence of important operating and maintenance (servicing) instructions in the literature accompanying the appliance. If you have any questions about this product, you may call:

Sony Customer Information Services Center 1-800-222-SONY (7669)

The number below is for the FCC related matters only.

#### **Regulatory Information**

#### **Declaration of Conformity**

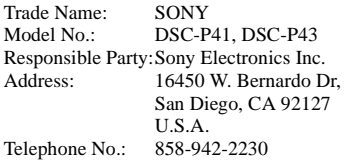

This device complies with Part 15 of the FCC Rules. Operation is subject to the following two conditions: (1) This device may not cause harmful interference, and (2) this device must accept any interference received, including interference that may cause undesired operation.

#### **CAUTION**

You are cautioned that any changes or modifications not expressly approved in this manual could void your authority to operate this equipment.

#### **Note:**

This equipment has been tested and found to comply with the limits for a Class B digital device, pursuant to Part 15 of the FCC Rules. These limits are designed to provide reasonable protection against harmful interference in a residential installation. This equipment generates, uses, and can radiate radio frequency energy and, if not installed and used in accordance with the instructions, may cause harmful interference to radio communications. However, there is no guarantee that interference will not occur in a particular installation. If this equipment does cause harmful interference to radio or television reception, which can be determined by turning the equipment off and on, the user is encouraged to try to correct the interference by one or more of the following measures:

- —Reorient or relocate the receiving antenna.
- —Increase the separation between the equipment and receiver.
- —Connect the equipment into an outlet on a circuit different from that to which the receiver is connected.
- —Consult the dealer or an experienced radio/TV technician for help.

The supplied interface cable must be used with the equipment in order to comply with the limits for a digital device pursuant to Subpart B of Part 15 of FCC Rules.

#### **For the Customers in the U.S.A. and Canada (DSC-P43 only)**

#### **RECYCLING NICKEL METAL HYDRIDE BATTERIES**

Nickel Metal Hydride batteries are recyclable.

You can help preserve our environment by returning your used rechargeable batteries to

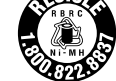

the collection and recycling location nearest you.

For more information regarding recycling of rechargeable batteries, call toll free 1-800-822-8837, or visit http://www.rbrc.org/

**Caution:** Do not handle damaged or leaking Nickel Metal Hydride batteries.

#### **Notice for the customers in the United Kingdom**

A moulded plug complying with BS 1363 is fitted to this equipment for your safety and convenience.

Should the fuse in the plug supplied need to be replaced, a fuse of the same rating as the supplied one and approved by ASTA or BSI to BS 1362, (i.e., marked with  $\hat{\infty}$  or  $\hat{\infty}$  mark) must be used.

If the plug supplied with this equipment has a detachable fuse cover, be sure to attach the fuse cover after you change the fuse. Never use the plug without the fuse cover. If you should lose the fuse cover, please contact your nearest Sony service station.

## **For the Customers in Europe**

This product has been tested and found compliant with the limits sets out in the EMC Directive for using connection cables shorter than 3 meters (9.8 feet).

#### **Attention**

The electromagnetic fields at the specific frequencies may influence the picture and sound of this digital camera.

#### **Notice**

If static electricity or electromagnetism causes data transfer to discontinue midway (fail), restart the application or disconnect and connect the USB cable again.

Certain countries or regions may regulate disposal of the battery used to power this product. Please consult with your local authority.

### **"Memory Stick"**

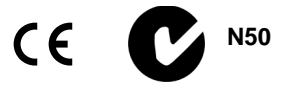

#### **For the Customers in the U.S.A. and Canada**

THIS CLASS B DIGITAL DEVICE COMPLIES WITH PART 15 OF THE FCC RULES AND THE CANADIAN ICES-003 OPERATION IS SUBJECT TO THE FOLLOWING TWO CONDITIONS: (1) THIS DEVICE MAY NOT CAUSE HARMFUL INTERFERENCE, AND (2) THIS DEVICE MUST ACCEPT ANY INTERFERENCE RECEIVED, INCLUDING INTERFERENCE THAT MAY CAUSE UNDESIRED OPERATION.

# <span id="page-3-0"></span>*Read this first*

#### **Trial recording**

Before you record one-time events, you may want to make a trial recording to make sure that the camera is working correctly.

#### **No compensation for contents of the recording**

Contents of the recording cannot be compensated for if recording or playback is not possible due to a malfunction of your camera or recording medium, etc.

#### **Back up recommendation**

To avoid the potential risk of data loss, always copy (back up) data to a disk.

#### **Notes on image data compatibility**

- **•** This camera conforms with the Design rule for Camera File system universal standard established by the JEITA (Japan Electronics and Information Technology Industries Association).
- **•** Playback of images recorded with your camera on other equipment and playback of images recorded or edited with other equipment on your camera are not guaranteed.

#### **Precaution on copyright**

**4**

Television programs, films, video tapes, and other materials may be copyrighted. Unauthorized recording of such materials may be contrary to the provision of the copyright laws.

#### **Do not shake or strike the camera**

In addition to malfunctions and inability to record images, this may render the "Memory Stick" unusable or image data breakdown, damage or loss may occur.

#### **LCD screen, LCD finder (only models with an LCD finder) and lens**

- **•** The LCD screen and the LCD finder are manufactured using extremely highprecision technology so over 99.99% of the pixels are operational for effective use. However, there may be some tiny black points and/or bright points (white, red, blue or green in color) that constantly appear on the LCD screen and the LCD finder. These points are normal in the manufacturing process and do not affect the recording in any way.
- **•** Be careful when placing the camera near a window or outdoors. Exposing the LCD screen, the finder or the lens to direct sunlight for long periods may cause malfunctions.
- **•** Do not press the LCD screen hardly. The screen may be uneven and that may cause a malfunction.
- **•** Images may be trailed on the LCD screen in a cold location. This is not a malfunction.

#### **Remove dirt from the surface of the flash**

If the dirt changes color or sticks to the surface of the flash due to the heat of the flash sufficient light may not be emitted.

#### **Do not get the camera wet**

When taking pictures outdoors in the rain or under similar conditions, be careful not to get the camera wet. If water gets inside of the camera, it may cause the camera to malfunction, sometimes beyond repair. If moisture condensation occurs, see [page 111](#page-110-0) and follow the instructions on how to remove it before using the camera.

#### **Do not expose the camera to sand or dust**

Using the camera in sandy or dusty locations may cause a malfunction.

#### **Do not aim the camera at the sun or other bright light**

This may cause irrecoverable damage to your eyes or the malfunction of your camera.

#### **Note on locations where you can use the camera**

Do not use the camera near a location that generates strong radio waves or emits radiation. The camera may not be able to record or play back properly.

#### **The pictures used in this manual**

The photographs used as examples of pictures in this manual are reproduced images, and are not actual images shot using this camera.

#### **The illustrations and screen status used in manual**

The illustrations and screen status used in this manual are of the DSC-P43 unless noted otherwise.

#### **Trademarks**

- Cuber-shot is a trademark of Sony Corporation.
- "Memory Stick,"  $\sum_{\text{Wewerstrs}_m}$ , "Memory Stick PRO," MEMORY STICK PRO, "Memory Stick Duo," MEMORY STICK DUO, "Memory Stick PRO Duo," MEMORY STICK PRO DUO, "MagicGate," MAGICGATE are trademarks of Sony Corporation.
- **•** Picture Package is a trademark of Sony Corporation.
- **•** Microsoft, Windows, Windows Media, and DirectX are either registered trademarks or trademarks of Microsoft Corporation in the United States and/or other countries.
- **•** Macintosh, Mac OS, QuickTime, iMac, iBook, PowerBook, Power Mac and eMac, are trademarks or registered trademarks of Apple Computer, Inc.
- **•** Macromedia and Flash are trademarks or registered trademarks of Macromedia, Inc. in the United States and/or other countries.
- **•** Intel, MMX, and Pentium are trademarks or registered trademarks of Intel Corporation.
- **•** In addition, system and product names used in this manual are, in general, trademarks or registered trademarks of their respective developers or manufacturers. However, the <sup>™</sup> or ® marks are not used in all cases in this

manual.

# *Table of contents*

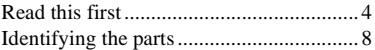

# **[Getting started](#page-9-0)**

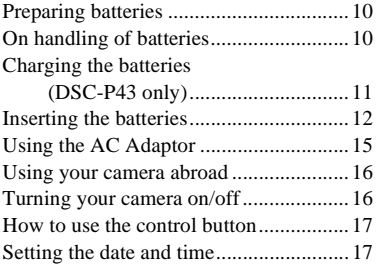

# **[Shooting still images](#page-19-0)**

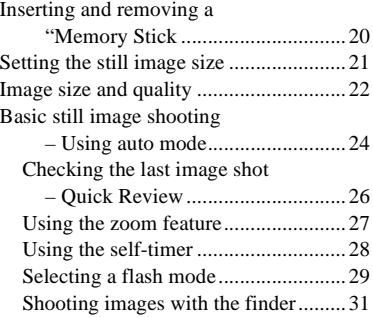

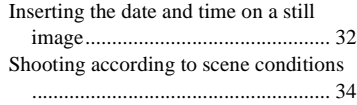

# **[Viewing still images](#page-36-0)**

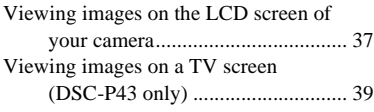

# **[Deleting still images](#page-40-0)**

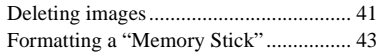

# **[Before advanced operations](#page-44-0)**

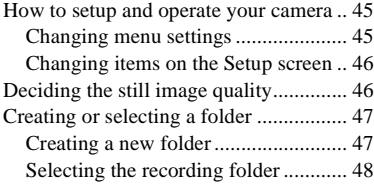

# **[Advanced still image](#page-48-0)  shooting**

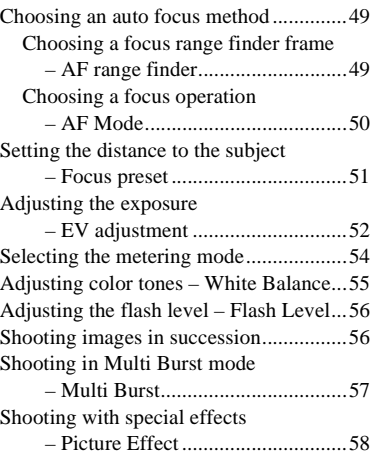

# **[Advanced still image viewing](#page-58-0)**

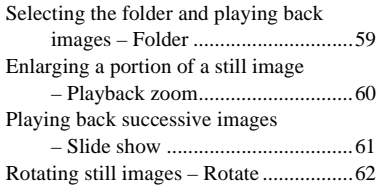

[Playing back images shot in Multi Burst](#page-61-1) 

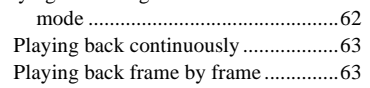

# **[Still image editing](#page-63-0)**

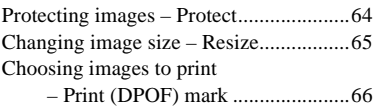

#### **[Still image printing](#page-67-0)  (PictBridge printer)**

Connecting to a PictBridge compliant

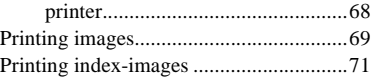

# **[Enjoying movies](#page-73-0)**

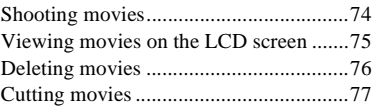

## **[Enjoying images on your](#page-78-0)  computer**

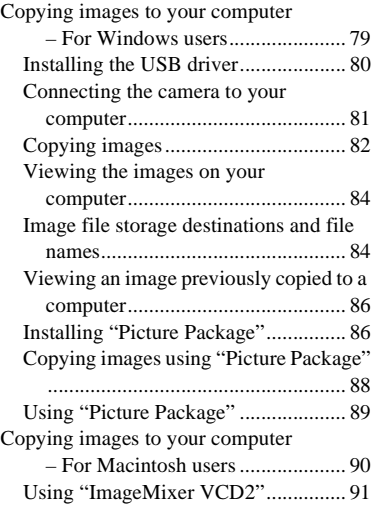

# **[Troubleshooting](#page-92-0)**

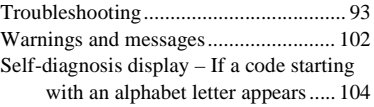

# **[Additional information](#page-104-0)**

The number of images that can be saved/ [shooting time.................................105](#page-104-1) [Menu items............................................106](#page-105-0) Setup items ............................................109 [Precautions ............................................111](#page-110-1) [The "Memory Stick" .............................112](#page-111-0) [The batteries ..........................................113](#page-112-0) [The battery charger \(DSC-P43 only\) ....114](#page-113-0) [Specifications ........................................114](#page-113-1) [The LCD screen ....................................116](#page-115-0)

## **[Index](#page-119-0)**

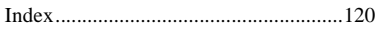

# <span id="page-7-0"></span>*Identifying the parts*

See the pages in parentheses for details of operation.

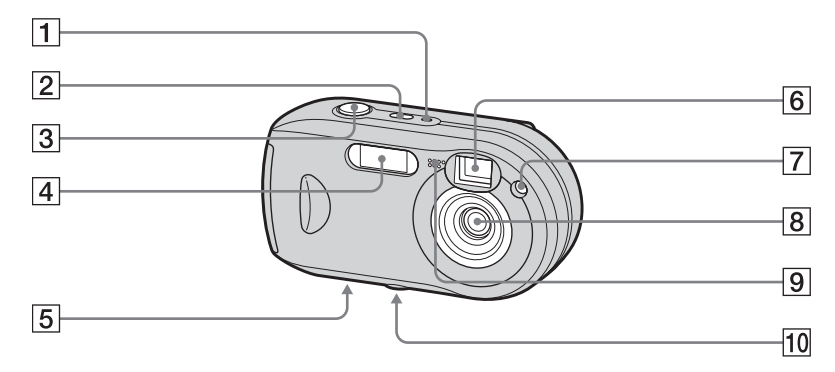

- $\boxed{1}$  **POWER lamp** ([16\)](#page-15-3)
- **POWER button** ([16\)](#page-15-2)
- **3** Shutter button ([24](#page-23-1))
- $\boxed{4}$  **Flash** ([29\)](#page-28-1)
- <span id="page-7-1"></span>E **Speaker (bottom surface)**
- <span id="page-7-2"></span>**6** Finder window
- G **Self-timer lamp** ([28\)](#page-27-1)**/ AF illuminator** ([31,](#page-30-1) [109\)](#page-108-0)
- **B** Lens
- **9** Microphone

#### **10** Tripod receptacle (bottom **surface)**

**•** Use a tripod with a screw length of less than 5.5 mm  $(\frac{7}{32})$  inch). You will be unable to firmly secure the camera to tripods having longer screws, and may damage the camera.

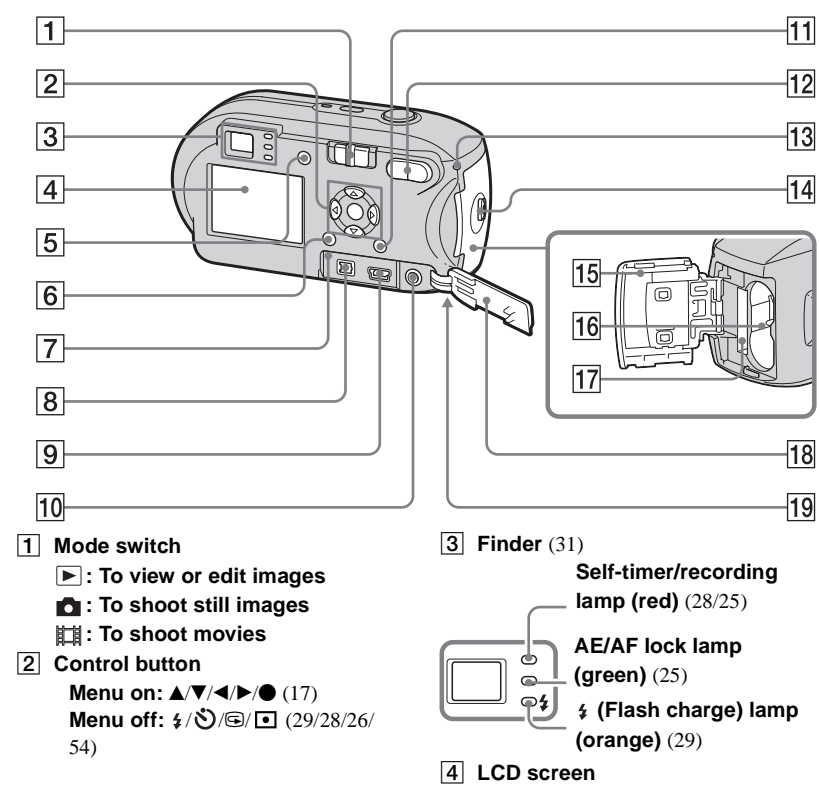

<span id="page-8-0"></span>For details on the items on the LCD screen, see pages [116](#page-115-1) to [119.](#page-118-0)

- E **(LCD status/LCD on/off) button** ([31\)](#page-30-2)
- **6 MENU button** ([45](#page-44-3), [106](#page-105-1))
- **T** RESET button ([93\)](#page-92-2)
- **B** DC IN jack [\(15](#page-14-1))
- I **(USB) jack** [\(81](#page-80-1))
- **10 A/V OUT (MONO) jack (DSC-P43 only)** ([39](#page-38-1))
- $\overline{11}$   $\overline{1}$   $\overline{1}$   $\$ **button** ([21,](#page-20-1) [41\)](#page-40-2)
- L **D-Zoom (W/T) buttons** ([27\)](#page-26-1)**/ (Index) button** [\(38](#page-37-0))**/ / (Playback zoom) buttons** 
	- ([60\)](#page-59-1)
- M **Access lamp** ([20\)](#page-19-2)
- **NA OPEN button** ([12\)](#page-11-1)
- **15 Battery/"Memory Stick" cover** ([12\)](#page-11-1)
- **16** Battery insertion slot [\(12](#page-11-1))
- **17** "Memory Stick" insertion slot ([20](#page-19-3))
- **18 Jack cover** ([15\)](#page-14-1)
- **19** Hook for wrist strap (bottom **surface)**

Attaching the wrist strap.

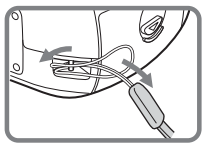

# <span id="page-9-1"></span><span id="page-9-0"></span>*Preparing batteries*

Use the following batteries in this camera.

#### **Acceptable batteries**

HR 15/51:HR6 (size AA) Nickel-Metal

Hydride batteries (2)

- **–** NH-AA-DA (2) (supplied with the DSC-P43)
- **–** NH-AA-2DA twin-pack, etc. (not supplied)

R6 (size AA) alkaline batteries (2)

**–** AM3-P2AE (supplied with the DSC-P41)

#### **Batteries that cannot be used**

Manganese batteries

Lithium batteries

Ni-cad batteries

If you use the batteries described above, we cannot guarantee full performance of the camera by property of the batteries, such as brownout of the batteries.

# <span id="page-9-2"></span>*On handling of batteries*

# **Notes on the Nickel-Metal Hydride batteries**

- **At the time of purchase, or when the Nickel-Metal Hydride batteries have not been used for a long time, they may not fully charge. This is typical of this type of battery, and is not a malfunction. If this happens, repeatedly using up the battery fully, and then recharging it, should correct the problem.**
- **•** If the poles of the Nickel-Metal Hydride batteries are dirty, the batteries may not be charged properly. Occasionally clean the poles of the batteries and the terminals of the charger by wiping them with a dry cloth.
- **•** When transporting the Nickel-Metal Hydride batteries, be sure to use the battery case (supplied with the DSC-P43). If the +/- metal terminals are shorted, there is a possibility of danger from excessive heat or fire.
- **•** Even when Nickel-Metal Hydride batteries are not being used they lose their charge naturally over time. It is recommended that you recharge the batteries just before using them.
- **•** If you recharge Nickel-Metal Hydride batteries before fully using up the existing charge, the so-called memory effect\* can occur, and the low battery warning will be triggered sooner than expected. Charging the battery after fully depleting the existing charge should correct the problem.
- **\*** The "memory effect" the situation in which a battery temporarily accepts a less than full charge.
- **•** To use up the batteries completely, put the camera in the slide show mode [\(page 61](#page-60-1)) and leave it that way until the batteries are used up.
- **•** Do not peel off the external seals or damage the batteries. Never use batteries from which the seals have been partially or completely removed, or batteries that have been split in any way. These may cause leakage, explosion, or heat-up of the battery, and personal scald or injury may be caused. These may cause a malfunction of the battery charger.

# <span id="page-10-0"></span>*Charging the batteries (DSC-P43 only)*

# **Notes on alkaline batteries**

- **•** The battery remaining indicator may not display the correct information and the power may shut off even if the battery remaining indicator shows sufficient battery life remaining.
- **•** Do not mix new and old batteries.
- **•** There is a big difference in the performance of batteries of different types and of batteries made by different manufacturers. This is especially true in low temperatures, where some batteries are noticeably weaker. You may not be able to shoot in temperatures below  $5^{\circ}$ C (41 $^{\circ}$ F).
- **•** Alkaline batteries may have a shorter life compared to Nickel-Metal Hydride batteries.
- **•** There is a big difference between available shooting time and available playback time. Due to the characteristics of alkaline batteries, the camera may shut off if you change the position of the mode switch. In this case, replace the batteries with new ones or fully charged Nickel-Metal Hydride batteries.

**It is recommend that you use Nickel-Metal Hydride batteries (supplied with the DSC-P43 only) or that you use the nickel-metal hydride batteries supplied with the STAMINA "Quick charge" kit (not supplied).**

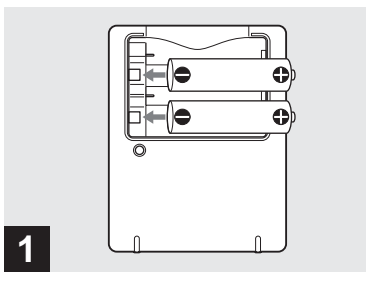

- **→ Insert Nickel-Metal Hydride batteries into the battery charger (supplied) with the correct polarity +/–.**
- **You cannot charge alkaline batteries using the battery charger.**
- **Be sure to charge the Nickel-Metal Hydride batteries supplied with your camera before using them.**
- **•** Connect the battery charger to an easily accessible wall outlet (wall socket) close by.
- **•** Even if the CHARGE lamp is not lit, the set is not disconnected from the AC power source (mains) as long as it is connected to the wall outlet (wall socket). If some trouble occurs while using the battery charger, immediately shut off the power by disconnecting the plug from the wall outlet (wall socket).

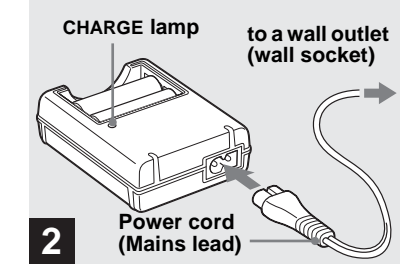

 $→$  **Connect the battery charger to a wall outlet (wall socket) using the power cord (mains lead).**

Charging starts, and the CHARGE lamp lights. When the CHARGE lamp goes out, charging is finished.

For details on the battery charger, see page [114.](#page-113-2)

#### **To remove the batteries**

Press the - end of the battery down in order to raise the + end, then remove the battery.

**•** When charging is finished, disconnect the power cord (mains lead) from the wall outlet (wall socket), and remove the Nickel-Metal Hydride batteries from the battery charger.

# <span id="page-11-1"></span><span id="page-11-0"></span>*Inserting the batteries*

# **Charging time**

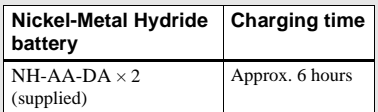

This represents the time required to charge fully depleted Nickel-Metal Hydride batteries using the supplied battery charger in an environment where the ambient temperature is 25°C (77°F).

- **•** Charging is complete in approximately six hours. The CHARGE lamp may remain lit longer than six hours, but this is not a malfunction.
- **•** If you use the battery charger supplied with the STAMINA "Quick charge" kit (not supplied), the batteries will charge faster. Charging time

When charging two Nickel-Metal Hydride batteries: Approximately 2 hours 30 minutes When charging four Nickel-Metal Hydride batteries: Approximately 5 hours

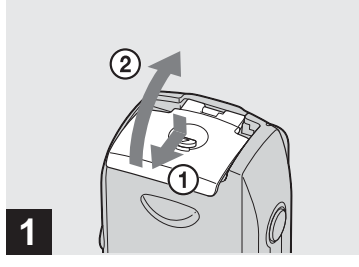

**→ Open the battery/"Memory Stick" cover.**

Turn up the battery/"Memory Stick" cover, and slide the cover in the direction of the arrow.

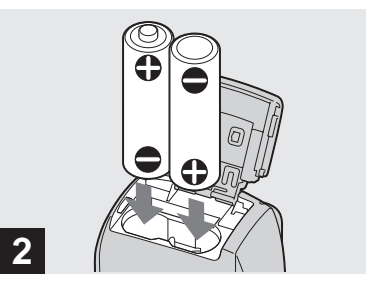

#### , **Insert the batteries.**

Match the  $+/-$  poles of the batteries to the  $+/-$ - marks inside the battery case.

**•** Occasionally clean the poles of the batteries and the terminals of the battery/"Memory Stick" cover by wiping them with a dry cloth. If the poles of the batteries or the terminals become covered with a film of dirt or oil from the skin, the operating time of the camera can be greatly reduced.

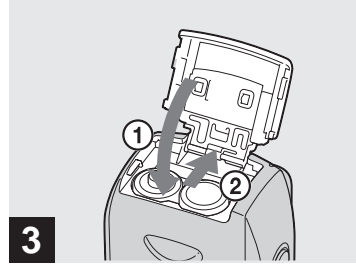

**→ Close the battery/"Memory Stick" cover.**

Close the battery/"Memory Stick" cover while holding the batteries in. The cover is closed when it clicks.

#### **To remove the batteries**

Turn up the battery/"Memory Stick" cover, open the battery/"Memory Stick" cover, then remove the batteries.

**•** Make sure you do not drop the batteries when opening or closing the battery/"Memory Stick" cover.

# **Battery remaining indicator**

As the battery power decreases with use, the battery remaining indicator displays the amount of power remaining using the following symbols.

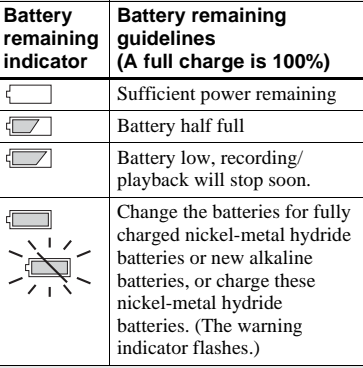

- If the LCD screen is off, press  $\Box$  to turn it on.
- **•** Based on the conditions under which the camera is being used and the state of the charge, or on the environment, this information may not be correctly indicated.
- **•** When using alkaline batteries, the correct battery remaining time may not be indicated. There is a big difference in the performance of batteries of different types and of batteries made by different manufacturers, the power may shut off even if the battery remaining indicator shows sufficient battery life remaining. In this case, replace the batteries with new ones or fully charged Nickel-Metal Hydride batteries.
- **•** When the AC Adaptor (not supplied) is being used, the remaining battery information is not displayed.

#### **Number of images and battery life that can be recorded/ viewed**

The tables show the approximate number of images and the battery life that can be recorded/ viewed when you shoot images in normal mode with fully charged nickel-metal hydride batteries or new alkaline batteries at a temperature of 25°C (77°F). The numbers of images that can be recorded or viewed take into account changing the "Memory Stick" as necessary. Note that the actual numbers may be less than indicated depending on the conditions of use.

**•** The capacity of nickel-metal hydride batteries decreases little by little as you use it more and more, and as time passes [\(page 113](#page-112-1)).

#### **Shooting still images Under the average conditions1)**

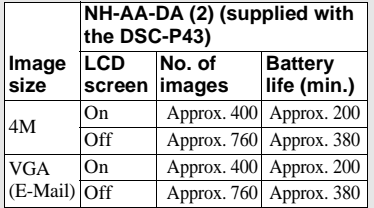

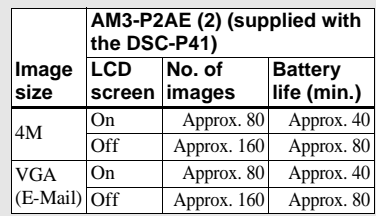

<sup>1)</sup> Shooting in the following situations:

- **–** The image quality is set to [Fine]
- **–** [AF Mode] is set to [Single]
- **–** Shooting one time every 30 seconds
- **–** The flash strobes once every two times
- **–** The power turns on and off once every ten times

The measurement method is based on CIPA standard. (CIPA: Camera & Imaging Products Association)

## **Viewing still images2)**

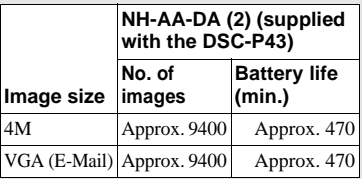

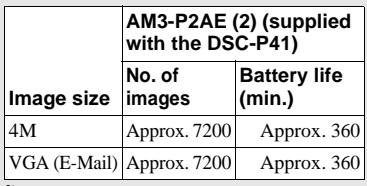

2) Viewing single images in order at about three second intervals

#### **Shooting movies3)**

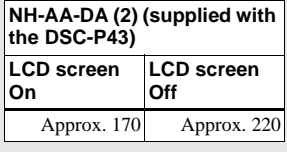

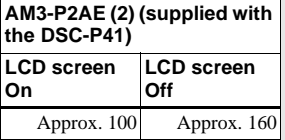

 $3)$  Shooting continuously at [160] image size

# <span id="page-14-1"></span><span id="page-14-0"></span>*Using the AC Adaptor*

- **•** The number of images and the battery life that can be recorded/viewed are decreased under the following conditions:
	- **–** The surrounding temperature is low
	- **–** The flash is used
	- **–** The camera has been turned on and off many times
	- **–** [LCD Backlight] is set to [Bright] on the Setup screen
	- **–** [AF Mode] is set to [Monitor]
	- **–** The battery power is low.

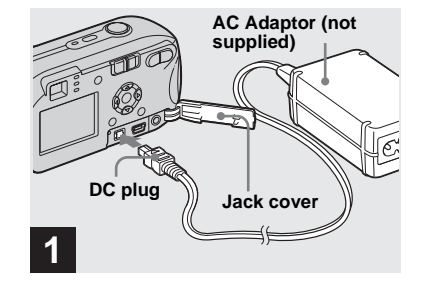

**→ Open the jack cover, then connect the AC-LS5 AC Adaptor (not supplied) to the DC IN jack of the camera.**

Connect the plug with the  $\triangle$  mark facing up.

- **Be sure to use the AC-LS5 AC Adaptor. Other AC adaptors cannot be used with this camera.**
- **•** Connect the AC Adaptor to an easily accessible wall outlet (wall socket) close by. If some trouble occurs while using the adaptor, immediately shut off the power by disconnecting the plug from the wall outlet (wall socket).

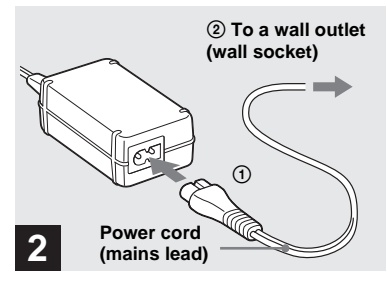

- $→$  **Connect the power cord (mains lead) to the AC Adaptor and to a wall outlet (wall socket).**
- **•** When you have finished using the AC Adaptor, disconnect it from the DC IN jack of the camera and the wall outlet (wall socket).
- **•** The set is not disconnected from the AC power source (mains) as long as it is connected to the wall outlet (wall socket), even if the unit itself has been turned off.

# <span id="page-15-0"></span>*Using your camera abroad*

#### **Power sources**

You can use your camera in any country or region with the battery charger (supplied with the DSC-P43 only) or the AC-LS5 AC Adaptor (not supplied) within 100 V to 240 V AC, 50/60 Hz. Use a commercially available AC plug adaptor **[a]**, if necessary, depending on the design of the wall outlet (wall socket) **[b]**.

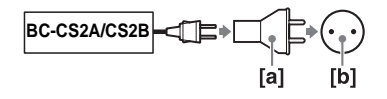

• Do not use an electrical transformer (travel converter), as this may cause a malfunction.

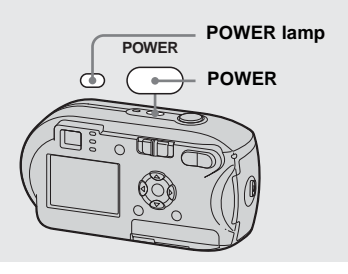

<span id="page-15-1"></span>*Turning your camera on/off*

## <span id="page-15-3"></span>, **Press POWER to turn on the power.**

<span id="page-15-2"></span>The POWER lamp lights in green and the power is on. When you turn on the camera for the first time, the Clock Set screen appears ([page 17\)](#page-16-0).

#### **To turn off the power**

Press POWER again, the POWER lamp goes out, and the camera turns off.

# <span id="page-15-4"></span>**The Auto Power Off function**

If no tasks are performed for about three minutes when shooting, viewing images, or setting up the camera while using the batteries, power is automatically shut off to preserve battery power.

However, in the following circumstances, even if the batteries are being used to power the camera, the Auto Power Off function will not work.

- Movies are being played back
- A slide show is being shown
- A cable is connected to the  $\leftarrow$  (USB) jack or the A/V OUT (MONO) jack (DSC-P43 only)

# <span id="page-16-2"></span><span id="page-16-1"></span>*How to use the control button*

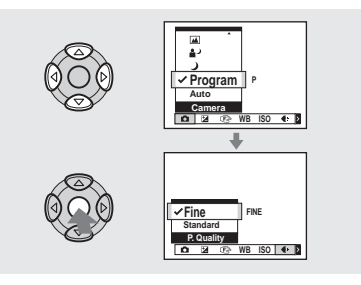

To change the current settings of the camera, bring up the menu or the Setup screen (pages [45,](#page-44-3) [46\)](#page-45-2), and use the control button to make the changes.

For each item, press  $\triangle$ / $\nabla$ / $\triangleleft$ / $\triangleright$  to select the desired value, then press  $\bullet$  or  $\triangle$ / $\neg$ / $\blacktriangle$ / $\triangleright$  to make the setting.

# <span id="page-16-3"></span><span id="page-16-0"></span>*Setting the date and time*

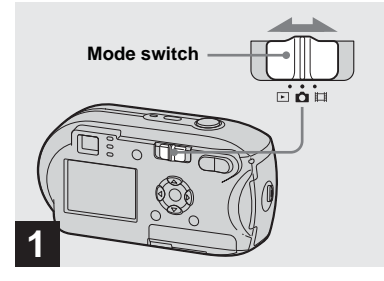

 $\rightarrow$  Set the mode switch to  $\bullet$ .

**• To set the time and the date again, select [Clock Set] in**  $\frac{1}{2}$  **(Setup 2) on the Setup screen (pages [46,](#page-45-2) [110](#page-109-0)),**  then proceed from Step<sup>8</sup>.

**•** You can carry out this operation even when the mode switch is set to  $\Box$  or  $\Box$ .

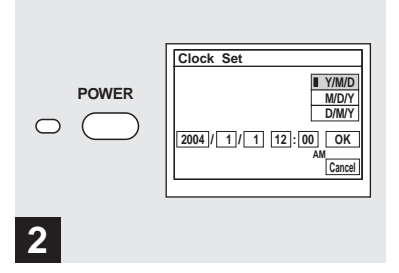

#### **→ Press POWER to turn on the power.**

The POWER lamp lights in green and the Clock Set screen appears on the LCD screen.

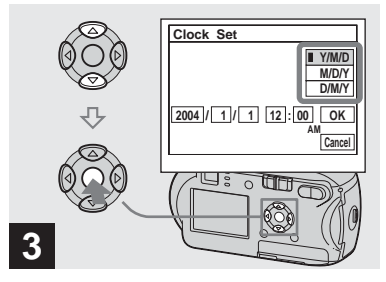

 $\rightarrow$  **Select the desired date format with ▲/▼** on the control button, then press  $\bullet$ .

You can select from [Y/M/D] (year/month/ day), [M/D/Y], and [D/M/Y].

**•** If the rechargeable button battery, which provides the power for saving the time data, is ever fully discharged [\(page 112\)](#page-111-1), the Clock Set screen will appear again. When this happens, reset the date and time by starting from Step  $\mathbf{8}$ above.

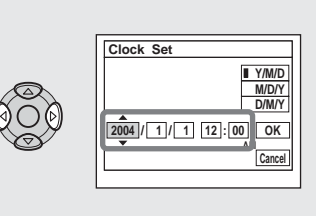

 $→$  **Select the year, month, day, hour, or minute item you want to set with ◀/▶ on the control button.**

**4**

 $\triangle$  is shown above and  $\nabla$  is shown below the selected item.

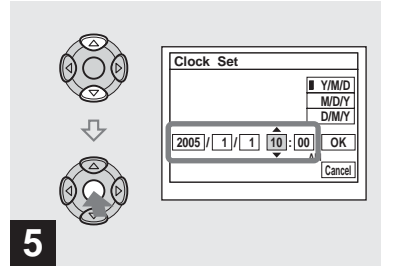

 $\rightarrow$  **Set the desired numerical value with ▲/▼ on the control button, then press**  $\bullet$ **.** 

After setting the current numerical value, set the next item. Repeat Steps 4 and 5 until all of the items have been set.

- If you select [D/M/Y] in Step **3**, set the time on a 24-hour cycle.
- **•** 12:00 AM stands for midnight and 12:00 PM stands for noon.

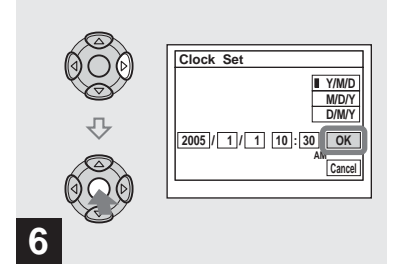

 $\rightarrow$  **Select [OK] with**  $\rightarrow$  **on the** control button, then press  $\bullet$ .

The date and time are set and the clock will start to keep time.

**•** To cancel the setting process, select [Cancel], then press  $\bullet$ .

# <span id="page-19-3"></span><span id="page-19-1"></span><span id="page-19-0"></span>*Inserting and removing a "Memory Stick"*

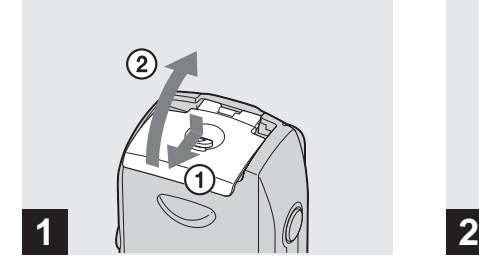

**→ Open the battery/"Memory Stick" cover.** 

Turn up the battery/"Memory Stick" cover, and slide the cover in the direction of the arrow.

- **•** Be careful not to drop the batteries when opening or closing the battery/"Memory Stick" cover.
- **•** For details on "Memory Stick," see page [112.](#page-111-2)

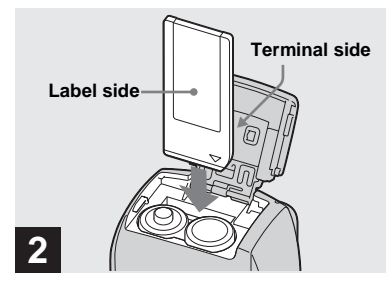

 $→$  **Insert the "Memory Stick."** 

Insert the "Memory Stick" all the way in until it clicks as shown in the illustration.

**•** Whenever you insert a "Memory Stick," push it as far as it can go. If you do not insert it correctly, a proper recording or playback may not be carried out.

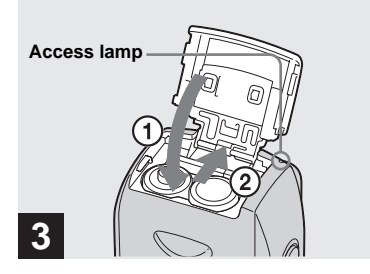

**→ Close the battery/"Memory Stick" cover.**

#### **To remove the "Memory Stick"**

Open the battery/"Memory Stick" cover, then push the "Memory Stick" to pop it out.

<span id="page-19-2"></span>**• Whenever the access lamp is lit, the camera is recording or reading out an image. Never open the battery/"Memory Stick" cover or turn off the power at this time. The data may be corrupted.**

# <span id="page-20-1"></span><span id="page-20-0"></span>*Setting the still image size*

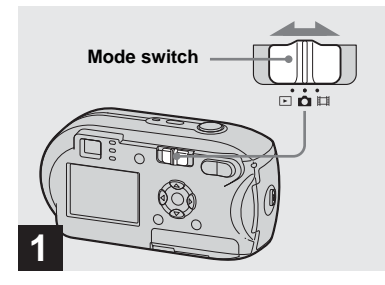

 $\rightarrow$  **Set the mode switch to ■** and **turn on the power.**

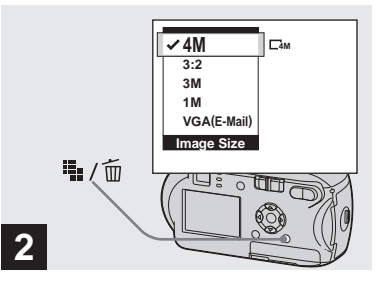

**→ Press ::** / m (Image Size).

The Image Size setup item appears.

**•** For more information about the image size, see [page 22.](#page-21-0)

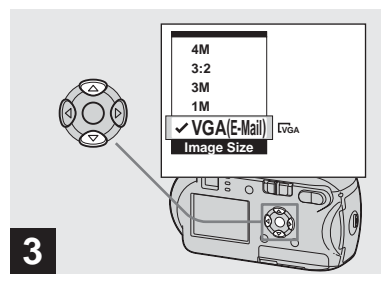

## $→$  **Select the desired image size with ∆/▼** on the control button.

The image size is set.

After the setting is completed, press  $\dddot{H}$  /  $\dot{m}$ (Image Size). The Image Size setup item disappears from the LCD screen.

**•** This setting is maintained even when the power is turned off.

# <span id="page-21-0"></span>*Image size and quality*

You can choose image size (number of pixels) and image quality (compression ratio) based on the kind of images you want to shoot. The image size is shown by the number of pixels (dots) (horizontal  $\times$ vertical), which compose an image. For example, a 4M (2304×1728) size image indicates that there are 2304 pixels horizontally 1728 vertically. The larger the number of pixels, the larger the image size. You can select an image quality level from Fine (high quality) or Standard. Each has a different compression ratio. When you select Fine and make the image size larger, you get better quality. However, the amount of data needed to preserve your image is larger and the number of images recordable in the "Memory Stick" is fewer. Choose an image size and quality level appropriate to the kind of images you want to shoot by checking the table below.

 $<sup>1</sup>$  The default setting is [4M]. This size can give</sup> the highest image quality using each camera.

2) This option records images in a horizontal to vertical proportion of 3:2 to match the size of the print paper used.

## **Short description of the image size**

The following illustration shows a brief image using the maximum image size and the minimum one.

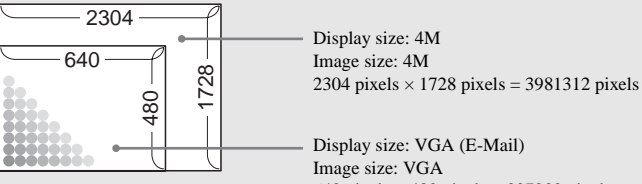

640 pixels  $\times$  480 pixels = 307200 pixels

# **Examples based on the image size and image quality**

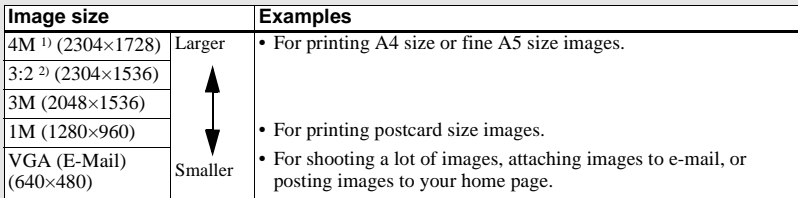

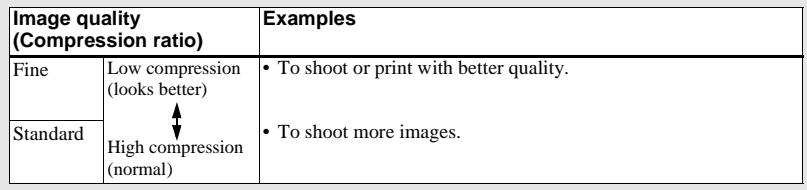

## **The number of images that can be saved in a "Memory Stick"3)**

The number of images that can be saved in Fine  $(Standard)^4$  mode are shown below. (Units: number of images)

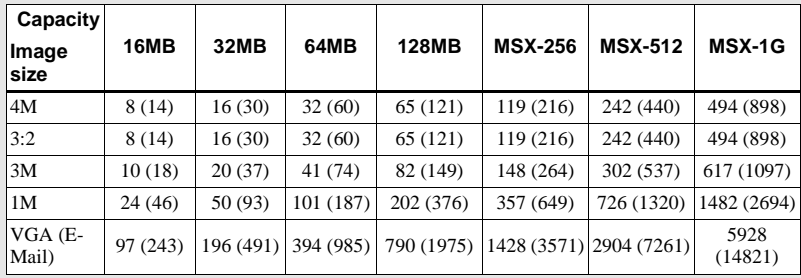

3)When [Mode] (REC Mode) is set to [Normal]

For the number of images that can be saved in other modes, see page [105.](#page-104-2)

4) For more information about the image quality (compression ratio) setup, see [page 46](#page-45-3).

- **•** When the images recorded using other Sony devices are played back, the image size indication may be different from the actual image size.
- **•** When the images are viewed on the LCD screen of the camera, they all look the same size.
- **•** Number of shooting images can differ from these values according to shooting conditions.
- When the remaining number of images recordable is more than 9999, ">9999" is indicated.
- **•** You can resize the images later (Resize function, see [page 65\)](#page-64-1).

# <span id="page-23-1"></span><span id="page-23-0"></span>*Basic still image shooting – Using auto mode*

## **Holding the camera correctly**

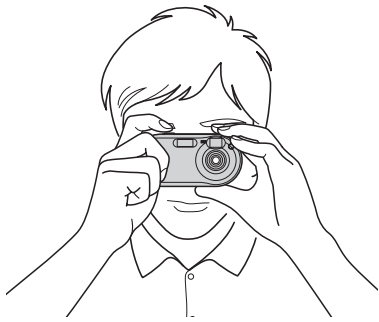

When shooting pictures with the camera, be careful so that your fingers do not block the lens portion, finder window, flash emitter, or AF illuminator [\(page 8](#page-7-1)).

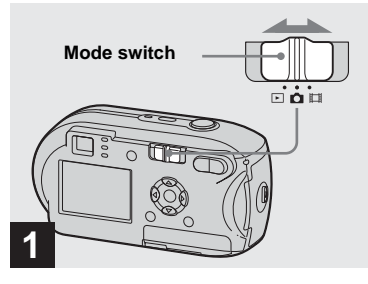

- $\rightarrow$  **Set the mode switch to ■**, and **turn on the camera.**
- **•** The lens cover opens when the power is turned on.
- **•** You can create a new folder in the "Memory Stick" and select the folder for storing images ([page 47\)](#page-46-2).

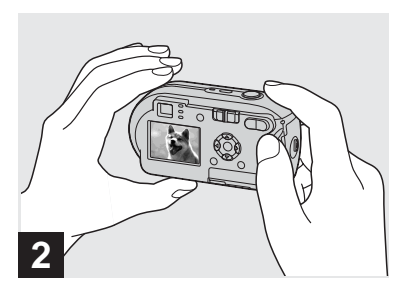

- **→ Hold the camera steadily with both hands and position a subject in the center of the focus frame.**
- **•** The camera is equipped with the auto macro AF function. The minimum focal distance to a subject is 10 cm  $(4$  inches).
- **•** The frame indicated on the LCD screen shows the focus adjustment range. (AF range finder, see [page 49.](#page-48-3))

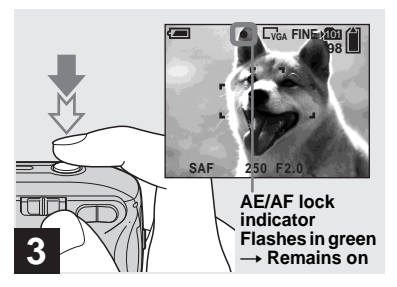

## , **Press and hold the shutter button halfway down.**

When the focus is achieved, the camera beeps. When the AE/AF lock indicator stops flashing and remains on, the camera is ready for shooting. (The LCD screen may be frozen for a split second depending on the subject.)

- **•** If you release your finger from the shutter button, shooting will be canceled.
- **•** When the camera does not beep, the AF adjustment is not complete. You can continue to shoot, but the focus is not set properly.

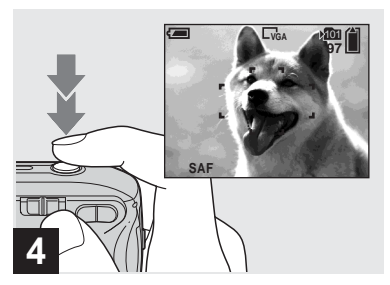

# <span id="page-24-1"></span><span id="page-24-0"></span>, **Press the shutter button fully down.**

The shutter clicks, the shooting is completed, and the still image is saved in the "Memory Stick." When the recording lamp ([page 9\)](#page-8-0) goes out, you can shoot the next image.

**•** When you are shooting with the batteries, if no tasks are performed for a while with the camera turned on, power is automatically shut off to preserve battery power ([page 16\)](#page-15-4).

# **Mode switch**

When you set the mode switch to  $\bullet$ , the functions that can be used change as follows according to  $\Box$  (Camera) in the menu.

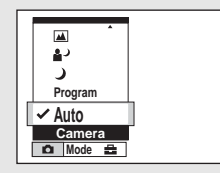

#### **Still image auto shooting [Auto]**

The focus, exposure and white balance are automatically adjusted as needed to allow easy shooting. In addition, the image quality is set to [Fine], the AF range finder frame is set to [Multi AF], and the metering mode is set to Multi-pattern metering (pages [49](#page-48-3) and [54](#page-53-1)).

Only **C** (Camera), [Mode] (REC Mode) and  $\blacksquare$  (Setup) appear in the menu.

#### **Still image program shooting [Program]**

The necessary adjustments are made automatically like still image auto shooting, but you can also change the focus and other adjustments as desired. In addition, you can also set the desired shooting functions using menus (pages [45](#page-44-3) and [106](#page-105-1)).

# <span id="page-25-1"></span><span id="page-25-0"></span>*Checking the last image shot – Quick Review*

- **(Twilight mode) ([page 34\)](#page-33-1)**
- **(Twilight portrait mode) [\(page 34](#page-33-2))**
- **(Landscape mode) ([page 34\)](#page-33-3)**
- **(Soft snap mode) ([page 34\)](#page-33-4)**
- **(Beach mode) [\(page 34](#page-33-5))**
- **(Candle mode) ([page 35\)](#page-34-0)**

# **To switch the shooting method**

- **1** Set the mode switch to **D**.
- **2** Press MENU.
- **3** Select **C** (Camera) with  $\triangleleft$  on the control button.
- **4** Select the desired shooting mode with  $\triangle$ / $\nabla$  on the control button.

# **About Auto Focus**

When you try to shoot a subject that is hard to focus on, the AE/AF lock indicator will change to flashing slowly and the AE lock beep does not sound.

The Auto Focus function may be difficult to use with in the following subjects. In such cases, release the shutter button, then try to recompose the shot and focus again.

- The subject is distant from the camera and dark
- The contrast between the subject and its background is poor
- The subject is seen through glass, such as a window
- A fast-moving subject
- The subject has a reflection, such as that from a mirror, or there is a luminous body and a lustrous subject
- A flashing subject
- A backlit subject.

There are two Auto Focus functions: "AF range finder frame" which sets the focus position according to the subject position and size, and "AF mode" which sets when the camera starts and stops focusing on. See page [49](#page-48-3) for details.

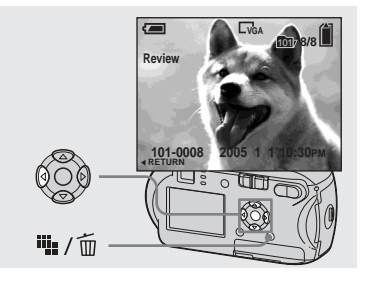

## **→ Press 4 (<b>5**) on the control **button.**

To return to shooting mode, press the shutter button lightly or press  $\blacktriangleleft$  ( $\textcircled{S}$ ) on the control button again.

#### **To delete the image displayed on the LCD screen**

- **1** Press  $\mathbf{I}$  /  $\overline{\mathbf{m}}$  (Delete).
- **2** Select [Delete] with  $\triangle$  on the control button, then press  $\bullet$ . The image is deleted.
- **•** The image may appear rough right after playback starts due to the image processing.

#### <span id="page-26-1"></span><span id="page-26-0"></span>*Using the zoom feature*

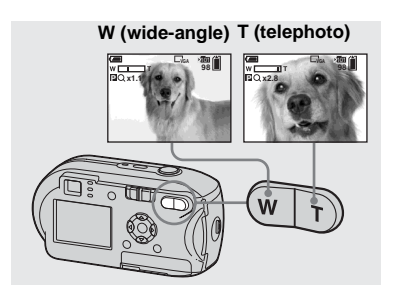

**→ Press D-Zoom to choose the desired zoom position, and shoot your image.**

#### **The minimum focal distance to the subject**

Approx 10 cm (4 inches) from the lens surface

**•** You cannot use the zoom when you shoot a movie ([page 74\)](#page-73-2).

# **Zoom**

Your camera is equipped with the following two types of digital zoom, smart zoom and precision digital zoom. These zoom functions can be selected on the Setup screen. The default setting is precision digital zoom.

The enlargement method and the zoom scale differ according to the image size and the zoom type, so select the zoom to match the shooting purpose.

When you press D-Zoom, the zoom scaling indicator appears on the LCD screen as follows.

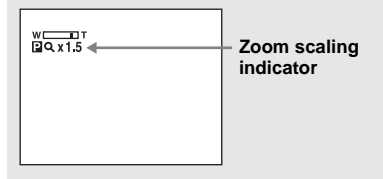

- **•** The zoom scaling indicator differs according to the zoom type. Precision digital zoom: **PQx** Smart zoom: **SQx**
- **•** The AF range finder frame does not appear. The **or indicator** flashes, and AF operates with priority on subjects located near the center.

#### **Precision digital zoom**

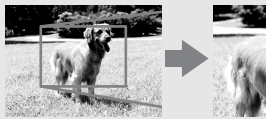

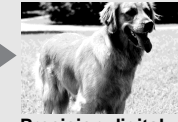

**Precision digital zoom**

All image sizes are enlarged up to a maximum 3×. This function cuts out and enlarges a certain portion of the image, so the image quality deteriorates. To set precision digital zoom, set [Digital Zoom] in (Camera) to [Precision] on the Setup screen [\(page 109](#page-108-1)). The default setting is precision digital zoom.

## <span id="page-27-1"></span><span id="page-27-0"></span>*Using the self-timer*

#### **Smart zoom**

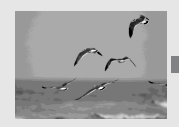

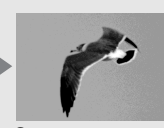

**Smart zoom**

The image is enlarged with almost no distortion. This lets you use smart zoom with the same feeling as optical zoom. To set smart zoom, set [Digital Zoom] in (Camera) to [Smart] on the Setup screen ([page 109\)](#page-108-1).

The maximum zoom scale depends on the selected image size as follows.

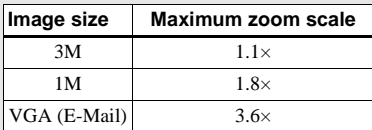

**Smart zoom cannot be used when the image size is set to [4M] or [3:2]. The default setting of the image size is [4M].**

- **•** When using the smart zoom, the image on the LCD screen may look rough. However, this has no effect on the recorded image.
- **•** You cannot use the smart zoom in the Multi Burst mode.

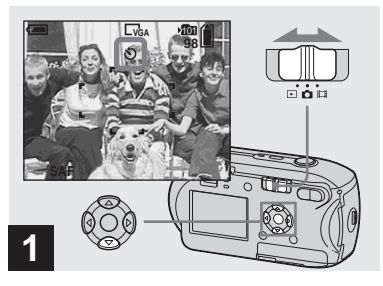

 $\rightarrow$  Set the mode switch to  $\bullet$ , and **press ▼ ( ) on the control button.**

The  $\bigcirc$  (self-timer) indicator appears on the LCD screen.

- **•** If the menu is currently displayed, press MENU first to make the menu disappear.
- **•** You can carry out this operation even when the mode switch is set to  $\Box$ .

## <span id="page-28-1"></span><span id="page-28-0"></span>*Selecting a flash mode*

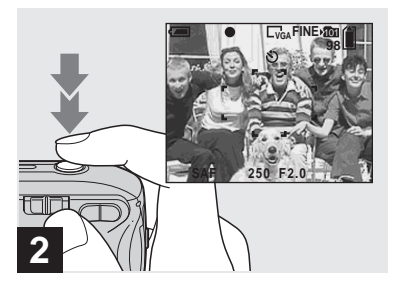

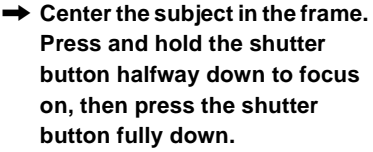

The self-timer lamp ([page 8\)](#page-7-2) will flash, and you will hear a beeping sound. The image will be shot after approximately 10 seconds.

#### **To cancel the self-timer during the operation**

Press  $\nabla$  ( $\hat{\mathbf{S}}$ ) on the control button again. The  $\bullet$  indicator disappears from the LCD screen.

**•** If you stand in front of the camera and press the shutter button, the focus and the exposure may not be correctly set.

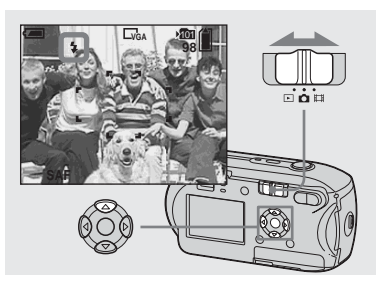

 $\rightarrow$  **Set the mode switch to <b>n**, and  $pres \triangle ( 4 )$  on the control **button repeatedly to select a flash mode.**

The flash mode has the following features.

**No indicator (Auto):** The camera decides to use the flash based on lighting conditions. The flash will be used when there is not enough light or when shooting a subject against a light source.

**(Forced flash):** The flash will be used regardless of the amount of ambient light. **(Slow synchro):** The flash will be used regardless of the amount of ambient light. In this mode, the shutter speed is slower under dark conditions, so you can clearly shoot a background that is out of the flash-lit area.

**(No flash):** The flash will not be used.

- **•** If the menu is currently displayed, press MENU first to make the menu disappear.
- **•** The recommended distance using the flash is as follows (when [ISO] is set to [Auto]): Approx. 0.2 m  $(7^7)$  inches) to 3.5 m (11 feet  $5\frac{7}{8}$  inches)
- **•** The flash fires twice. First pre-emission is to adjust the amount of flash light, and second emission is to shoot the image.
- **•** You can change the brightness of the flash using  $[4 \pm 1]$  (Flash Level) in the menu settings ([page 56\)](#page-55-2). (When  $\bullet$  (Camera) is set to [Auto] in the menu, you cannot change the brightness of the flash.)
- **•** Because the shutter speed is slower under dark conditions when  $\sharp$  s<sub>L</sub> (Slow synchro) or  $\circledast$  (No flash) is selected, it is recommended that you use a tripod.
- While the flash is being charged, the  $\frac{1}{2}$  (flash) charge) lamp flashes. After charging is completed, the lamp goes out.
- **•** This setting is maintained even when the power is turned off.

# **When shooting against a light source**

In Auto mode, shooting against a light source automatically flashes even when there is enough light around the subject. (Daylight synchro)

Before flashed

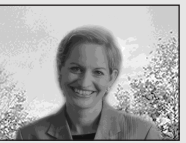

When flashed

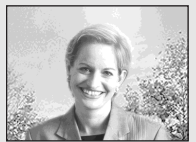

- **•** The best performance may not be given depending on shooting conditions.
- **•** When you do not want to use the flash, set the flash mode to  $\circledast$  (No flash).

# **To reduce "red-eye" when shooting live subjects**

The flash pre-strobes before shooting to reduce the red-eye phenomenon. Set [Red Eye Reduction] in  $\Box$  (Camera) to [On] on the Setup screen ([page 109\)](#page-108-2).  $\circledcirc$  appears on the LCD screen.

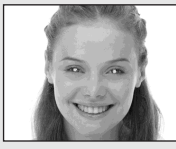

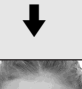

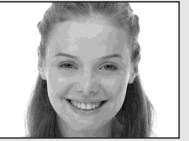

- **•** The amount of red-eye reduction possible varies according to the individual. In addition, the distance to the subject, and whether or not the subject has seen pre-strobe light begin to strobe may also reduce the effectiveness of the red-eye reduction process.
- **•** When [Red Eye Reduction] is set to [On], the flash fires twice or more.

## <span id="page-30-2"></span><span id="page-30-0"></span>*Shooting images with the finder*

# <span id="page-30-1"></span>**Shooting images with the AF illuminator**

The AF illuminator is fill light to focus more easily on a subject in dark surroundings. The  $\varkappa_{\text{ON}}$  appears on the LCD screen and the AF illuminator emits red light when the shutter button is pressed halfway until the focus is locked.

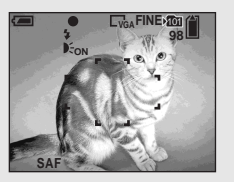

When this function is not needed, set [AF Illuminator] in  $\Box$  (Camera) to [Off] on the Setup screen ([page 109\)](#page-108-0).

- **•** If AF illuminator light does not reach the subject sufficiently or the subject has no contrast, focus will not be achieved. (A distance up to approximately 3.5 m (11 feet  $5\frac{7}{8}$  inches) is recommended.)
- **•** Focus is achieved as long as AF illuminator light reaches the subject, even if the light is slightly off the center of the subject.
- When the focus preset distance is set ([page 51\)](#page-50-1). the AF illuminator does not function.
- **•** The AF range finder frame does not appear. The or indicator flashes, and AF

operates with priority on subjects located near the center.

- The AF illuminator does not operate when (Camera) is set to  $\bigcup$  (Twilight mode) or  $\Box$ (Landscape mode).
- **•** The AF illuminator emits very bright light. Although there are no problems with safety, directly looking into the AF illuminator emitter at close range is not recommended.

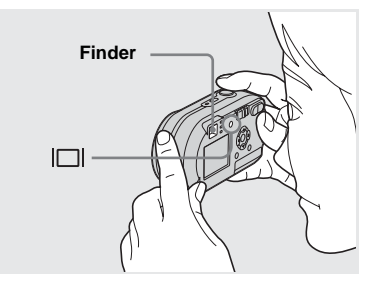

The finder is convenient when you want to save battery power, or when it is difficult to confirm the image using the LCD screen. Each time you press  $\Box$ , the display changes in the following order.

#### **Indicators off**

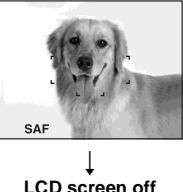

 $\overline{1}$ **Indicators on**

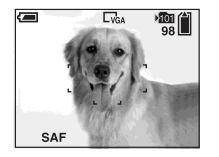

- **•** The image through the finder does not indicate the actual recordable range. This is due to the parallax effect. To confirm the recordable range, use the LCD screen.
- **•** Just as with the AE/AF lock indicator on the LCD screen, when the AE/AF lock lamp of the finder section stops flashing and remains on, you can start shooting [\(page 24\)](#page-23-0).
- When the LCD screen is turned off
- **–** The zoom does not function ([page 27\)](#page-26-0)
- **–** AF mode is set to [Single] ([page 50\)](#page-49-1)
- $-$  If you press  $\sharp$  (Flash mode)/ $\bigcirc$  (Self-timer)/ (Spot meter) with the LCD screen turned off, the image will be displayed on the screen for approximately two seconds so you can check or change the setting.
- **•** When playing back still images, the status of the LCD screen changes as follows: Image information on  $\rightarrow$  Indicators off  $\rightarrow$  LCD screen off  $\rightarrow$  Indicators on
- **•** For details on the items displayed, see page [116.](#page-115-1)
- **•** This setting is maintained even when the power is turned off.

#### <span id="page-31-0"></span>*Inserting the date and time on a still image*

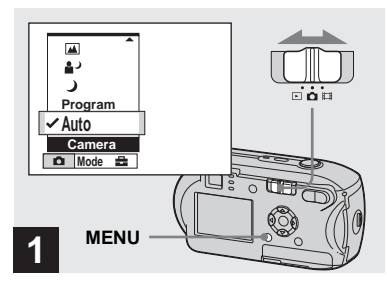

#### $\rightarrow$  **Set the mode switch to <b>n**, and **press MENU.**

The menu screen appears.

- **•** The date and time cannot be inserted in Multi Burst mode.
- **•** When images are shot with the date and time inserted, the date and time cannot be removed later.
- **•** When shooting images with the date and time inserted, the actual date and time are not displayed on the LCD screen, and  $\mathbb{P}\text{dH}$  is displayed on the LCD screen instead. The actual date and time are indicated in red on the lower-right corner when the image is played back.

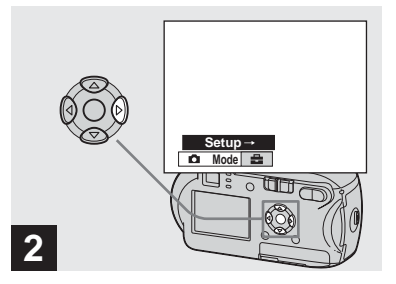

 $\rightarrow$  **Press**  $\rightarrow$  **on the control button to advance to <del>■</del>, then press ▶ again.**

The Setup screen appears.

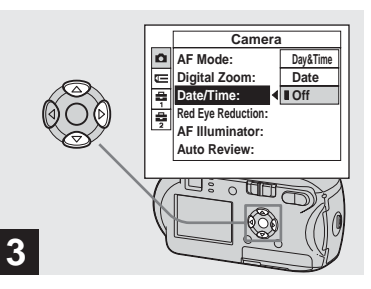

 $\rightarrow$  **Select ■** (Camera) with **A** on **the control button, then press**  B**.**

Select [Date/Time] with  $\triangle$ / $\nabla$  on **the control button, then press** 

B**.**

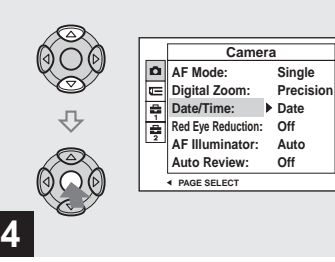

 $\rightarrow$  **Select the date and time setting with ▲/▼** on the control button, then press  $\bullet$ .

**Day&Time:** Inserts the date and the time of shooting into the image **Date:** Inserts the year, the month and the

date of shooting into the image **Off:** Does not insert date/time data into the image

After the setting has been completed, press MENU so that the menu disappears and shoot your image.

- **•** When you chose [Date], the date will be inserted in the order set in ["Setting the date and](#page-16-3)  [time](#page-16-3)" [\(page 17](#page-16-3)).
- **•** This setting is maintained even when the power is turned off.

### <span id="page-33-0"></span>*Shooting according to scene conditions*

Select one of the following modes, then shoot by pressing the shutter button and this will have a positive effect on your photo.

# <span id="page-33-1"></span> **Twilight mode**

Under dark lighting conditions, you can shoot a distant night view. Because the shutter speed is slow, it is recommended that you use a tripod.

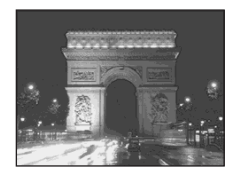

# <span id="page-33-2"></span> **Twilight portrait mode**

Use this mode when shooting people in the foreground at night. This mode allows you to shoot images of people in the foreground with distinct outlines without losing the feeling that you are shooting at night. Because the shutter speed is slow, it is recommended that you use a tripod.

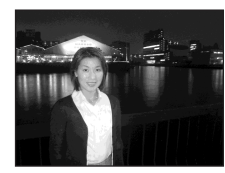

# <span id="page-33-3"></span> **Landscape mode**

Focuses on images far away, so is convenient for shooting landscapes at a distance.

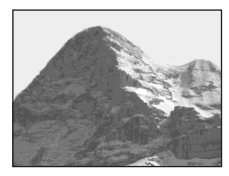

# <span id="page-33-4"></span>**Soft snap mode**

You can shoot the color of a person's skin beautifully with a bright, warm color tone. This mode also has an effect on soft-focus, so an image such as that of a person or a flower is shot in the proper atmosphere.

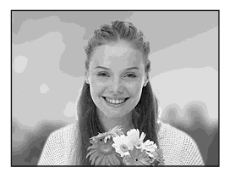

# <span id="page-33-5"></span> **Beach mode**

When shooting seaside or lakeside scenes, the blue of the water is clearly recorded.

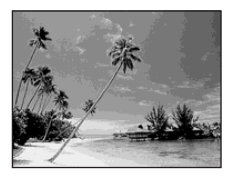

# <span id="page-34-0"></span> **Candle mode**

At a party, a candlelight service, and so on, you can shoot without spoiling the atmosphere effected by the candlelight. Because the shutter speed is slow, it is recommended that you use a tripod.

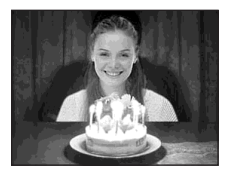

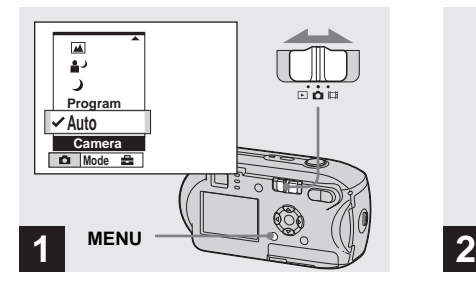

 $\rightarrow$  Set the mode switch to  $\bullet$ . **then press MENU.**

The menu appears.

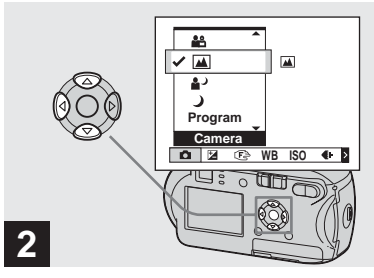

 $\rightarrow$  **Select <b>n** (Camera) with **4** on **the control button, then select**  the desired mode with  $\triangle$ / $\nabla$ .

#### **To return to normal mode**

Select [Auto] or [Program] with  $\triangle$   $\blacktriangledown$  on the control button.

**•** The setting is maintained even when the power is turned off.

lin.

# **Functions available based on the mode**

When shooting in  $\int$ ,  $\Delta$ ,  $\Omega$ ,  $\overline{\Delta}$ ,  $\sum$  or  $\Delta$ <sup>o</sup> mode, the combination of some functions, such as the flash mode, are fixed to suit shooting conditions. See the following table.

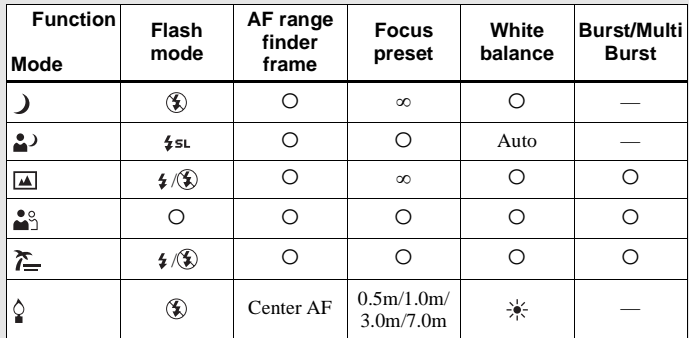

•  $\circ$  indicates that the function can be set to your preference.

# **NR slow shutter**

The NR slow shutter function reduces noise from recorded images, providing clear images. When the shutter speed is set to 1/6 second or slower, the NR slow shutter function automatically works and "NR" is indicated next to the shutter speed indicator.

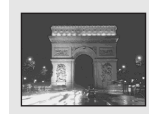

Press the shutter button fully down.

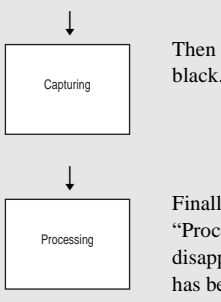

Then the screen turns black.

Finally, when "Processing" disappears, the image has been recorded.

- To eliminate the effects of vibration, it is recommended that you use a tripod.
- **•** When a slow shutter speed is set, processing may take some time.
# <span id="page-36-0"></span>*Viewing images on the LCD screen of your camera*

#### **Single screen Index screen**

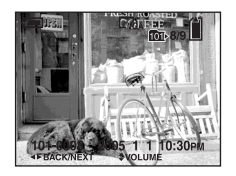

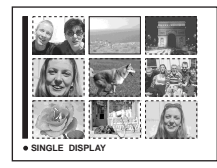

You can view images shot with the camera almost immediately on the LCD screen. You can select the following two methods for viewing images.

#### **Single screen**

You can view one image at a time, occupying the entire screen.

#### **Index screen**

Nine images are displayed simultaneously in separate panels on the screen.

- **•** For details on the movies, see page [75.](#page-74-0)
- **•** For a detailed description of the LCD screen indicators, see page [118](#page-117-0).

# *Viewing on the single-image LCD screen*

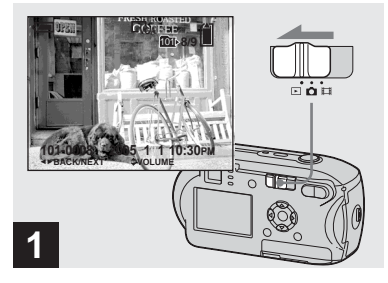

 $\rightarrow$  Set the mode switch to  $\rightarrow$ , and **turn on the camera.**

The newest image in the selected recording folder ([page 59\)](#page-58-0) is displayed.

**•** The image may appear rough right after playback starts due to the image processing.

# <span id="page-37-0"></span>*Viewing on the index screen*

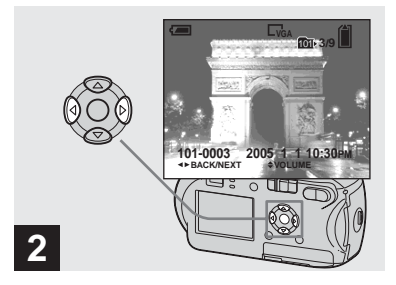

- **→ Select the desired still image** with  $\blacktriangleleft$ / $\blacktriangleright$  on the control button.
- $\blacktriangleleft$  : Displays the previous image.
- $\blacktriangleright$  : Displays the next image.

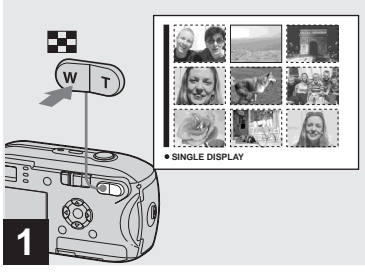

 $\rightarrow$  Press  $\blacksquare$  (index).

The display switches to the **Index screen**.

#### **To display the next (previous) index screen**

Press  $\triangle$ / $\nabla$ / $\triangleleft$ / $\triangleright$  on the control button to move the yellow frame up/down/ left/right.

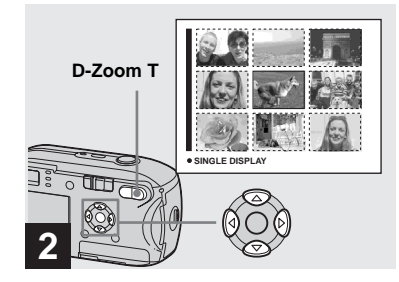

# $\rightarrow$  **Press ∆/** $\nabla$ **/** $\triangleleft$ **/** $\rightarrow$  **on the control button to select an image.**

The image in the yellow frame is selected.

#### **To return to the single-image screen**

Press D-Zoom T, or press  $\bullet$  on the control button.

# Viewing still images **39Viewing still images**

# *Viewing images on a TV screen (DSC-P43 only)*

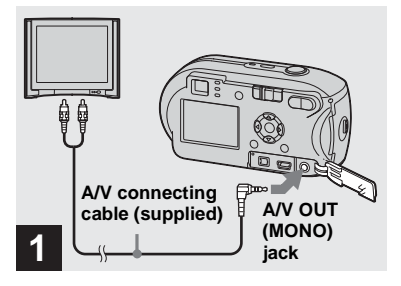

**→ Connect the supplied A/V connecting cable to the A/V OUT (MONO) jack of the camera and the audio/video input jacks of the TV.**

If your TV has stereo type input jacks, connect the audio plug (black) of the A/V connecting cable to the Lch audio input jack.

**•** Turn off both the camera and the TV before connecting the camera and the TV with the A/V connecting cable.

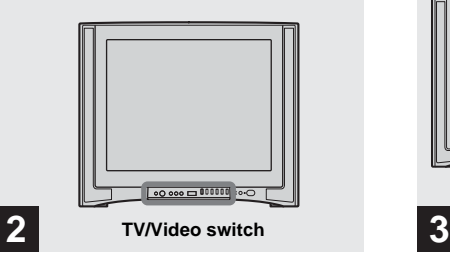

- **→ Turn on the TV, and set the TV/ Video switch to "Video."**
- **•** The name and location of this switch may differ depending on your TV. For details, refer to the operating instructions supplied with the TV.

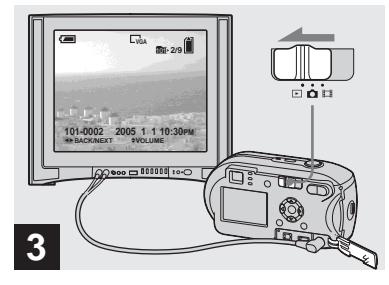

# $\rightarrow$  Set the mode switch to  $\rightarrow$ , and **turn on the camera.**

Press  $\blacktriangleleft$ / $\blacktriangleright$  on the control button to select the desired image.

**•** When using the camera abroad, it may be necessary to switch the video output signal to match that of your TV system [\(page 110\)](#page-109-0).

#### **Watching images on a TV screen**

If you want to view images on a TV, you need a TV having a video input jack and the A/V connecting cable (supplied). The color system of the TV must match as that of your digital still camera. Check the following list:

#### **NTSC system**

Bahama Islands, Bolivia, Canada, Central America, Chile, Colombia, Ecuador, Jamaica, Japan, Korea, Mexico, Peru, Surinam, Taiwan, the Philippines, the U.S.A., Venezuela, etc.

#### **PAL system**

Australia, Austria, Belgium, China, Czech Republic, Denmark, Finland, Germany, Holland, Hong Kong, Hungary, Italy, Kuwait, Malaysia, New Zealand, Norway, Poland, Portugal, Singapore, Slovak Republic, Spain, Sweden, Switzerland, Thailand, United Kingdom, etc.

#### **PAL-M system**

Brazil

**PAL-N system** Argentina, Paraguay, Uruguay

#### **SECAM system**

Bulgaria, France, Guiana, Iran, Iraq, Monaco, Russia, Ukraine, etc.

# *Deleting images*

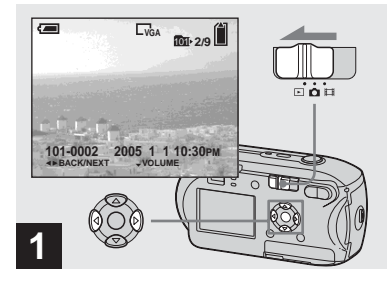

- $\rightarrow$  Set the mode switch to  $\left[\rightarrow\right]$ , and **turn on the camera. Select the image you want to**  delete with **◀/▶** on the control **button.**
- **•** Note that the images once deleted cannot be recovered.

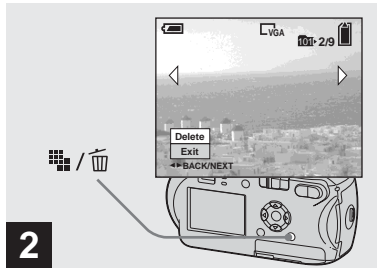

**→ Press = /** (delete).

The image has not yet been deleted at this point.

**•** You cannot delete protected images [\(page 64](#page-63-0)).

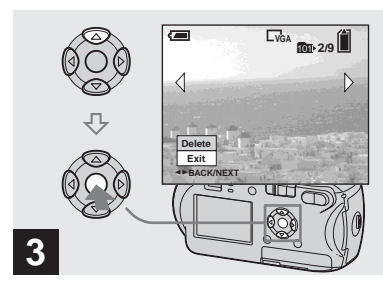

# **→ Select [Delete] with A on the** control button, then press  $\bullet$ .

"Access" appears on the LCD screen and the image will be deleted.

#### **To delete other images continuously**

Select the image you want to delete with  $\blacktriangleleft$ /  $\triangleright$  on the control button. Next, select [Delete] with  $\blacktriangle$  on the control button, then  $pres \bullet$ .

#### **To cancel the deletion**

Select [Exit] with  $\nabla$  on the control button, then press  $\bullet$ .

#### *Deleting on the Index screen*

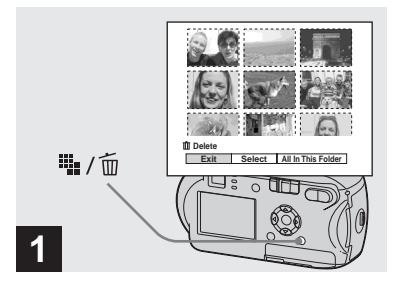

- , **While an Index screen ([page 38\)](#page-37-0) is displayed, press b** / m (delete).
- **•** Note that the images once deleted cannot be recovered.

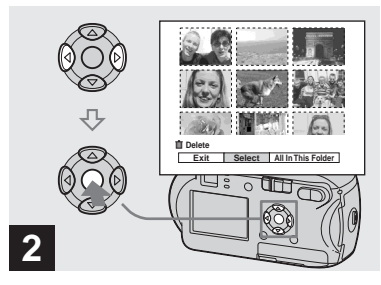

 $\rightarrow$  **Select [Select] with √***▶* on the **control button, then press**  $\bullet$ **.** 

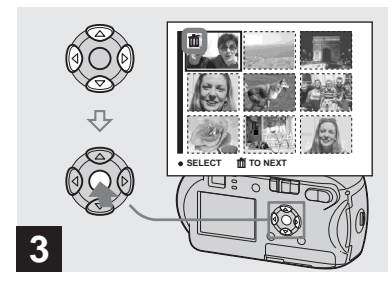

 $→$  **Select the image you want to delete with**  $\angle$ **/▼/◀/▶** on the control button, then press  $\bullet$ .

The  $\overline{m}$  (delete) mark is indicated on the selected image. The image has not yet been deleted at this point. Put the  $\overline{m}$  mark on all of the images you want to delete.

**•** To cancel your selection, select images you want to cancel and press  $\bullet$  on the control button again. The mark disappears.

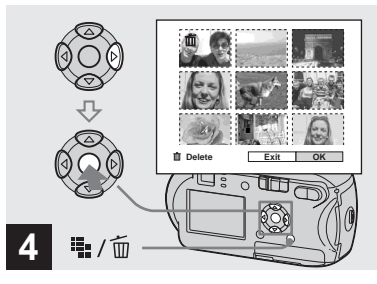

**→ Press**  $\frac{101}{2}$  **/ m (delete). Select [OK] with ▶ on the** control button, then press  $\bullet$ .

"Access" appears on the LCD screen and all of the images with  $\overline{\textbf{m}}$  marks will be deleted.

#### **To cancel the deletion**

Select [Exit] with  $\blacktriangleleft$  on the control button, then press  $\bullet$ .

**To delete all the images in the folder** In Step 2, Select [All In This Folder] with  $\triangleright$  on the control button, then press  $\bigcirc$ . Next, select [OK], then press  $\bullet$ . All of the unprotected images in the folder are deleted. To cancel the deletion, select [Cancel], then press  $\bullet$ .

# *Formatting a "Memory Stick"*

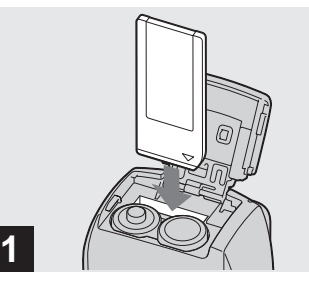

- **→ Insert the "Memory Stick" you want to format into the camera.**
- **•** The term "formatting" means preparing a "Memory Stick" to record images; this process is also called "initialization."
- **•** The supplied "Memory Stick" and those available commercially, are already formatted, and can be used immediately.
- **•** Formatting is available regardless of the position of the mode switch.
- **When you format a "Memory Stick," be aware that all of the data in the "Memory Stick" will be permanently erased. Protected images are also erased.**

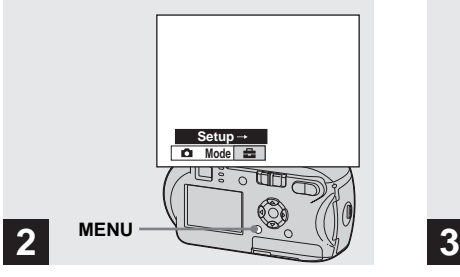

, **Turn on the camera, then press MENU. Press ▶ on the control button to** 

**advance to <del>■</del>, then press ▶ again.**

The Setup screen appears.

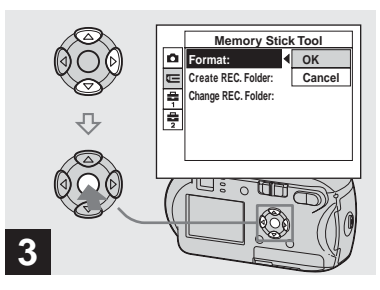

 $\rightarrow$  **Select**  $\text{π= (Memory Stick Tool)}$ **with ∆/▼** on the control button. **Select [Format] with ▶ on the control button, then press ▶. Select [OK] with ▲ on the** control button, then press  $\bullet$ .

# **To cancel the formatting**

Select [Cancel] with  $\nabla$  on the control button, then press  $\bullet$ .

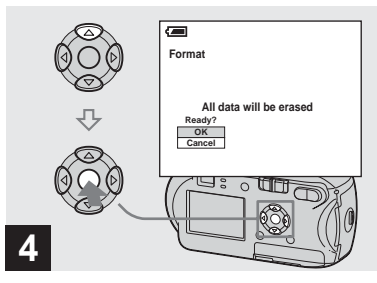

# $\rightarrow$  **Select [OK] with ▲ on the control button, then press**  $\bullet$ **.**

The "Formatting" message appears on the LCD screen. When this message disappears, the format is complete.

# *How to setup and operate your camera*

This section describes how to operate the menu and the Setup screen.

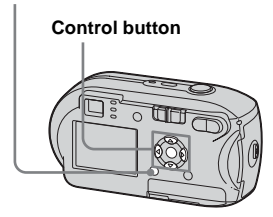

# <span id="page-44-2"></span><span id="page-44-1"></span><span id="page-44-0"></span>*Changing menu settings*

# **R** Press MFNU.

The menu appears.

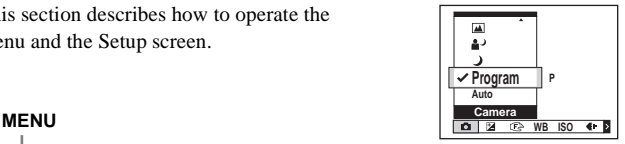

- **•** The displayed items differ depending on the position of the mode switch.
- **2** Select the setting item you **want to change with**  $\blacktriangleleft$ **/** $\blacktriangleright$  **on the control button.**

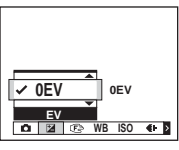

- When the mode switch is set to  $\boxed{\blacktriangleright}$ , press  $\bullet$  on the control button after you select a setting.
- **R** Select the desired setting with **A/V** on the control button.

The frame of the selected setting is scaled up, and the setting is entered.

# **When the ▲ mark is indicated above the item or the** V **mark is indicated below the item**

All of the available items are not displayed. Pressing  $\triangle$ / $\nabla$  on the control button displays the hidden items.

# **To turn off the menu display**

Press MENU

- **•** You cannot select the dim items.
- For details on the menu items, see [page 106](#page-105-0).

# <span id="page-45-1"></span><span id="page-45-0"></span>*Changing items on the Setup screen*

# **1** Press MENU.

The menu appears.

# **P** Press  $\triangleright$  on the control button to advance to  $\mathbf{B}$ , then press  $\blacktriangleright$ **again.**

The Setup screen appears.

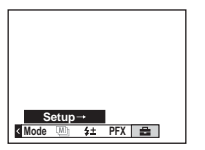

**8** Select the setting item you want to change with  $\triangle$ /**V**/**4**/**b on the control button.**

> The frame of the item you select turns yellow.

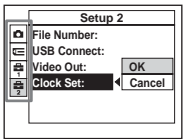

**z Press**  $\bullet$  **on the control button to enter the setting.**

# **To turn off the Setup screen display**

Press MENU again.

# **To return to the menu from the Setup screen**

 $Press \blacktriangleleft$  on the control button to return to the position enclosed by the frame in Step  $\mathbf{8}$ , then press  $\triangleleft$  again.

**•** For details on the Setup items, see [page 109](#page-108-0).

# *Deciding the still image quality*

You can select the still image quality from [Fine] or [Standard].

# **Before operation**

Set  $\Box$  (Camera) in the menu to other than [Auto] (pages [45](#page-44-0) and [106](#page-105-0)).

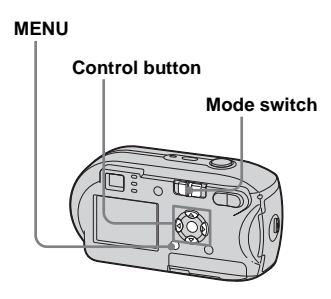

- **Set the mode switch to rd.**
- **P** Press MENU.

The menu appears.

**fs** Select **(iii)** (P. Quality) with  $\blacktriangleleft$ /**D**, **then select the desired image quality with ▲/▼.** 

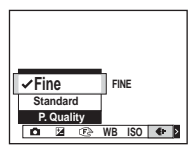

# *Creating or selecting a folder*

Your camera can create multiple folders within a "Memory Stick." You can select the folder used to store images. When not creating a new folder, "101MSDCF" folder is selected as the recording folder. You can create folders up to "999MSDCF."

#### **Control button**

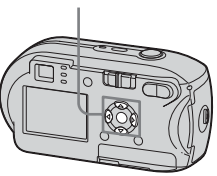

**•** Up to 4000 images can be stored in one folder. When the folder capacity is exceeded, a new folder is automatically created.

# *Creating a new folder*

- $\blacksquare$  Display the Setup screen **([page 46\)](#page-45-0).**
- **B** Select  $\mathbf{r}$  (Memory Stick Tool) **with ▲/▼, [Create REC. Folder]**  $with$   $\blacktriangleright$ / $\blacktriangle$ / $\nabla$ , and [OK] with  $\blacktriangleright$ / $\blacktriangle$ , then press  $\bullet$ .

The creating folder screen appears.

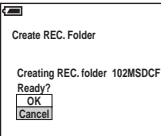

# *S* Select [OK] with **A** , then press z**.**

A new folder is created with a number one higher than the largest number in the "Memory Stick," and the folder becomes the recording folder.

# **To cancel folder creation**

In Step 2 or 3, select [Cancel].

- **•** Once you create a new folder, you cannot delete the new folder with the camera.
- **•** Images are recorded in the newly created folder until a different folder is created or selected.

# *Selecting the recording folder*

 $\square$  Display the Setup screen **([page 46\)](#page-45-0).**

**B** Select  $\mathbf{r}$  (Memory Stick Tool) **with ▲/▼, [Change REC. Folder] with** B**/**V**, and [OK] with**   $\blacktriangleright$ / $\blacktriangle$ , then press  $\blacklozenge$ .

> The recording folder selection screen appears.

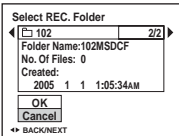

**R** Select the desired folder with  $\blacktriangleleft$ **/** $\blacktriangleright$ **, and [OK] with**  $\blacktriangle$ **, then press** z**.**

# **To cancel changing the recording folder**

In Step 2 or 8, select [Cancel].

- **•** You cannot select the "100MSDCF" folder as a recording folder [\(page 84\)](#page-83-0).
- **•** The image is stored in the newly selected folder. You cannot move images to other folders using the camera.

# *Choosing an auto focus method*

You can set the AF range finder frame and the AF mode.

# **AF range finder frame**

The AF range finder frame selects the focus position according to the subject position and size.

# **AF Mode**

The AF mode is set automatically when the camera starts and stops focusing on a subject.

# **Before operation**

Set  $\Box$  (Camera) in the menu to other than [Auto] (pages [45](#page-44-1) and [106](#page-105-1)).

#### **MENU**

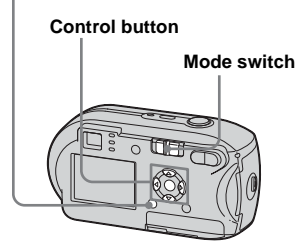

# <span id="page-48-0"></span>*Choosing a focus range finder frame*

# **– AF range finder**

# **Multipoint AF (图)**

The camera calculates the distance in five areas to the top, the bottom, the left, the right, and in the center of the image, letting you shoot using the auto focus function without worrying about the image composition. This is useful when it is difficult to focus on the subject because it is not in the center of the frame. You can check the position where the focus was adjusted using the green frame. The default setting is Multipoint AF.

# **Center AF ( )**

The AF range finder is only the center of the frame. You can shoot in desired image composition using the AF lock method.

# **K** Set the mode switch to **D** or **.**

# **P** Press MFNU.

The menu appears.

# **8** Select  $\textcircled{e}$  (Focus) with  $\blacktriangleleft$ /**D**, **then select [Multi AF] or [Center AF] with**  $\triangle$ **/<b>V**.

When you press and hold the shutter button halfway down, and the focus is adjusted, the color of the AF range finder frame changes from white to green.

#### **Multipoint AF**

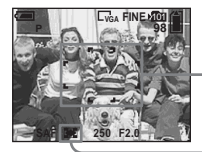

**AF range finder frame**

**AF range finder frame indicator**

#### **Center AF**

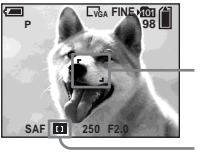

**AF range finder frame**

**AF range finder frame indicator**

- **•** When you are shooting movies and you choose Multipoint AF, the distance to the center of the LCD screen is estimated as an average, so the AF works even with a certain amount of vibration. The AF range finder frame indicator is **1** Center AF automatically focus only on selected frame, so this is convenient when you want to focus only on what you aim at.
- **•** When you use the zoom or AF illuminator, priority AF movement is given to subjects in or near the center of the frame. In this case, or **f** flashes and the AF range finder frame is not displayed.
- **•** Some of the AF range finder settings are restricted based on the setting of  $\bigcirc$  (Camera) in the menu ([page 36\)](#page-35-0).

# *Choosing a focus operation*

**– AF Mode**

# Single AF (SAF)

This mode is useful for shooting stationary subjects. The focus is not adjusted before you press and hold the shutter button halfway down. After you press and hold the shutter button halfway down and AF lock is complete, the focus is locked. The default setting is Single AF.

# **Monitoring AF (M AF)**

The camera automatically adjusts the focus before you press and hold the shutter button halfway down, letting you compose images with the focus already adjusted. After you press and hold the shutter button halfway down and AF lock is complete, the focus is locked.

**•** Battery consumption may be higher than in Single AF mode.

- $\blacksquare$  Display the Setup screen **([page 46](#page-45-1)).**
- **2** Select **C** (Camera) with **A**, **then select [AF Mode] with** B**/** v**.**
- **R** Select the desired mode with  $\blacktriangleright$ / $\blacktriangle$ / $\nabla$ , then press  $\blacklozenge$ .
- **•** When shooting using the finder with the LCD screen off, the camera operates in Single AF mode.

#### **Shooting techniques**

When shooting with the subject at the edge of the frame, or when using Center AF, the camera may focus on the center instead of on the subject at the edge of the frame. In a case like this, use AF lock to focus on the subject, and then recompose the picture and shoot.

Compose the shot so that the subject is centered in the AF range finder frame, and press the shutter button halfway down. When the AE/AF lock indicator stops flashing and remains on, return to the fully composed shot, and press the shutter button fully down.

#### **AE/AF lock indicator**

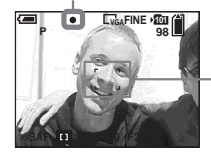

**AF range finder frame**

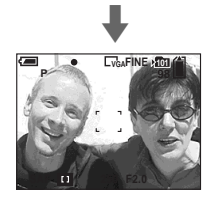

**•** When you are using AF lock, you can capture an image with the correct focus even if the subject is at the edge of the frame.

**•** You can carry out the AF lock adjustment process before you press the shutter button fully down.

# *Setting the distance to the subject*

# **– Focus preset**

When shooting an image using a previously set distance to the subject, or when shooting a subject through a net or through window glass, it is difficult to get the proper focus in auto focus mode. In these cases, use of the Focus preset is convenient.

# **Before operation**

Set  $\Box$  (Camera) in the menu to other than [Auto] (pages [45](#page-44-2) and [106\)](#page-105-0).

#### **MENU**

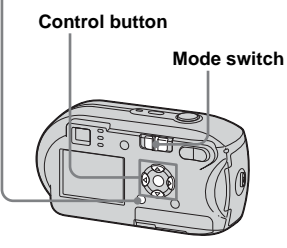

# $\blacksquare$  Set the mode switch to  $\blacksquare$  or **.**

# **Pa** Press MENU.

The menu appears.

# **s** Select  $\textcircled{e}$  (Focus) with  $\blacktriangleleft$ / $\blacktriangleright$ , **then select the distance to the**  subject with **∆/▼**.

You can select from the following distance settings. 0.5m, 1.0m, 3.0m, 7.0m, ∞ (unlimited distance)

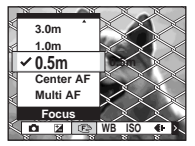

#### **To return to auto focus mode** In Step  $\bigotimes$ , select [Multi AF] or [Center] AF].

- **•** Focal point information may not show the exact distance. Use it as a guide.
- **•** Some of the distance settings are restricted based on the setting of **Camera**) in the menu [\(page 36](#page-35-0)).

# *Adjusting the exposure*

# **– EV adjustment**

You can manually shift the exposure value determined by the camera. Use this mode when you do not get the proper exposure, for instance, the subject and its background have high contrast (light and dark). The value can be set a range from +2.0EV to –2.0EV, in 1/3EV increments.

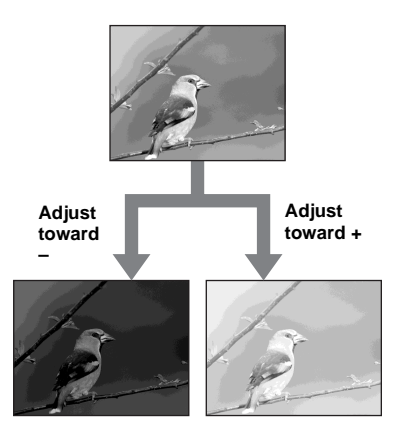

# **Before operation**

Set  $\Box$  (Camera) in the menu to other than [Auto] (pages [45](#page-44-2) and [106](#page-105-0)).

# **Control button Mode switch**

# **B** Set the mode switch to **D** or **.**

# **P** Press MENU.

**MENU**

The menu appears.

**s** Select  $\mathbb{Z}$  (EV) with  $\blacktriangleleft$ .

The value of the exposure adjustment is displayed.

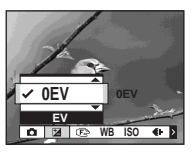

# **4** Select the desired exposure **adjustment value with ▲/▼.**

Make your adjustment while confirming the brightness of the background of the subject on the LCD screen.

# **To cancel the EV adjustment**

In Step 4, return the exposure adjustment value to 0EV.

**•** When the subject is extremely bright or extremely dark, or when you are using the flash, the adjustment may not work.

#### **Shooting techniques**

While shooting images, the camera automatically determines the exposure. When shooting a whitish overall image such as a backlit subject or a snowy scene, the camera judges that the subject is bright and may set a darker exposure for the image. In such cases, adjustment of the exposure in the + plus direction is effective.

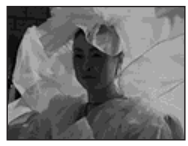

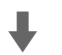

#### **Adjust in the + direction**

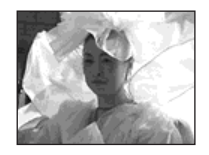

When shooting a darker overall image, the camera judges that the subject is dark and may set a brighter exposure for the image. In such cases, adjustment of the exposure in the – minus direction is effective.

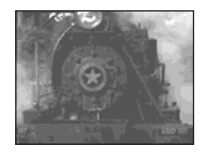

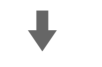

#### **Adjust in the – direction**

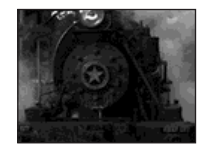

You can try to adjust the exposure to suit your taste.

# *Selecting the metering mode*

You can select a metering mode to determine the exposure, depending on what part of the subject is used to measure.

# **Multi-pattern metering (No indicator)**

The image is split up into multiple zones, each of which are evaluated individually. The camera calculates the best-fit exposure based on the subject's position and background brightness. The default setting is multi-pattern

metering.

# **Spot metering (** $\boxed{\bullet}$ **)**

Spot metering allows you to meter for the subject directly in a small area of the whole image. This lets you adjust the exposure to the subject even when the subject is backlit or there is strong contrast between the subject and the background.

# **Before operation**

Set  $\Box$  (Camera) in the menu to other than [Auto] (pages [45](#page-44-2) and [106\)](#page-105-0).

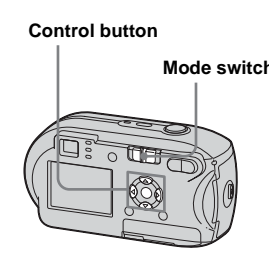

- **Set the mode switch to Det** or **.**
- **P** Press  $\blacktriangleright$  (**a**) on the control **button to turn spot metering**

#### **on.**

The spot metering cross hair appears.

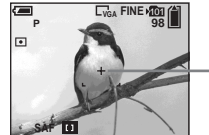

**Spot metering cross hair**

# **To cancel spot metering**

Press  $\blacktriangleright$  ( $\blacksquare$ ) again to turn spot metering off. The spot metering cross hair disappears, and the camera returns to multipattern metering.

**•** When using spot metering, to focus on the same spot as used for metering, we recommend that **Mode switch** you set  $\mathbb{E}$  (Focus) to [Center AF] ([page 49\)](#page-48-0).

# *Adjusting color tones*

# **– White Balance**

You can select the following modes according to your shooting situations. The color of the subject that you see will be captured according to the lighting conditions. When you want to fix the conditions under which the image is captured, or when the color of the entire image seems to be a bit unnatural, it is recommended that you adjust the white balance.

#### **Auto (No indicator)**

The white balance is adjusted automatically. The default setting is Auto.

# **(Daylight)**

Used when shooting outdoors, and for shooting at night, under neon lights, for fireworks, sunrise, and twilight gloom.

# **(Cloudy)**

Used when shooting under a cloudy sky.

# **(Fluorescent)**

Used when shooting under fluorescent lights.

# **(Incandescent)**

- Used when shooting, for example, at a party, where the lighting conditions change often.
- Used in a studio, or under video lights.

# **Before operation**

Set  $\Box$  (Camera) in the menu to other than [Auto] (pages [45](#page-44-2) and [106\)](#page-105-0).

#### **MENU**

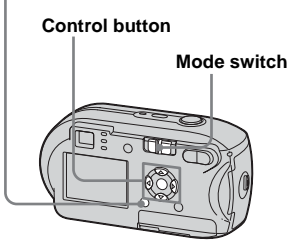

- **Set the mode switch to rule** or **.**
- **P** Press MENU.

The menu appears.

# **k** Select [WB] (White Bal) with  $\blacktriangleleft$ /

B**, then select the desired**  setting with **∆/▼**.

# **To return to automatic settings**

In Step  $\bullet$ , select [Auto].

- **•** Under fluorescent lights that flicker, even if you choose  $\frac{\frac{1}{2} \cdot \frac{1}{2}}{\frac{1}{2} \cdot \frac{1}{2}}$ , the white balance may not be properly adjusted.
- When the flash strobes, the manual setting is canceled, and the image is recorded in [Auto] mode.
- **•** Some of the white balance settings are restricted based on the setting of **Camera**) in the menu ([page 36\)](#page-35-0).

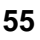

# *Adjusting the flash level*

# **– Flash Level**

You can adjust the amout of flash light.

# **Before operation**

Set  $\Box$  (Camera) in the menu to other than [Auto] (pages [45](#page-44-2) and [106\)](#page-105-0).

#### **MENU**

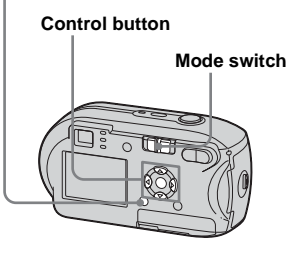

# **Set the mode switch to red**.

# **P** Press MENU.

The menu appears.

# **R** Select [ $\frac{1}{2}$   $\pm$ ] (Flash Level) with  $\blacktriangleleft$ **/** $\blacktriangleright$ **, then select the desired** setting with **∆/▼**.

- **+:** Makes the flash level higher than normal.
- **Normal:** Normal setting.
- **–:** Makes the flash level lower than normal.

# *Shooting images in succession*

Used to shoot images continuously. The maxium number of images you can shoot per one shooting depends on the image size and image quality settings.

**•** When the battery level is insufficient or the capacity of the "Memory Stick" is used up, recording stops even if you press and hold the shutter button.

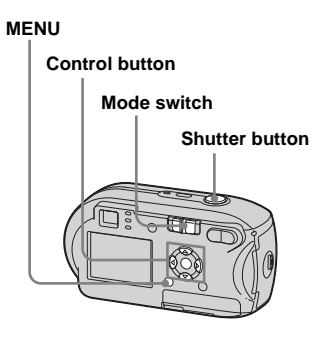

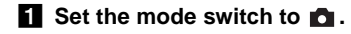

# **P** Press MENU.

The menu appears.

**R** Select [Mode] (REC Mode) with  $\blacktriangle$ **/▶**, then select [Burst] with **A/** V**.**

# 4. Shoot the image.

You can shoot images until the maximum number of images are shot when you press and hold the shutter button. The recording stops if you release the shutter button in the midst of the shooting.

You can do the next shooting after "Recording" disappears from the LCD screen.

#### **The maximum number of images shot continuously**

(Units: images)

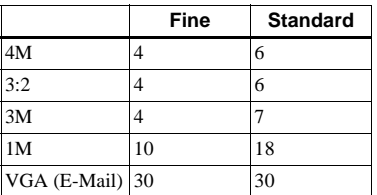

# **To return to normal mode**

In Step **3**, select [Normal].

- **•** The flash cannot be used.
- **•** When using the self-timer, pressing the shutter button records up to five images in succession.

**•** You may not shoot images in succession, depending on the setting of  $\Box$  (Camera) in depending on the setting of **C** (Camera) in **Shooting in Multi** the menu ([page 36\)](#page-35-0).

# *Burst mode*

# **– Multi Burst**

Pressing the shutter button once records 16 frames in a row. This is convenient for checking your form in sports, for example.

#### **MENU**

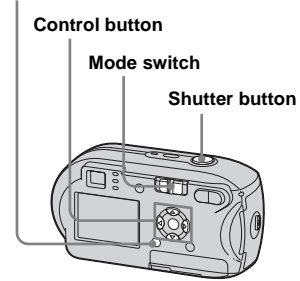

- $\blacksquare$  Set the mode switch to  $\blacksquare$ .
- **P** Press MENU.

The menu appears.

c **Select [Mode] (REC Mode) with**  b**/**B**, then select [Multi Burst] with <b>A**.

**d** Select <del><u>I</u>III</del> (Interval) with **◀/▶**, **then select the desired between-frame interval with**  $\triangle$ **/** V**.**

> You can choose from [1/7.5], [1/15], [1/30].

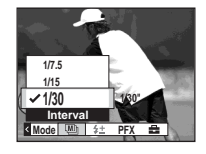

# **5** Shoot the image.

16 frames in a row will be recorded in a single image (image size: 1M).

- **•** The following functions cannot be used in Multi Burst mode:
	- **–** Smart zoom
	- **–** Shooting with the flash
	- **–** Inserting the date and time
- When **C** (Camera) is set to [Auto], frame interval is automatically set to [1/30].
- **•** You may not shoot in Multi Burst mode, depending on the setting of (Camera) in the menu ([page 36](#page-35-0)).
- **•** For the number of images that can be recorded, see page [105.](#page-104-0)
- **•** When you play back images recorded in Multi Burst mode on the camera, see [page 62](#page-61-0).

# *Shooting with special effects*

# **– Picture Effect**

You can add special effects to bring out the contrast in your images.

#### **B&W**

**Sepia**

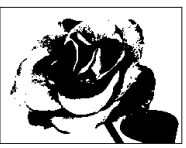

# In black and white

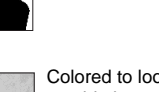

Colored to look like an old photograph

# **Before operation**

Set  $\Box$  (Camera) in the menu to other than [Auto] (pages [45](#page-44-2) and [106](#page-105-0)).

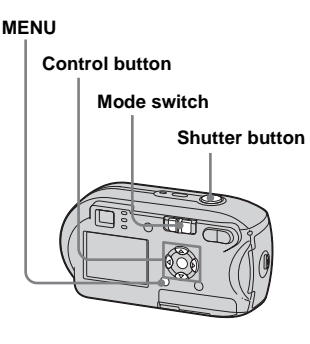

- **EXECUTE:** Set the mode switch to **D** or **.**
- **P** Press MENU.

The menu appears.

- **f** Select [PFX] (P.Effect) with  $\blacktriangleleft$ /
	- B**, then select the desired mode with ▲/▼.**
- 4. Shoot the image.

# **To cancel Picture Effect**

In Step  $\bullet$ , select [Off].

**58**

# <span id="page-58-0"></span>*Selecting the folder and playing back images*

# **– Folder**

Select the folder that images you want to play back are stored.

#### **MENU**

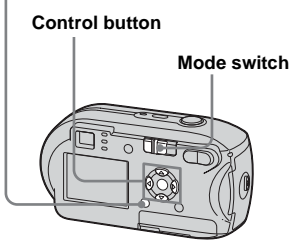

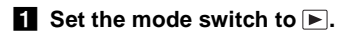

# **P** Press MENU.

The menu appears.

**s** Select  $\uparrow$  (Folder) with **◀**, then **press** z**.**

# **Select the desired folder with** b**/**B**.**

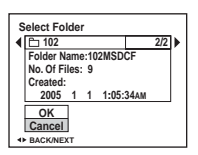

# **§** Select [OK] with **▲** , then press z**.**

**To cancel the selection** In Step 5, select [Cancel].

# **When multiple folders are created in the "Memory Stick"**

When the first or last image in the folder is displayed, the following icons are indicated on the LCD screen.

: Moves to the previous folder.

: Moves to the next folder.

: Moves to both the previous and next folders.

**On the single screen** 

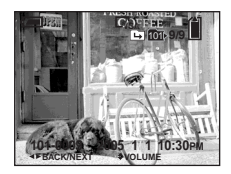

#### **On the Index screen**

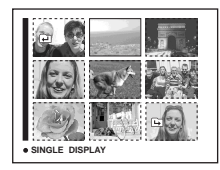

**•** When no images are stored in the folder, "No file in this folder" appears.

# *Enlarging a portion of a still image*

# **– Playback zoom**

You can enlarge an image up to five times the size of the original image.

#### **MENU**

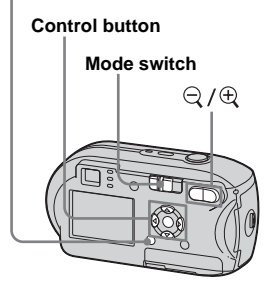

- **Set the mode switch to**  $\blacktriangleright$ **.**
- **2** Display the image you want to **enlarge with**  $\blacktriangleleft$ **/** $\blacktriangleright$ **.**
- **c** Press  $\oplus$  (playback zoom) to **enlarge the image.**

**ZI** Press **∆/** $\blacktriangledown$ **/** $\blacktriangle$ **/** $\blacktriangleright$  **repeatedly to select the portion of the image you want to enlarge.**

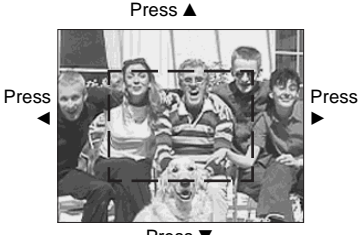

Press  $\Psi$ 

- $\triangle$ : To view a portion of the top of the image
- $\blacktriangledown$ : To view a portion of the bottom of the image
- b: To view a portion of the left side of the image
- $\blacktriangleright$ : To view a portion of the right side of the image
- **a** Adjust the zoom with  $\Im$  /  $\Im$ **(playback zoom).**

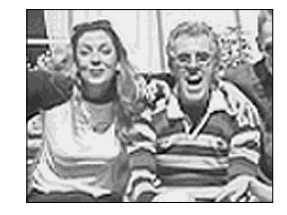

# **To cancel enlarged viewing**  $Press$   $\bullet$

- **•** You cannot use Playback zoom with movies or images recorded in Multi Burst mode.
- If you press  $\ominus$  (playback zoom) when you are viewing images that have not been enlarged, the Index screen will appear ([page 37\)](#page-36-0).
- **•** The images displayed in Quick Review ([page 26](#page-25-0)) can be enlarged using the procedures outlined in Steps **3** to 5.

# *Playing back successive images*

# **– Slide show**

You can play back recorded images in succession, one after another. This is useful for checking your images, or for giving a presentation.

#### **MENU**

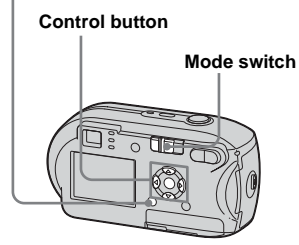

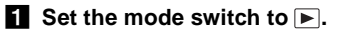

# **P** Press MENU.

The menu appears.

# **kB** Select  $\Box$  (Slide) with  $\blacktriangleleft$ / $\blacktriangleright$ , then press  $\bullet$ .

Set the following items with  $\triangle$ / $\nabla$ / $\triangleleft$ / $\triangleright$ .

#### **Interval settings**

3 sec/5 sec/10 sec/30 sec/1 min

#### **Image**

Folder:Plays back all the images in the selected folder. All:Plays back all the images in the "Memory Stick."

# **Repeat**

On:Plays the images back repeatedly. Off:Plays through the images one time and then stops.

# d **Select [Start] with** V**/**B**, then press** z**.** The slide show begins.

# **To cancel the slide show setting**

In Step **3**, select [Cancel].

# **To stop slide show playback**

Press  $\bullet$ , select [Exit] with  $\blacktriangleright$ , then press  $\bullet$ .

# **To skip to the next/previous image during slide show**

Press  $\blacktriangleright$  (next) or  $\blacktriangleleft$  (previous).

**•** The interval setting time is approximate, and may vary according to the playback image size.

# *Rotating still images*

# **– Rotate**

Images shot when holding the camera vertically can be rotated and displayed horizontally.

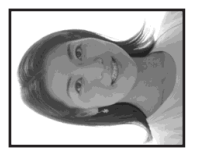

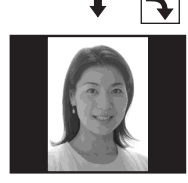

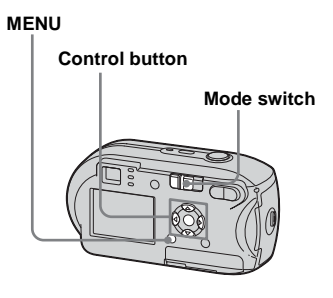

**Set the mode switch to**  $\blacktriangleright$ **, and display the image you want to rotate.**

# **P** Press MENU.

The menu appears.

- **f** Select  $\mathbb{R}^n$  (Rotate) with  $\blacktriangleleft$ /**D**, then press  $\bullet$ .
- $\blacksquare$  Select  $\subset \mathbb{R}$  with **A** , and rotate the image with  $\blacktriangleleft$ / $\blacktriangleright$ .
- **B** Select [OK] with  $\triangle$ /**V**, then **press** z**.**

# **To cancel the rotation** In Step 4 or 5, select [Cancel].

- **•** You cannot rotate protected images, movies, and Multi Burst images.
- **•** You may not be able to rotate images shot with other cameras.
- **•** When viewing images on a computer, the image rotation information may not be reflected depending on the application software.

# <span id="page-61-0"></span>*Playing back images shot in Multi Burst mode*

You can play back Multi Burst images continuously or play them back frame by frame. This function is used for checking the images.

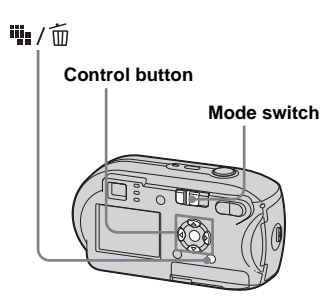

- **•** When Multi Burst images are played back on a computer or on a camera without the Multi Burst function, the 16 frames you shot will be displayed at the same time as part of one image.
- **•** You cannot divide the Multi Burst image.

# *Playing back continuously*

**Set the mode switch to**  $\blacktriangleright$ **.** 

# $\overline{2}$  Select the Multi Burst image **with**  $\blacktriangleleft$ **/** $\blacktriangleright$ **.**

The selected Multi Burst image is played back continuously.

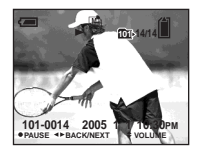

# **To pause**

Press  $\bullet$ . To resume playback, press  $\bullet$ again. The playback starts from the frame displayed on the LCD screen.

# *Playing back frame by frame*

- $\blacksquare$  Set the mode switch to  $\blacksquare$ .
- $\overline{2}$  Select the Multi Burst image with  $\blacktriangleleft$ / $\blacktriangleright$ .

The selected Multi Burst image is played back continuously.

# **R** Press  $\bullet$  when the desired **frame is displayed.**

"Step" appears.

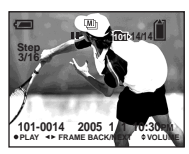

# **d** Advance the frame with  $\blacktriangleleft$ / $\blacktriangleright$ .

- $\blacktriangleright$ : The next frame is displayed. When you press  $\triangleright$  and hold it, the frame advances.
- b:The previous frame is displayed. When you press  $\triangleleft$  and hold it, the frame advances in the reverse direction.

# **To return to normal playback**

In Step  $\overline{4}$ , press  $\bullet$ . The playback starts from the frame displayed on the LCD screen.

# **To delete shot images**

When using this mode, you cannot delete only certain frames. When you delete images, all 16 of the frames are deleted at the same time.

- **1** Display the Multi Burst image you want to delete.
- **2** Press  $\mathbf{u}$  /  $\overline{\mathbf{m}}$  (delete).
- **3** Select [Delete], then press  $\bullet$ . All of the frames are deleted.

# <span id="page-63-0"></span>*Protecting images*

# **– Protect**

To prevent accidental erasure of an important image, you can protect it.

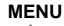

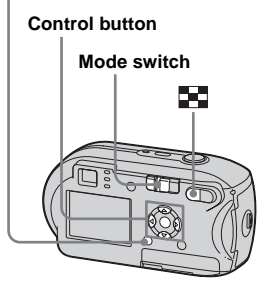

- Note that formatting the "Memory Stick" erases all the data in the "Memory Stick" even if images are protected, and these images cannot be recovered.
- **•** It may take some time to protect the images.

# *On the single screen*

- $\blacksquare$  Set the mode switch to  $\blacksquare$ .
- **2** Display the image you want to **protect with**  $\blacktriangleleft$ **/** $\blacktriangleright$ **.**
- **R** Press MENU.

The menu appears.

# **d** Select  $\circ$  (Protect) with  $\triangleleft$ /**D**, then press  $\bullet$ .

The image currently being displayed is now protected, and the  $\sim$  (Protect) mark is indicated on the screen.

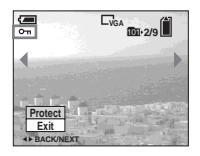

**5** To protect other images, **display the image you want to protect with**  $\blacktriangleleft$ **/** $\blacktriangleright$ **, then press** z**.**

# **To cancel the protection**

In Step 4 or 5, press  $\bullet$  again. The  $\circ$ mark disappears.

# *On the Index screen*

- **a** Set the mode switch to  $\blacktriangleright$ , **press (index) to switch to the Index screen.**
- **P** Press MENU.

The menu appears.

- **kB** Select  $\circ$ **-** (Protect) with  $\triangleleft$ /**P**, then press  $\bullet$ .
- **4** Select [Select] with  $\blacktriangleleft$  / $\blacktriangleright$ , then **press** z**.**
- **5** Select the image you want to **protect with**  $\triangle$ **/** $\nabla$ **/** $\triangleleft$ **/** $\nb$ **, then press** z**.**

The green  $\sim$  (Protect) mark is indicated on the selected image.

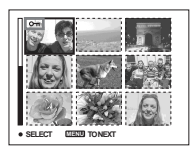

- f **To protect other images, repeat Step** 5**.**
- **Z** Press MENU.

# $**B**$  Select [OK] with  $▶$ , then press z**.**

The  $\mathbf{0}$  mark turns white and the selected image is protected.

# **To cancel the protection**

In Step 4, select [Cancel], or in Step 8, select [Exit].

# **To release protection**

In Step 5, select an image for which you want to release protection with  $\triangle$ / $\nabla$ / $\triangleleft$ / $\triangleright$ and press  $\bullet$ . The  $\bullet$  mark turns gray and repeat this operation for all the images for which you want to release protection. Then, press MENU, select [OK], and press  $\bullet$ .

#### **To protect all the images in the folder**

In Step 4, select [All In This Folder], then press  $\bullet$ . Next, select [On], then press  $\bullet$ .

# **To release protection of all the images in the folder**

In Step 4, select [All In This Folder], and press  $\bullet$ . Then select [Off], and press  $\bullet$ .

# *Changing image size*

# **– Resize**

You can change the image size of a recorded image, and save it as a new file. You can resize to the following sizes. 4M, 3M, 1M, VGA The original image is retained even after resizing.

#### **MENU**

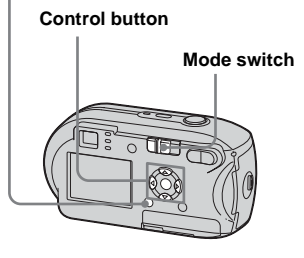

- **a** Set the mode switch to  $\blacktriangleright$ .
- **2** Display the image you want to **resize with**  $\blacktriangleleft$ **/** $\blacktriangleright$ **.**
- **R** Press MENU.

The menu appears.

**d** Select  $\Box$  (Resize) with  $\triangleleft$ / $\triangleright$ , then press  $\bullet$ .

# **E** Select the new size with  $\triangle$ /**V**. then press  $\bullet$ .

The resized image is recorded in the recording folder as the newest file.

# **To cancel the resizing**

In Step 5, select [Cancel].

- **•** Movies or images recorded in Multi Burst mode cannot be resized.
- **•** When images are resized from a smaller to a larger size, the image quality will deteriorate.
- **•** You cannot resize to 3:2-sized image.
- **•** If you try to resize a 3:2-sized image, black bands will appear at the top and bottom of the image.

# *Choosing images to print*

# **– Print (DPOF) mark**

You can designate certain images to be printed.

This function is convenient when you want to print images at a shop or using a printer that conforms with the DPOF (Digital Print Order Format) standard or using PictBridge compliant printers.

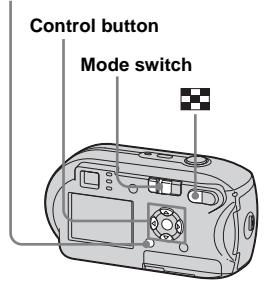

- **•** You cannot mark movies.
- **•** When you mark images shot in Multi Burst mode, all the images are printed on one sheet divided into 16 panels.
- **•** You cannot set the number of print sheets.

# *On the single screen*

- **Set the mode switch to**  $\blacktriangleright$ **.**
- **2** Display the image you want to **print with**  $\blacktriangleleft$ **/** $\blacktriangleright$ **.**
- **R** Press MENU.

The menu appears.

**d** Select DPOF (DPOF) with  $\triangleleft$ / $\triangleright$ , then press  $\bullet$ .

The  $\mathbb{R}$  mark is indicated on this image.

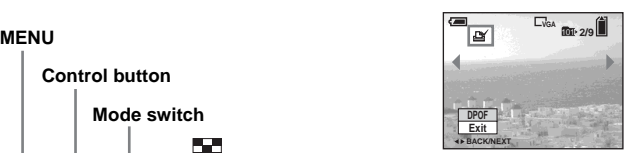

**5** To mark other images, display **the image you want to mark with**  $\blacktriangleleft$ **/** $\blacktriangleright$ **, then press**  $\blacklozenge$ **.** 

**To delete the mark** In Step 4 or 5, press  $\bullet$  again. The  $\mathbb{B}$ mark disappears.

# *On the Index screen*

- **K** Set the mode switch to **E** and **press (index) to switch to the Index screen.**
- **P** Press MENU.

The menu appears.

- **kB** Select DPOF (DPOF) with  $\blacktriangleleft$ /**B**, then press  $\bullet$ .
- **d** Select [Select] with  $\blacktriangleleft$  / $\blacktriangleright$ , then **press** z**.**
	- **•** You cannot mark using the [All In This Folder<sub>l</sub> option.
- **5** Select the images you want to **mark with ▲/▼/◀/▶, then press** z**.**

The green  $\mathbb{B}$  mark is indicated on the selected image.

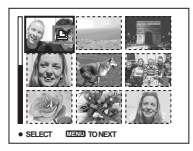

f **To mark other images, repeat Step** 5 **for each of them.**

# **Z** Press MENU.

# **B** Select [OK] with ▶, then press

z **.** The  $\mathbb{B}'$  mark turns white and the setting is completed.

# **To delete the mark**

In Step 5, select the image you want to delete the  $\mathbf{B}'$  mark with  $\mathbf{\Delta}/\mathbf{V}/\mathbf{A}/\mathbf{P}$ , and press $\bullet$ .

# To delete all the *M* marks from **the images in the folder**

In Step 4, select [All In This Folder], then press  $\bullet$ . Next, select [Off], then press  $\bullet$ .

# **To cancel the marking**

In Step 4, select [Cancel], or in Step 8, select [Exit].

# *Connecting to a PictBridge compliant printer*

Even if you do not have a computer, you can easily print images shot using your camera by connecting the camera to a PictBridge compliant printer. For preparation, you only need to select the USB connection on the Setup screen and connect the camera to the printer. Using a PictBridge compliant printer allows you to easily print the Index prints**\***.

# A PictBridge

- **\*** An Index print function may not be provided depending on the printer.
- **•** When printing images, we recommend that you use batteries that have a sufficient battery capacity, or AC Adaptor (not supplied) to prevent the camera turning off.

# *Preparing the camera*

Set the USB mode on the camera to connect the camera with a printer.

#### **Control button**

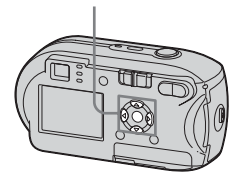

- **1** Display the Setup screen **([page 46](#page-45-1)).**
- $\overline{2}$  Select <del></del> $\frac{1}{2}$  (Setup 2) with **▼**, then **select [USB Connect] with** B**/** v**/**V**.**

# **€** Select [PictBridge] with ▶/▲, then press  $\bullet$ .

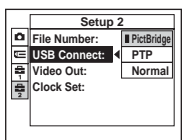

#### The USB mode is set.

# <span id="page-67-0"></span>*Connecting the camera to the printer*

Connect the  $\leftarrow$  (USB) jack on the camera and the USB connector on the printer using a USB cable, and turn on the camera and the printer. The camera turns to playback mode regardless of the mode switch position and an image in the selected playback folder is displayed on the LCD screen.

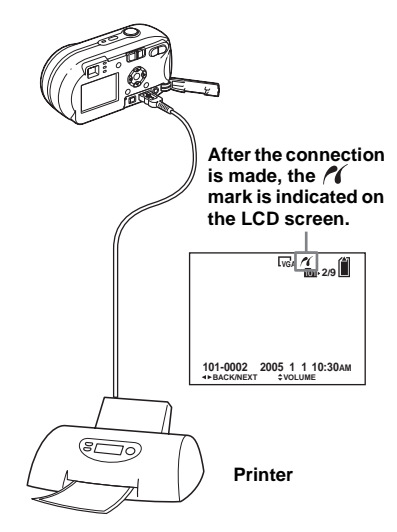

# **When [USB Connect] is not set to [PictBridge] on the Setup screen**

You cannot use the PictBridge function, even when you turn on the camera. Disconnect the USB cable and set [USB Connect] to [PictBridge] [\(page 68](#page-67-0)).

# *Printing images*

You can select an image and print it. Set up the camera following the procedure on page [68](#page-67-0), and then connect the printer.

**MENU**

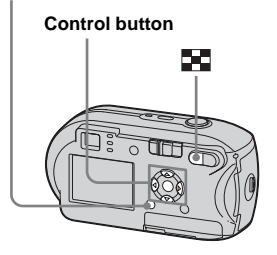

- **•** You cannot print movies.
- **•** If an error message is sent from the connected printer during the connection,  $\alpha$  flashes for about five seconds. In such cases, check the printer.

# *On the single screen*

- **Example 3 Display the image you want to print with**  $\blacktriangleleft$ **/** $\blacktriangleright$ **.**
- **Pa** Press MENU.

The menu appears.

- **fs** Select  $\bigcup_{i=1}^n$  (Print) with  $\blacktriangleleft$ / $\blacktriangleright$ , then press  $\bullet$ .
- $\bullet$  Select [This image] with **△/**▼, then press  $\bullet$ .

The Print screen appears.

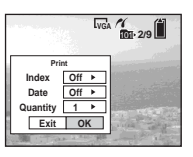

**•** Setting items not available for a particular printer are not displayed.

# **s** Select [Quantity] with  $\triangle$ /**V**, **select the number of images**  with  $\blacktriangleleft$ *D***.**

You can select the number up to 20.

# f **Select [OK] with** V**/**B**, then press** z**.**

The image is printed. Do not disconnect the USB cable while the  $\mathbb{C}\otimes\mathbb{C}$  (Not disconnect USB cable) mark is indicated on the LCD screen.

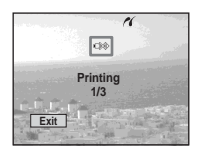

# **To cancel printing**

In Step 4, select [Cancel] or in Step 6, select [Exit].

# **To print other images**

After Step  $\hat{\bullet}$ , select another image, then select [Print] with  $\blacktriangle$ .

# **To print all the images indicated**  with the  $\mathbb{P}$  mark

In Step 4, select [DPOF image]. All the images indicated with the  $\mathbb{B}'$  mark are printed in the specified number, regardless of the image displayed.

# **To insert the date and time on images**

In Step 5, select [Date], then select the date format with  $\blacktriangleleft$ . You can select from [Day&Time] or [Date]. When you chose [Date], the date will be inserted in the order set in "[Setting the date and time"](#page-16-0) ([page 17](#page-16-0)). However, this function may not be provided depending on the printer.

# *On the Index screen*

- **Press (index) to switch to the Index screen.**
- **P** Press MENU. The menu appears.
- **€** Select  $\upbeta$ , (Print) with  $\blacktriangleright$ , then **press** z**.**
- **d** Select [Select] with ◀/▶, then **press** z**.**
- **5** Select the image you want to **print with**  $\triangle$ **/** $\nabla$ **/** $\triangle$ **/** $\triangleright$ **, then press** z**.**

The  $\blacktriangledown$  mark is indicated on the selected image.

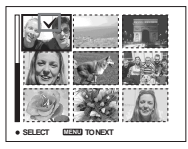

f **To print other images, repeat Step** 5**.**

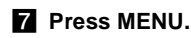

The Print screen appears.

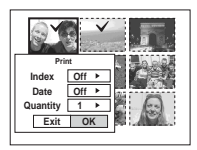

**•** Setting items not available for a particular printer are not displayed.

# **8** Select [Quantity] with  $\triangle$ /**V**, **select the number of images with**  $\triangleleft$

You can select the number up to 20. All the images selected are printed in the specified number.

# **<b>9** Select [OK] with ▼/▶, then **press** z**.**

The images are printed. Do not disconnect the USB cable while the  $\mathbb{R}$  mark is indicated on the LCD screen.

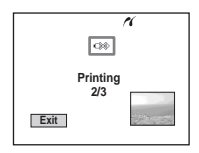

# **To cancel printing**

In Step 4, select [Cancel] or in Step 9, select [Exit].

# **To print all the images indicated**  with the  $\mathbb{P}$  mark

In Step 4, select [DPOF image]. All the images indicated with the  $\mathbb{B}'$  mark are printed in the specified number, regardless of the image displayed.

# **To print all the images in the folder**

In Step 4, select [All In This Folder], then  $pres \bullet$ .

# **To insert the date and time on images**

In Step 8, select [Date], then select the date format with  $\blacktriangleleft/\blacktriangleright$ . You can select from [Day&Time] or [Date]. When you chose [Date], the date will be inserted in the order set in "[Setting the date and time](#page-16-0)" [\(page 17](#page-16-0)). However, this function may not be provided depending on the printer.

# *Printing index-images*

You can print some images side-by-side. We refer to this function as an index print**\***. You can lay single images side-by-side in a specified number and print them (see ["On](#page-71-0)  [the single screen](#page-71-0)"), or lay different images side-by-side to make a set by combining multiple different images and print the set in the specified number of copies (see ["On the](#page-72-0)  [Index screen"](#page-72-0)).

Set up the camera following the procedure on page [68](#page-67-0), and connect the printer.

**\*** An index print function may not be provided depending on a printer.

# **Control button** PQ.

**•** You cannot print movies.

**MENU**

**•** If an error message is sent from the connected printer during the connection,  $\epsilon$  flashes for about five seconds. In such cases, check the printer.

# <span id="page-71-0"></span>*On the single screen*

**E** Display the image you want to **print with**  $\blacktriangleleft$ **/** $\blacktriangleright$ **.** 

# **P** Press MENU.

The menu appears.

- **S** Select  $\bigcup_{i=1}^n$  (Print) with  $\blacktriangleleft/\blacktriangleright$ , then **press** z**.**
- **4** Select [This image] with **∆/**▼, then press  $\bullet$ .

The Print screen appears.

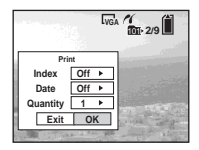

**•** Setting items not available for a particular printer are not displayed.

**5** Select [Index] with **A**, select **[On] with**  $\blacktriangleleft$ **/** $\blacktriangleright$ **.** 

# **f** Select [Quantity] with  $\triangle$ /**V**, **select the number of images laid side-by-side with**  $\blacktriangleleft$ **/** $\blacktriangleright$ **.**

You can select the number up to 20. You can lay the specified number of images side-by-side.

# g **Select [OK] with** V**/**B**, then press** z**.**

The image is printed. Do not disconnect the USB cable while the  $\bigcirc$  (Not disconnect USB cable) mark is indicated on the LCD screen.

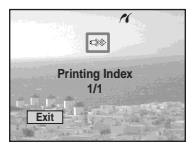

# **To print all the images indicated**  with the  $\mathbb{B}'$  mark

In Step 4, select [DPOF image]. All the images indicated with the  $\mathbb{R}$  mark are printed, regardless of the image displayed.

# **To insert the date and time on images**

In Step 6, select [Date], then select the date format with  $\blacktriangleleft/\blacktriangleright$ . You can select from [Day&Time] or [Date]. When you chose [Date], the date will be inserted in the order set in "[Setting the date and time"](#page-16-0) ([page 17\)](#page-16-0). However, this function may not be provided depending on the printer.

**•** All the images may not be laid on a sheet depending on the number of images.

# **To cancel printing**

In Step 4, select [Cancel] or in Step 7, select [Exit].

# **To print other images**

After Step 7, select another image, then select [Print] with  $\blacktriangle$  . Then repeat from Step 4.
#### *On the Index screen*

**Press 2** (index) to switch to **the Index screen.**

## **P** Press MENU.

The menu appears.

- **s** Select  $\bigcup_{n=1}^{\infty}$  (Print) with  $\triangleright$ , then **press** z**.**
- **d** Select [Select] with  $\blacktriangleleft$ /**D**, then **press** z**.**

## **5** Select the desired image with  $\triangle$ / $\nabla$ / $\triangle$ / $\triangleright$ , then press  $\odot$ .

The  $\blacktriangledown$  mark is indicated on the selected image.

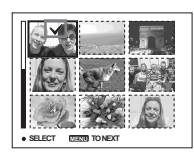

- **f To print other images, repeat Step** 5**.**
- **Z** Press MENU.
- **S** Select [Index] with **A**, then select [On] with  $\blacktriangleleft$ / $\blacktriangleright$ .

## **v** Select [Quantity] with  $\triangle$ /**V**, **select the number of copies you want to print with**  $\blacktriangleleft$ **/** $\blacktriangleright$ **.**

You can select the number up to 20.

#### $\Pi$  Select [OK] with ▼/▶, then **press** z**.**

The images are printed. Do not disconnect the USB cable while the  $\mathbb{R}$  mark is indicated on the LCD screen.

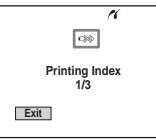

## **To cancel printing**

In Step  $\overline{4}$ , select [Cancel] or in Step  $\overline{10}$ , select [Exit].

#### **To print all the images indicated**  with the  $\mathbb{B}'$  mark

In Step 4, select [DPOF image]. All the images indicated with the  $\mathbf{m}$  mark are printed, regardless of the image displayed.

#### **To print all the images in the folder**

In Step 4, select [All In This Folder], then  $pres \bullet$ .

#### **To insert the date and time on images**

In Step 9, select [Date], then select the date format with  $\blacktriangleleft/\blacktriangleright$ . You can select from [Day&Time] or [Date]. When you chose [Date], the date will be inserted in the order set in ["Setting the date and time](#page-16-0)" [\(page 17](#page-16-0)). However, this function may not be provided depending on the printer.

# <span id="page-73-0"></span>*Shooting movies*

You can shoot movies with audio.

#### **Control button**

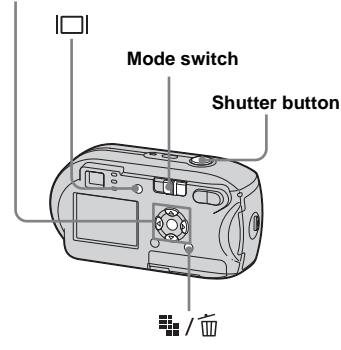

# **a** Set the mode switch to  $\mathbb{H}$ .

## **P** Press  $\overline{\mathbf{H}}$  /  $\overline{\mathbf{m}}$  (Image Size).

The Image Size setup item appears.

#### **S** Select the desired mode with v**/**V**.**

You can choose from [640 (Fine)], [640 (Standard)], or [160].

• The [640 (Fine)] image size can be used only when you record the image into the "Memory Stick PRO."

## **4** Press the shutter button fully **down.**

"REC" appears on the LCD screen and the camera starts recording the image and sound.

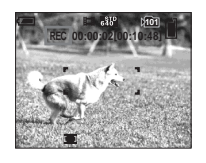

**•** When the capacity of the "Memory Stick" is used up, recording stops.

#### **a** Press the shutter button fully **down again to stop recording.**

#### **Indicators on the LCD screen while you are shooting movies**

These indicators are not recorded. Each time you press  $\Box$ , the status of the LCD screen changes as follows: Indicators off  $\rightarrow$  LCD screen off  $\rightarrow$  Indicators on. See [page 117](#page-116-0) for a detailed description of the indicated items.

#### **To shoot with a self-timer**

Set the mode switch to  $\Box$  and follow the procedure on [page 28.](#page-27-0)

- Be careful not to touch the microphone (page [8\)](#page-7-0) during shooting.
- The following functions cannot be used.
	- **–** Shooting with the zoom
	- **–** Shooting with the flash
	- **–** Inserting date and time
- When you select [640 (Fine)] with the supplied A/V connecting cable plugged in the A/V OUT (MONO) jack, you cannot check the shooting image using the LCD screen. The LCD screen turns blue (DSC-P43 only).
- **•** See page [105](#page-104-0) for the recording time allowed for each image size.

# *Viewing movies on the LCD screen*

You can view movies on the LCD screen of the camera and hear sounds from the speaker of the camera.

#### **Control button**

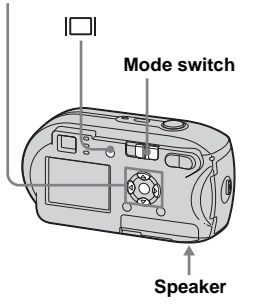

**a** Set the mode switch to  $\blacktriangleright$ .

#### **2** Select the desired movie with b**/**B**.**

Movies with the image size [640 (Fine)] or [640 (Standard)] are displayed on the full screen.

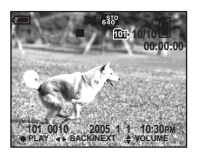

Movies with the image size [160] are displayed a size smaller than still images.

# c **Press** z**.**

The movie images and sound are played back.

 $\blacktriangleright$  (playback) appears on the LCD screen while a movie is playing back.

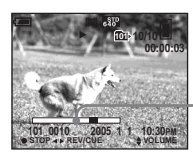

**Playback bar**

#### **To stop playback** Press  $\bullet$  again.

#### **To adjust the volume**

Adjust the volume with  $\triangle$ / $\nabla$ .

## **To fast-forward / rewind**

Press  $\blacktriangleright$  (next) or  $\blacktriangleleft$  (previous) while playing back a movie. To return to normal playback, press  $\bullet$ .

#### **Indicators on the LCD screen while you are viewing movies**

Each time you press  $\Box$ , the status of the LCD screen changes as follows: Indicators off  $\rightarrow$  LCD screen off  $\rightarrow$  Indicators on. See [page 119](#page-118-0) for a detailed description of the indicated items.

- **•** The procedure for viewing movies on a TV is the same as that for viewing still images ([page 39\)](#page-38-0) (DSC-P43 only).
- **•** A movie recorded using other Sony devices may be displayed a size smaller than still images.

# <span id="page-75-0"></span>*Deleting movies*

You can delete unwanted movies.

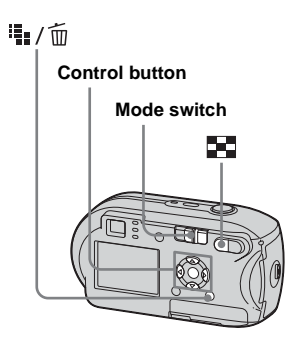

- **•** You cannot delete the protected movies.
- **•** Note that the movies once deleted cannot be recovered.

*On the single screen* 

- **Set the mode switch to** .
- **2** Select the movie you want to **delete with** b**/**B**.**
- **c** Press  $\frac{m}{2}$  /  $\frac{m}{2}$  (delete).

The movie has not yet been deleted at this point.

#### **4** Select [Delete] with **▲** , then **press** z**.**

"Access" appears on the LCD screen and the movie is deleted.

**5** To delete other movies, display **the movie you want to delete**  with  $\blacktriangleleft$ / $\blacktriangleright$ , then repeat Step **4**.

**To cancel the deletion** In Step 4 or 5, select [Exit].

#### *On the Index screen*

- **K** Set the mode switch to **E** and **press (index) to switch to the Index screen.**
- **2** Press  $\frac{m}{2}$  /  $\frac{m}{2}$  (delete).
- **€** Select [Select] with  $\triangleleft$  *D*, then **press** z**.**
- **4** Select the movies you want to **delete with**  $\angle$ **/▼/◀/▶, then press** z**.**

The  $\overline{\mathbf{m}}$  (delete) mark is indicated on the selected movie.

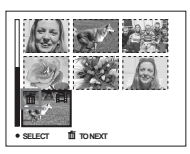

The movie has not yet been deleted at this point.

- **Repeat Step 4** to delete other **movies.**
- **f** Press  $\frac{m}{2}$  /  $\frac{m}{2}$  (delete).
- g **Select [OK] with** B**, then press**  z**.**

"Access" appears on the LCD screen and the movie will be deleted.

**To cancel the deletion** In Step 3 or 7, select [Exit].

#### **To delete all the images in the folder**

In Step 3, select [All In This Folder], then press  $\bullet$ . Next, select [OK], then press  $\bullet$ . To cancel the deletion, select [Cancel] with

 $\blacktriangleleft$ , then press  $\blacktriangleright$ .

# <span id="page-76-0"></span>*Cutting movies*

You can cut movies, or delete unnecessary portions of movies. This is the recommended mode to use when the "Memory Stick" capacity is insufficient, or when you attach movies to your e-mail messages.

Note that the original movie is deleted after you cut it.

#### **The file numbers assigned when movies are cut**

The cut movies are assigned new numbers and recorded as the newest files in the recording folder. The original movie is deleted and its file number is skipped.

#### **<Example> Cutting the movie numbered 101\_0002**

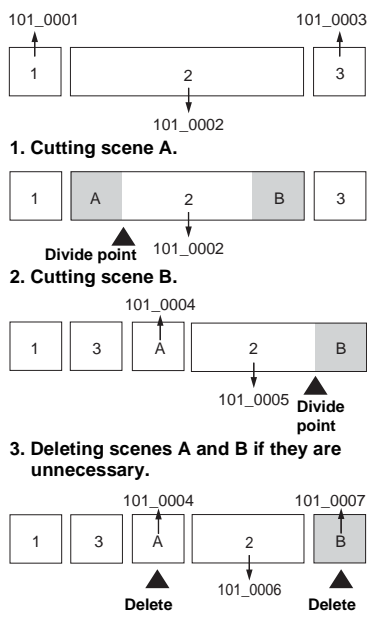

**4. Only the desired scenes remain.**

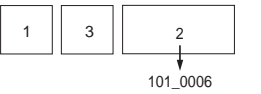

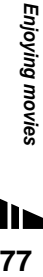

#### **MENU**

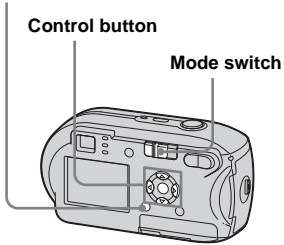

- **Set the mode switch to**  $\blacktriangleright$ **.**
- **2** Select the movie you want to  $\frac{1}{2}$ **cut with**  $\frac{1}{2}$

#### **R** Press MENU.

The menu appears.

**4** Select <sup>γ</sup> (Divide) with  $▶$ , then **press**  $\bullet$ **. Next, select [OK] with A**, then press  $\bullet$ .

The playback of the movie starts.

## **E** Decide on a cutting point.

Press  $\bullet$  at the desired cutting point.

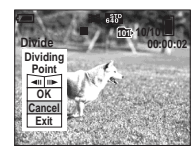

When you want to adjust the cutting point, select  $\Box$  (frame forward/ rewind) and adjust the cutting point with  $\blacktriangleleft$   $\blacktriangleright$ . If you want to change the cutting point, select [Cancel]. The playback of the movie starts again.

**6** When you have decided on a **cutting point, select [OK] with**   $\blacktriangle$ /**V**, and press  $\blacklozenge$ .

 $\blacksquare$  Select [OK] with **△** , then press z**.**

The movie is cut.

#### **To cancel cutting**

In Step 5 or 7, select [Exit]. The movie appears on the LCD screen again.

- **•** You cannot cut the following images.
	- **–** Still images
	- **–** Movies not long enough to cut
- **–** Protected movies
- **•** You cannot restore movies once you cut them.
- **•** The original movie is deleted when you cut it.
- **•** The cut movie is recorded in the selected recording folder as the newest file.

# <span id="page-78-4"></span>*Copying images to your computer – For Windows users*

#### <span id="page-78-1"></span><span id="page-78-0"></span>**Recommended computer environment**

**OS:** Microsoft Windows 98, Windows 98SE, Windows 2000 Professional, Windows Millennium Edition, Windows XP Home Edition, or Windows XP Professional

The above OS must be installed at the factory. Operation is not assured in an environment upgraded to the operating systems described above or in a multi-boot environment.

**CPU:** MMX Pentium 200 MHz or faster **USB connector:** Provided as standard **Display:**  $800 \times 600$  dots or more High Color (16-bit color, 65000 colors) or more

- **•** This camera is compatible with Hi-Speed USB (USB 2.0 compliant).
- **•** Connecting with a USB interface that is compatible with Hi-Speed USB (USB 2.0 compliant) allows advanced transfer (highspeed transfer).
- <span id="page-78-2"></span>• If you connect two or more USB equipment to a single computer at the same time, some equipment, including your camera, may not

operate depending on the type of USB equipment.

- <span id="page-78-3"></span>**•** Operations are not guaranteed when using a USB hub.
- **•** Operations are not guaranteed for all the recommended computer environments mentioned above.

## **USB mode**

There are two modes for a USB connection when connecting with a computer, [Normal] and [PTP]**\*** modes. The default setting is the [Normal] mode. This section describes the [Normal] mode as an example.

**\*** Compatible only with Windows XP. When connected to a computer, only the data in the folder selected by the camera is copied to the computer. To select the folder, follow the procedure on [page 59](#page-58-0).

#### **Communication with your computer**

When your computer resumes from the suspend or sleep mode, communication between your camera and your computer may not recover at the same time.

#### **When a USB connector is not provided on your computer**

When neither a USB connector nor a "Memory Stick" slot is provided, you can copy images using an additional device. See the Sony Website for details. http://www.sony.net/

## **Contents of the CD-ROM**

#### ■ **USB Driver**

This driver is needed in order to connect the camera to a computer.

When using Windows XP, you need not install the USB driver.

#### **Picture Package**

This application is used to transfer images from the camera to a computer easily. It also allows you to utilize the various functions. When you install "Picture Package," the USB driver will be installed at the same time.

- The required operations may differ depending on your OS.
- **Close down all applications running on the computer before installing the USB driver and application.**
- When using Windows XP or Windows 2000, log on as Administrators.

## <span id="page-79-1"></span><span id="page-79-0"></span>*Installing the USB driver*

When using Windows XP, you need not install the USB driver.

Once the USB driver is installed, you need not install the USB driver.

#### **Turn on your computer, and insert the supplied CD-ROM into the CD-ROM drive.**

**Do not connect your camera to your computer at this time.**

The install menu screen appears. If it does not appear, double-click (My Computer)  $\rightarrow$ 

 (PICTUREPACKAGE) in that order.

- **•** If you are going to use the "Picture Package" application software, click "Picture Package." The USB driver will be installed when "Picture Package" is installed ([page 86\)](#page-85-0).
- **•** When the computer is in use, shut down all application software currently running before you install the USB driver.

## $\blacksquare$  **Click [USB Driver] on the title screen.**

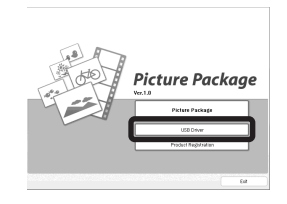

The "InstallShield Wizard" screen appears.

# **8** Click [Next].

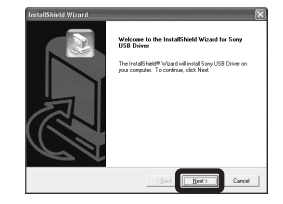

The USB driver installation starts. When the installation is completed, the screen informs you of completion.

**d** Click [Yes, I want to restart my **computer now], then click [Finish].**

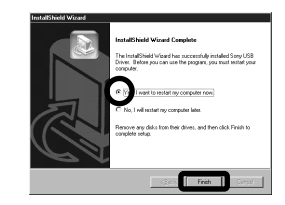

Your computer restarts. Then, you can establish USB connection.

**Remove the CD-ROM.** 

#### <span id="page-80-2"></span><span id="page-80-0"></span>*Connecting the camera to your computer*

**I** Insert the "Memory Stick" with **the images you want to copy into the camera.**

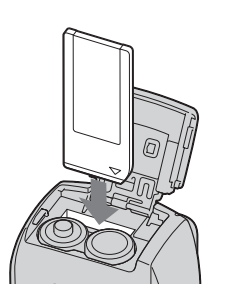

**•** Be sure to use batteries that have a sufficient battery capacity, or the AC Adaptor (not supplied). When you copy images to your computer using weak batteries, copying may fail or the data may be corrupted if the camera shuts off due to weak batteries.

#### **2** Turn on the camera and your **computer.**

**R** Connect the supplied USB **cable to the**  $\leftarrow$  **(USB) jack of the camera.**

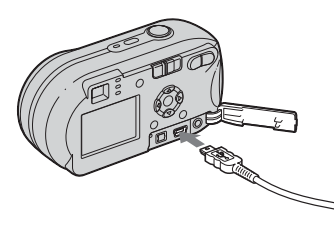

<span id="page-80-1"></span>**d** Connect the USB cable to your **computer.**

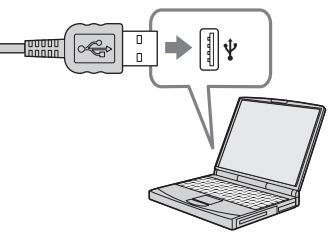

- **•** When using a desktop computer, connect the USB cable to the USB connector on the rear panel.
- **•** When using Windows XP, the AutoPlay wizard automatically appears on the desktop. Proceed to page 83.

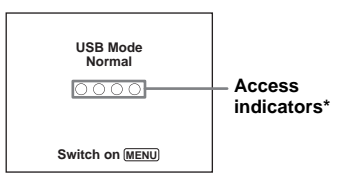

"USB Mode Normal" appears on the LCD screen of the camera. When a USB connection is established for the first time, your computer automatically runs the used program to recognize the camera. Wait for a while.

- **\*** During communication, the access indicators turn red. Do not operate the computer until the indicators turn white.
- **•** If "USB Mode Normal" does not appear in Step 4, press MENU, select [USB Connect], and set it to [Normal].

#### <span id="page-81-0"></span>P **Disconnecting the USB cable, removing the "Memory Stick," or turning off the camera during a USB connection**

#### **For Windows 2000, Me, or XP users**

**1** Double-click  $\leq$  on the tasktray.

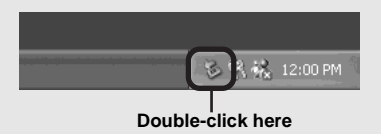

- **2** Click (Sony DSC), then click [Stop].
- **3** Confirm the device on the confirmation window, then click [OK].
- **4** Click [OK]. Step 4 is unnecessary for Windows XP users.
- **5** Disconnect the USB cable, remove the "Memory Stick," or turn off the camera.

#### **For Windows 98 or 98SE users**

Confirm that the access indicators (page 81) on the screen are turned white and carry out only Step 5 above.

# <span id="page-81-1"></span>*Copying images*

- **Windows 98/98SE/2000/Me**
- **E** Double-click [My Computer], **then double-click [Removable Disk].**

The contents of the "Memory Stick" inserted in your camera appear.

- **•** This section describes an example of copying images to the "My Documents" folder.
- When the "Removable Disk" icon is not shown see page 83.
- **•** When using Windows XP, see page 83.
- **2** Double-click [DCIM], then **double-click the folder that the image files you want to copy are stored.**
- **Right-click the image file to display the menu, then select [Copy] from the menu.**
- **4. Double-click the "My Documents" folder and rightclick on the "My Documents" window to display the menu, then select [Paste] from the menu.**

The image files are copied to the "My Documents" folder.

#### **When an image with the same file name exists in the copy destination folder**

The overwrite confirmation message appears. When you overwrite the existing image with the new one, the original file data is deleted.

#### **To change the file name**

To copy an image file to the computer without overwriting, change the file name to the desired name before you copy it. However, note that if you change the file name, you may not be able to play back that image with your camera. To play back images with the camera, perform the operation on [page 86.](#page-85-1)

#### <span id="page-82-0"></span>**When a removable disk icon is not shown**

- **1** Right-click [My Computer] to display the menu, then click [Properties]. The "System Properties" screen appears.
- **2** Display [Device Manager].
	- 1 Click [Hardware].

2 Click [Device Manager].

- For Windows 98, 98SE, Me users, Step  $\odot$  is unnecessary. Click the [Device Manager] tab.
- **3** If  $\lceil \frac{1}{2} \rceil$  Sony DSC is displayed, delete it.
	- 1 Right-click [ Sony DSC].
	- 2 Click [Uninstall]. The "Confirm Device Removal"
		- screen appears.
	- For Windows 98, 98SE, Me users, click [Remove].
	- $\odot$  Click [OK].

The device is deleted.

Try the USB driver installation again using the CD-ROM ([page 80\)](#page-79-0).

#### **– Windows XP**

## <span id="page-82-1"></span>**Copying images using the Windows XP AutoPlay wizard**

**Make a USB connection [\(page 81\)](#page-80-0). Click [Copy pictures to a folder on my computer using Microsoft Scanner and Camera Wizard], then click [OK].**

The "Scanner and Camera Wizard" screen appears.

## **2** Click [Next].

The images stored on the "Memory Stick" are displayed.

**R** Click the checkbox of images **that you do not want to copy to your computer to remove the checkmark, then click [Next].**

The "Picture Name and Destination" screen appears.

#### **d** Select a name and destination **for your pictures, then click [Next].**

Image copying starts. When the copying is completed, the "Other Options" screen appears.

#### **B** Select [Nothing. I'm finished **working with these pictures], then click [Next].**

The "Completing the Scanner and Camera Wizard" screen appears.

## f **Click [Finish].**

The wizard closes.

**•** To continue copying other images, follow the procedure given under  $\blacksquare$  on page 82 to disconnect the USB cable and reconnect it. Then, perform the procedure from Step again.

#### *Viewing the images on your computer*

#### **Click [Start], then click [My Documents].**

The "My Documents" folder contents are displayed.

- **•** This section describes the procedure for viewing copied images in the "My Documents" folder.
- **•** When not using Windows XP, double-click [My Documents] on the desktop.

#### **2** Double-click the desired image **file.**

The image is displayed.

#### <span id="page-83-1"></span><span id="page-83-0"></span>*Image file storage destinations and file names*

The image files recorded with your camera are grouped as folders in the "Memory Stick."

#### **Example: when viewing folders on Windows XP (when using a "Memory Stick")**

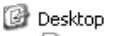

 $\overline{+}$ 

 $\equiv$ 

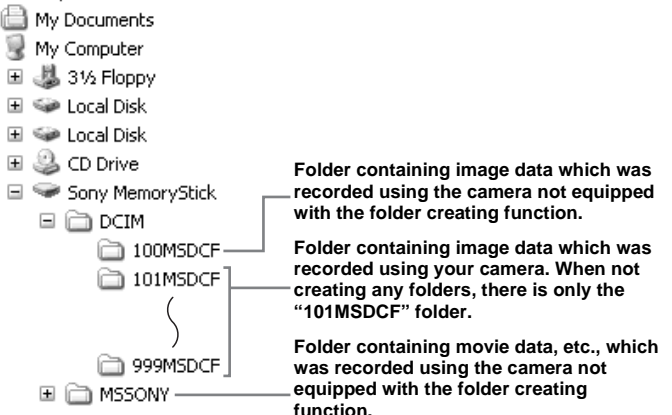

- **•** You cannot record any images to "100MSDCF" or "MSSONY" folders. The images in these folders are available only for viewing.
- **•** For more information about the folder, see pages [47](#page-46-0), [59.](#page-58-0)

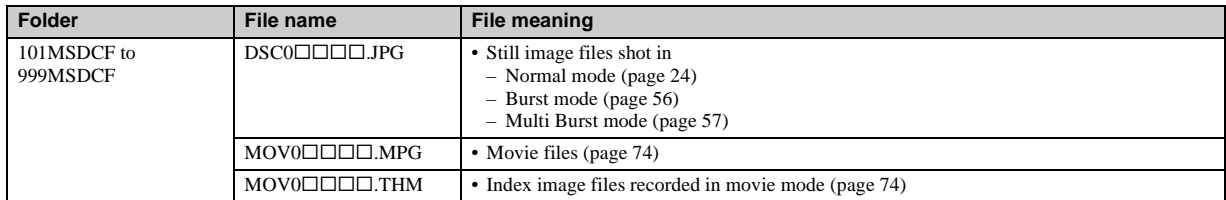

•  $\square \square \square \square$  stands for any number within the range from 0001 to 9999.

• The numerical portions of a movie file recorded in movie mode and its corresponding index image file are the same.

#### <span id="page-85-2"></span><span id="page-85-1"></span>*Viewing an image previously copied to a computer*

This operation is required for viewing image files that have been copied previously to a computer and already deleted from the "Memory Stick" using the camera.

Copy the image files stored on your computer to a "Memory Stick" and view them on the camera.

- Skip Step 1 if you have not changed the file name assigned by this camera.
- **•** You may not be able to view the image depending on the image size.
- **•** Images modified with a computer or images shot using other than this camera may not be able to be played back on the camera.
- **•** If the warning message for overwriting the data appears, enter other numbers in Step 1.
- **•** If there is no folder to store the image file, create a new folder, then copy the image file. For details on how to create the folder, see [page 47.](#page-46-1)

### **Right-click the image file, then click [Rename]. Change the file name to "DSC0** $\square\square\square\square\square$ **".**

 $\square \square \square \square$  stands for any number within the range from 0001 to 9999.

**•** A file extension may be indicated depending on the setup of the computer. The extension of a still image is "JPG" and that of a movie is "MPG". Do not change the extension.

#### **Z** Copy the image file to a folder **on the "Memory Stick."**

1 Right-click the image file, then click [Copy].

- 2 Select and double-click the [DCIM] folder from [Removable Disk] or [Sony MemoryStick] in [My Computer].
- $\Im$  Right-click the  $\Box$  $\Box$ MSDCF] folder in the [DCIM] folder, then click [Paste].

 $\square \square \square$  stands for any number within the range from 100 to 999.

## <span id="page-85-0"></span>*Installing "Picture Package"*

#### **"Picture Package" is only for Windows computers.**

You can use the "Picture Package" software on your Windows computer to manage the images shot with your camera. Installing the "Picture Package" software installs the USB driver at the same time.

**•** When the computer is in use, shut down all application software currently running before you install "Picture Package."

## **For computer environment**

See [page 79](#page-78-0) for the basic Windows operating environment.

Other system requirements are as follows.

**Software:** Macromedia Flash Player 6.0 or

later, Windows Media Player 7.0 or later, and DirectX 9.0b or later.

**Sound card:** 16-bit stereo sound card with speakers

**Memory:** 64 MB or more (128 MB or more is recommended)

**Hard Disk:** Disk space required for installation: approximately 200 MB **Display:** A video card equipped with 4 MB VRAM (DirectDraw driver compliant)

**•** When automatically creating slide shows ([page 90](#page-89-0)), a Pentium III 500 MHz or faster CPU is required.

- **•** This software is compatible with the DirectX technology. "DirectX" must be installed before using.
- **•** A separate environment for operating the recording device is required in order to write to CD-Rs.

#### **Turn on your computer, and insert the supplied CD-ROM into the CD-ROM drive.**

The installation menu screen appears.

**•** If you have not yet installed the USB driver ([page 80\)](#page-79-0), do not connect the camera to the computer before you install the "Picture Package" software (except Windows XP).

## $\blacksquare$  **Click [Picture Package].**

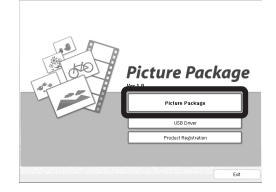

The "Choose Setup Language" screen appears.

## **R** Select the desired language, **then click [Next].**

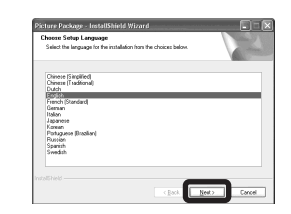

**•** This section describes the English screen.

## 4. Click [Next].

The "License Agreement" screen appears.

Read the agreement carefully. If you accept the terms of the agreement, check the "I accept the terms of the license agreememt" checkbox, then click [Next].

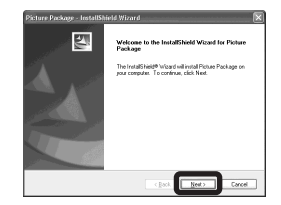

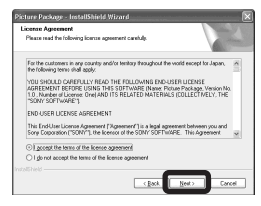

## **E** Click [Next].

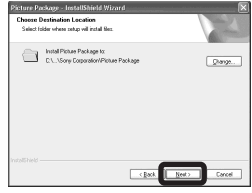

## **6** Click [Install] on the "Ready to **Install the Program" screen.**

The installation starts.

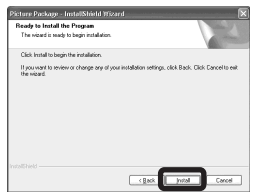

If the "Welcome to setup for Direct X" screen appears after you install the application software, follow the instructions.

**Z** Confirm if the checkbox of **"Yes, I want to restart my computer now" is checked, then click [Finish].**

Your computer restarts.

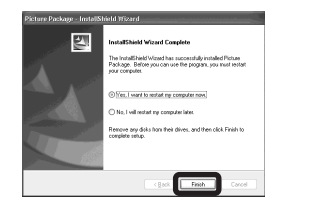

The shortcut icons of "Picture Package Menu" and "Picture Package destination Folder" are displayed.

#### **B** Remove the CD-ROM. *Copying images using "Picture Package"*

#### <span id="page-87-0"></span>**Connect the camera and your computer with the USB cable.**

"Picture Package" starts up automatically and the images in the "Memory Stick" are copied to the computer automatically. After the images are copied, "Picture Package Viewer" starts up and the images copied are displayed.

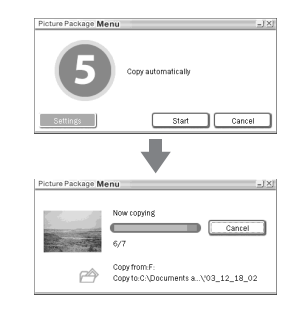

- **•** Normally "Picture Package" and "Date" folders are created inside the "My Documents" folder, and all of the image files recorded with the camera are copied into these folders.
- **•** If "Picture Package" cannot copy images automatically, start up "Picture Package Menu" and check [Settings] in [Copy automatically].
- **•** Windows XP is set so that the OS AutoPlay Wizard activates.

If you deactivate the OS AutoPlay Wizard, cancel the activation using [Settings] on the "Picture Package Menu."

#### *Using "Picture Package"*

Start up the "Picture Package Menu" on the desktop to use the various functions.

- **•** The default screen may differ depending on your computer. You can change the order of the buttons using [Settings] in the lower-right corner of the screen.
- **•** For details on the use of the application software, click  $\circledcirc$  on the upper-right corner of each screen to show the on-line help.

Technical support of "Picture Package" is provided by the Pixela User Support Center. For more information, refer to the enclosed information with the CD-ROM.

#### **Viewing images on a computer**

Click [Viewing video and pictures on PC] on the left side of the screen. Click [Viewing video and pictures on PC]

in the lower-right corner of the screen.

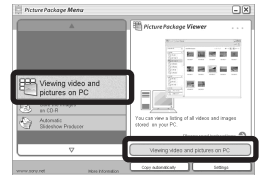

The screen used for viewing images appears.

#### **Saving images on a CD-R**

Click [Save the images on CD-R] on the left side of the screen.

Click [Save the images on CD-R] in the lower-right corner of the screen.

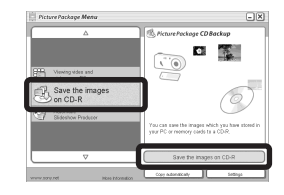

The screen used for saving images on a CD-R appears.

**•** A CD-R drive is required to save images on a CD-R.

For further information on compatible drives, see the following home page of the Pixela User Support Center.

http://www.ppackage.com/

#### <span id="page-89-0"></span>**Creating a slide show**

Click [Automatic Slideshow Producer] on the left side of the screen. Click [Automatic Slideshow Producer] in the lower-right corner of the screen.

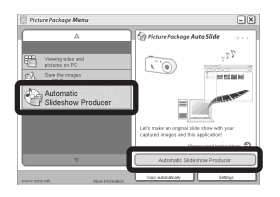

The screen used for creating a slide show appears.

# <span id="page-89-2"></span>*Copying images to your computer – For Macintosh users*

#### <span id="page-89-1"></span>**Recommended computer environment**

**OS:** Mac OS 9.1, 9.2, or Mac OS X (v10.0/ v10.1/v10.2/v10.3)

The above OS must be installed at the factory.

#### **USB connector:** Provided as standard

- **•** If you connect two or more USB equipment to a single computer at the same time, some equipment, including your camera, may not operate depending on the type of USB equipment.
- **•** Operations are not guaranteed when using a USB hub.
- **•** Operations are not guaranteed for all the recommended computer environments mentioned above.

## **USB mode**

There are two modes for a USB connection when connecting with a computer, [Normal] and [PTP]**\*** modes. The default setting is the [Normal] mode. This section describes the [Normal] mode as an example.

**\*** Compatible only with Mac OS X. When connected to a computer, only the data in the folder selected by the camera is copied to the computer. To select the folder, follow the procedure on [page 59](#page-58-0).

## **Communication with your computer**

When your computer resumes from the suspend or sleep mode, communication between your camera and your computer may not recover at the same time.

#### **When a USB connector is not provided on your computer**

When neither a USB connector nor a "Memory Stick" slot is provided, you can copy images using an additional device. See the Sony Website for details. http://www.sony.net/

#### **f** Connecting your camera to **your computer**

For details, see page [81.](#page-80-0)

#### **Disconnecting the USB cable, removing the "Memory Stick," or turning off the camera during a USB connection**

Drag and drop the drive icon or the icon of the "Memory Stick" to the "Trash" icon, then remove the USB cable, remove the "Memory Stick," or turn off the camera.

**•** If you are using Mac OS X v10.0, remove the USB cable etc., after you have turned your computer off.

# **2** Copying images

**1** Double-click the newly recognized icon on the desktop.

The contents of the "Memory Stick" inserted in your camera appear.

- **2** Double-click "DCIM."
- **3** Double-click the folder that the images you want to copy are stored.
- **4** Drag and drop the image files to the hard disk icon.

The image files are copied to your hard disk.

For details on the storage location of the images and file names, see [page 84.](#page-83-0)

## **k** Viewing the images on your **computer**

- **1** Double-click the hard disk icon.
- **2** Double-click the desired image file in the folder containing the copied files. The image file opens.
- **•** "Picture Package" cannot be used with Macintosh.

## *Using "ImageMixer VCD2"*

#### **"ImageMixer VCD2" is only for Macintosh computers (Mac OS X (v10.1.5) or later one).**

Using "ImageMixer VCD2" on the CD-ROM supplied with your camera, you can create a video CD using the image or movie materials that are stored in your computer. You can create an image file that is compatible with the video CD creation function of Toast by Roxio (not supplied).

**•** When the computer is in use, shut down all other application software currently running before you install "ImageMixer VCD2."

Technical support of "ImageMixer VCD2" is provided by the Pixela User Support Center. For more information, refer to the enclosed information with the CD-ROM.

**Required computer environment**

**OS:** Mac OS X (v10.1.5 or later)

The above OS must be installed at the factory

**CPU:** iMac, eMac, iBook, PowerBook,

Power Mac G3/G4 series

**Memory:** 128 MB or more (256 MB or more is recomended)

**Hard Disk:** Disk space required for installation: approximately 250 MB **Display:**  $1024 \times 768$  dots or more,  $32000$ colors or more

- **•** QuickTime 4 or later must be pre-installed (QuickTime 5 is recommended).
- **•** Operations are not guaranteed for all recommended computer environments mentioned above.

## **1** Installing "ImageMixer VCD2"

- **1** Turn on your computer.
	- The display settings should be  $1024 \times 768$ dots or higher and 32000 colors or higher.
- **2** Insert the supplied CD-ROM into the CD-ROM drive.
- **3** Double-click the CD-ROM icon.
- **4** Copy the [IMXINST.SIT] file in the [MAC] folder to the hard disk icon.
- **5** Double-click the [IMXINST.SIT] file in the copy-to folder.
- **6** Double-click the [ImageMixer VCD2\_Install] extracted file.
- **7** After the user information screen appears, enter the desired name and password.

The installation of the software starts.

# **2** Creating a video CD

- **1** Open the [ImageMixer] folder in [Application].
- **2** Click [ImageMixer VCD2].
- **3** Click [Video CD]. The video disc mode starts up.
	- **•** You cannot create a DVD Video.
- **4** Select the folder in which the desired images are stored.

1 Select the desired folder on the left frame, then click [Add]. The selected folder moves to the right frame.

2 Click [Next].

- **5** Set up the menu background, buttons, titles, and so on, then click [Next]. Confirm the set up according to your preferences.
- **6** Confirm the preview of the Video CD file.
	- 1 Click the file you want to preview on the left frame.
	- $\mathcal{Q}$  Click  $\mathcal{Q}$  to preview the file.
- **7** Click [Next] and enter the disk name and its destination.

The preparation for storing the file on a CD-R is completed.

**•** "ImageMixer VCD2" can create only the disk image to store the image file on a CD-R in the video CD format. Toast by Roxio (not supplied) is required to create a video CD.

# <span id="page-92-0"></span>*Troubleshooting*

If you have trouble with your camera, try the following solutions.

- **1** First, check the items on pages [93](#page-92-0) to 101. **If the LCD screen shows "C:**ss**:**ss**," the self-diagnosis function is working. Please see [page 104.](#page-103-0)**
- **2** Should your camera still not work properly, press the RESET button located inside the jack cover, then turn on the camera again. (This will clear the date and time settings, etc.)

<span id="page-92-1"></span>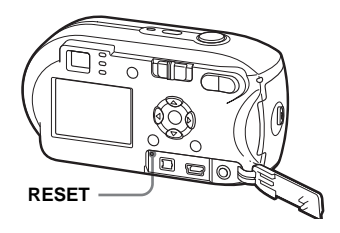

**3** Should your camera still not work properly, consult your Sony dealer or local authorized Sony service facility.

#### **Battery and power**

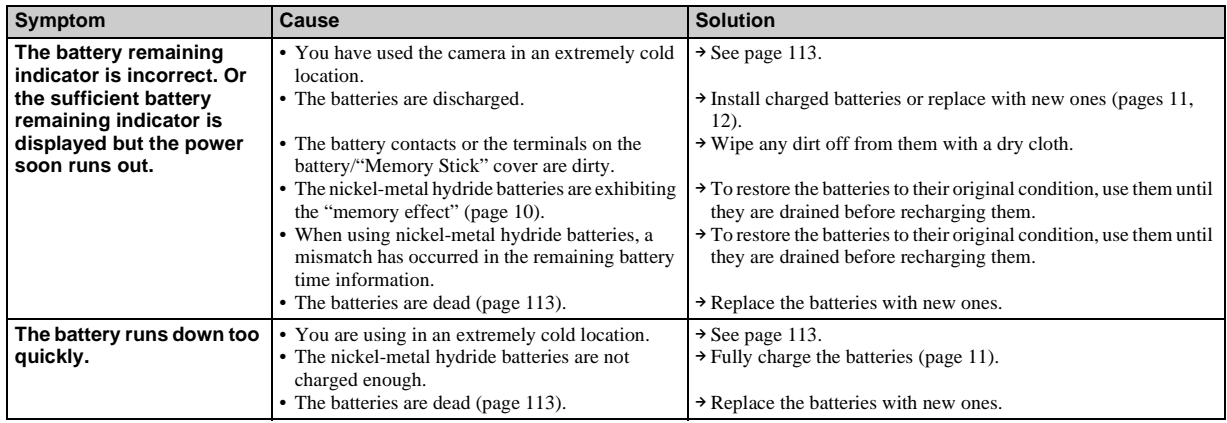

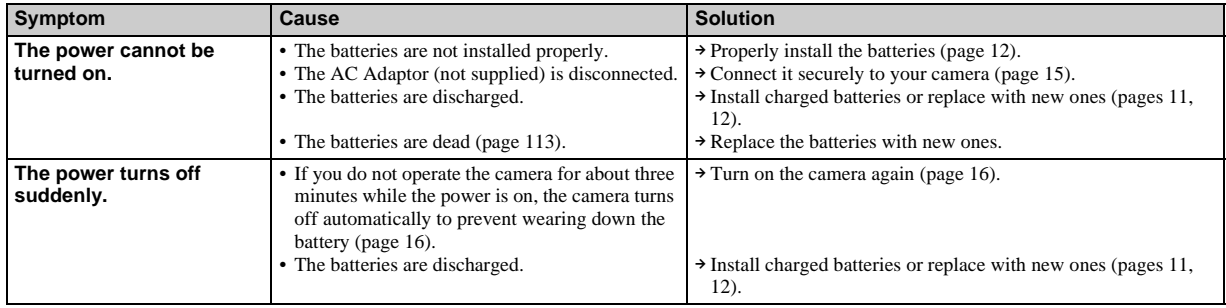

## **Shooting still images / movies**

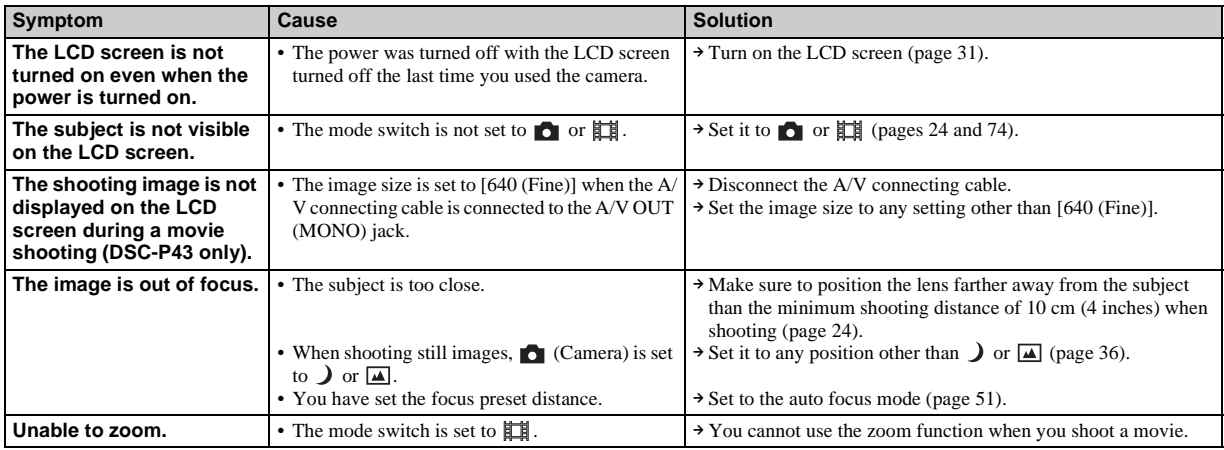

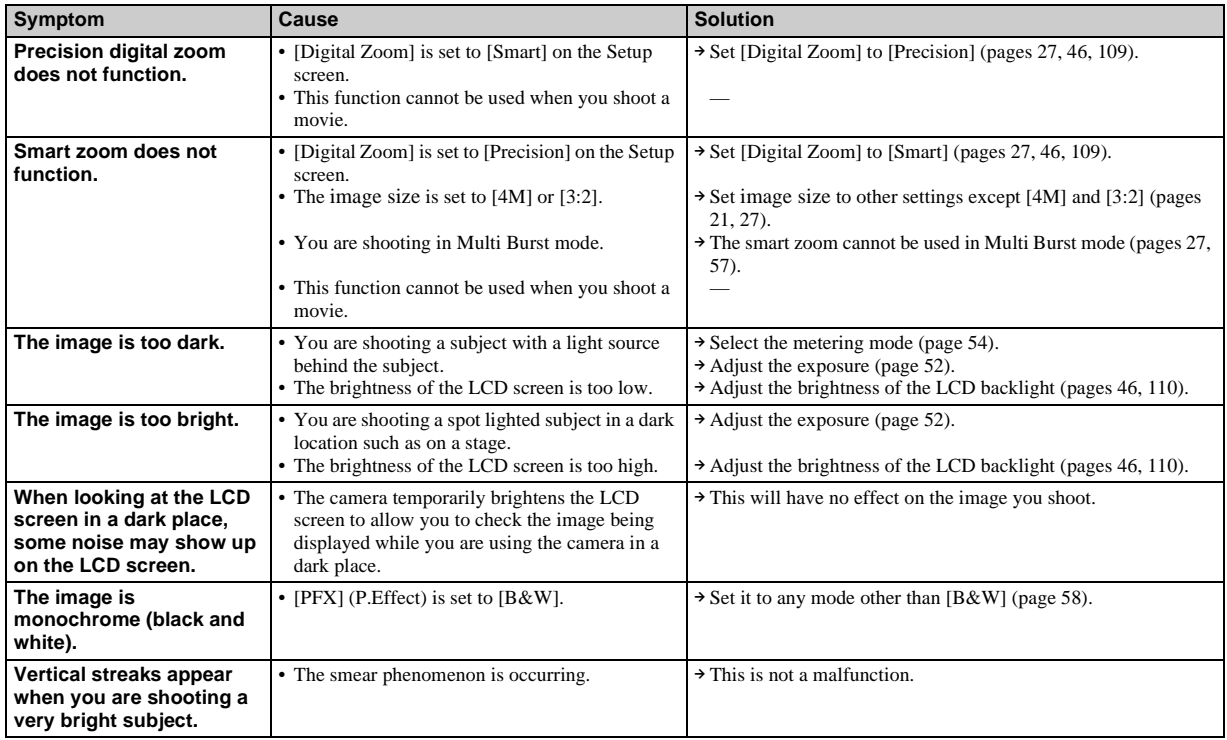

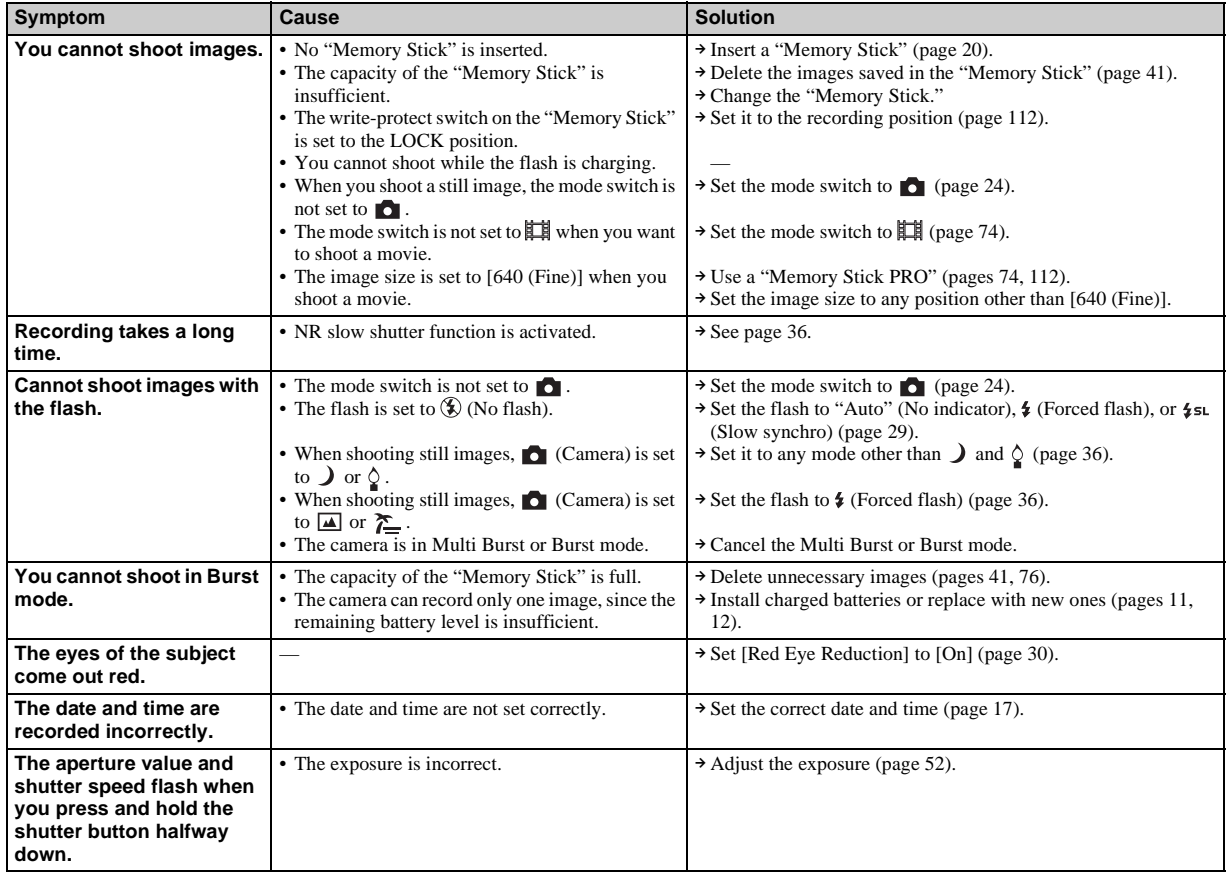

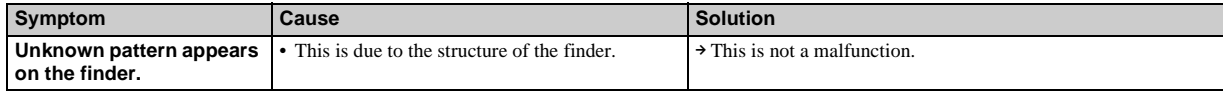

## **Viewing images**

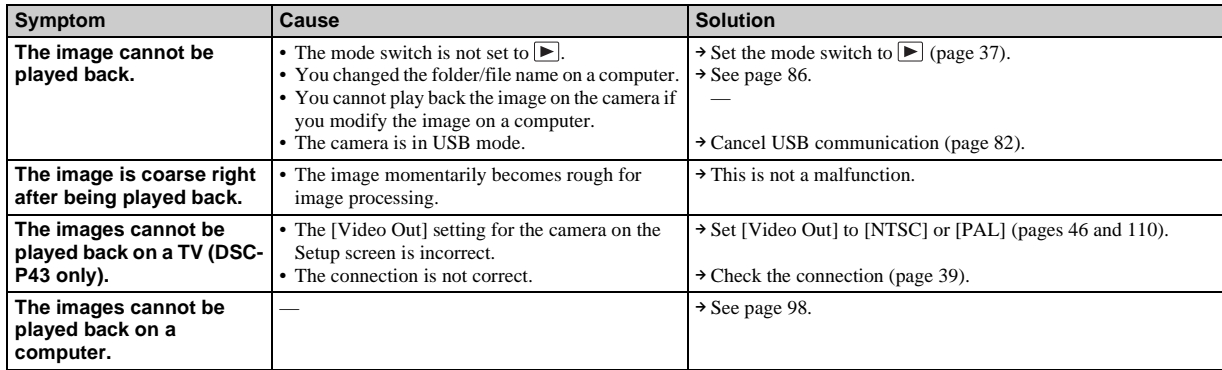

# **Deleting/editing an image**

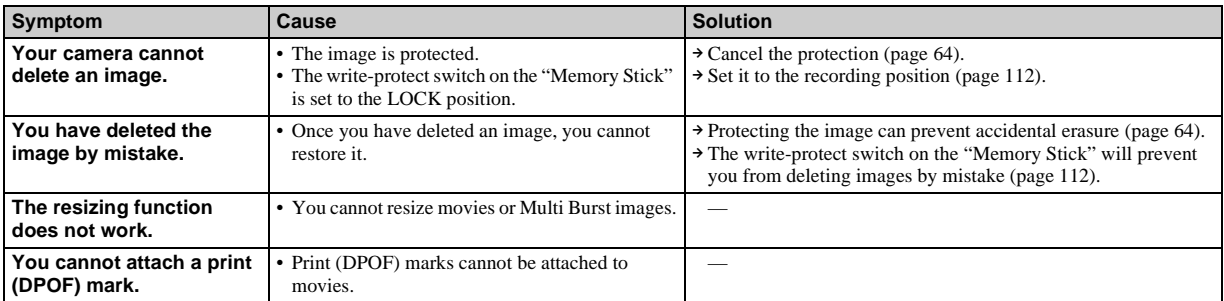

 $\blacksquare$ 

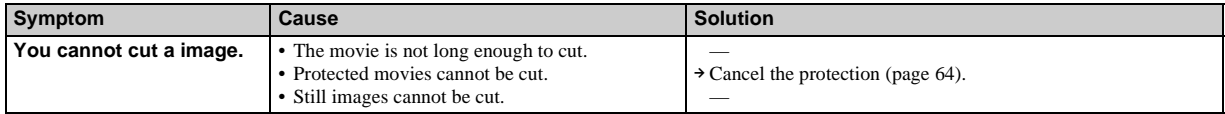

#### **Computers**

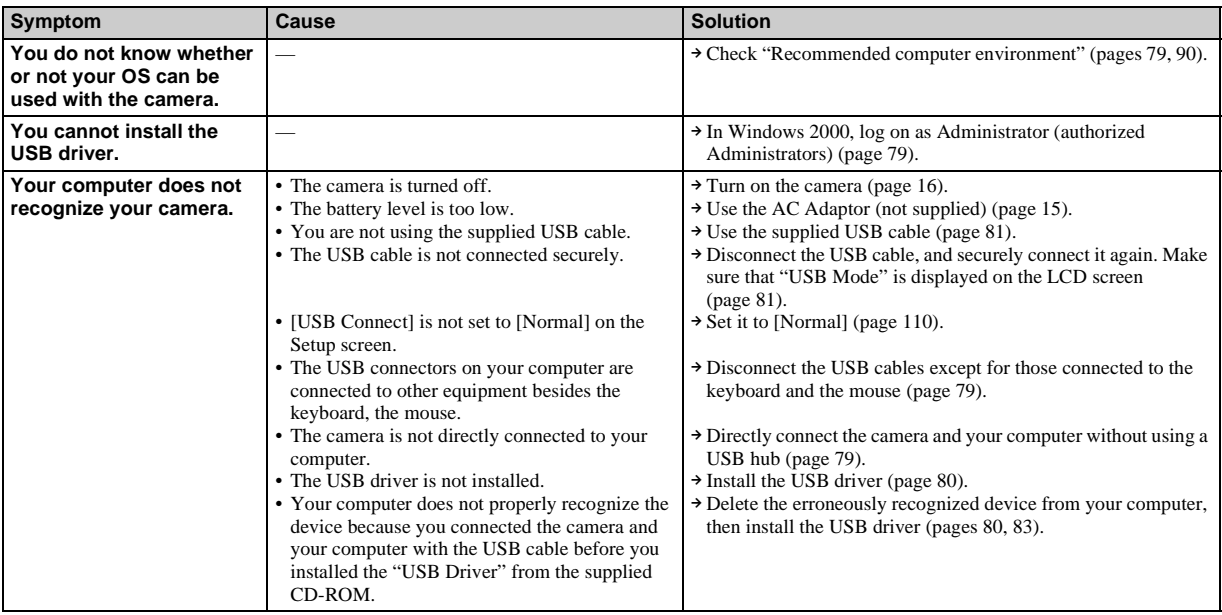

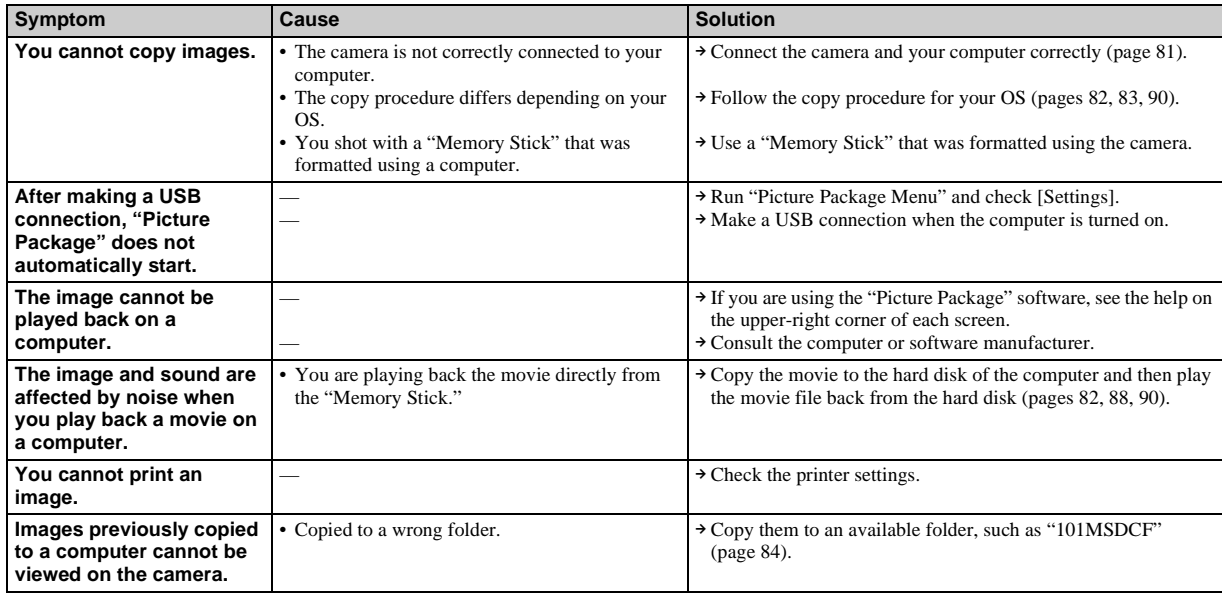

# **"Memory Stick"**

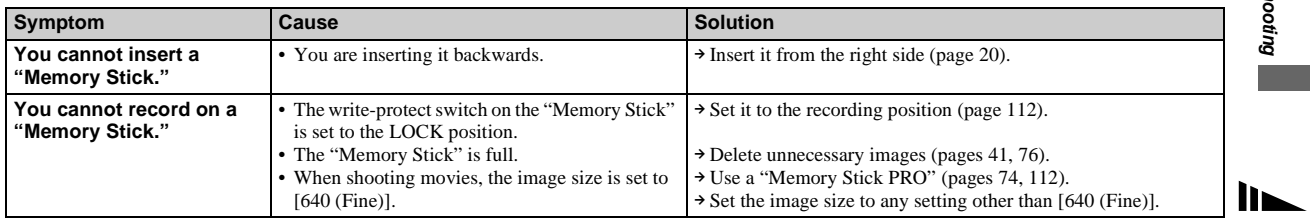

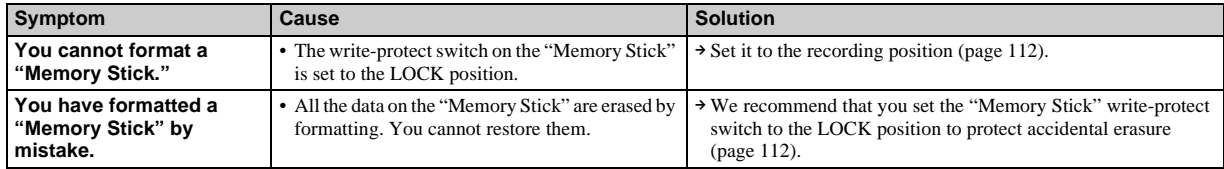

## **PictBridge compliant printer**

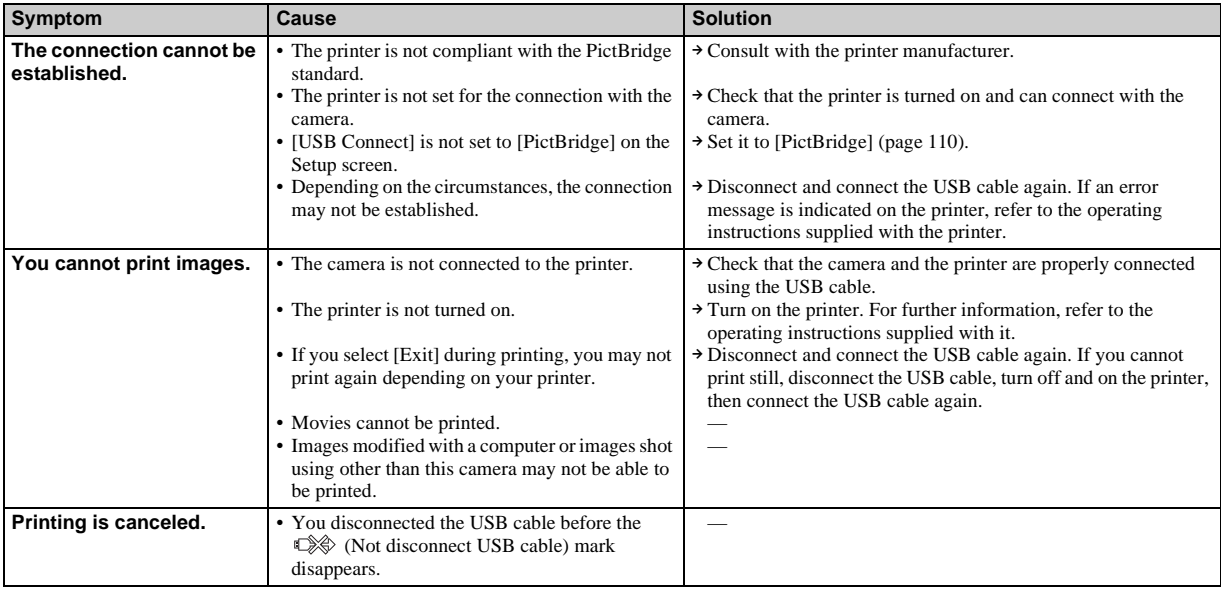

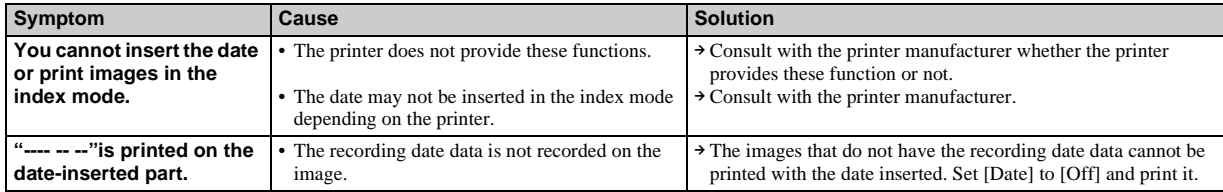

#### **Others**

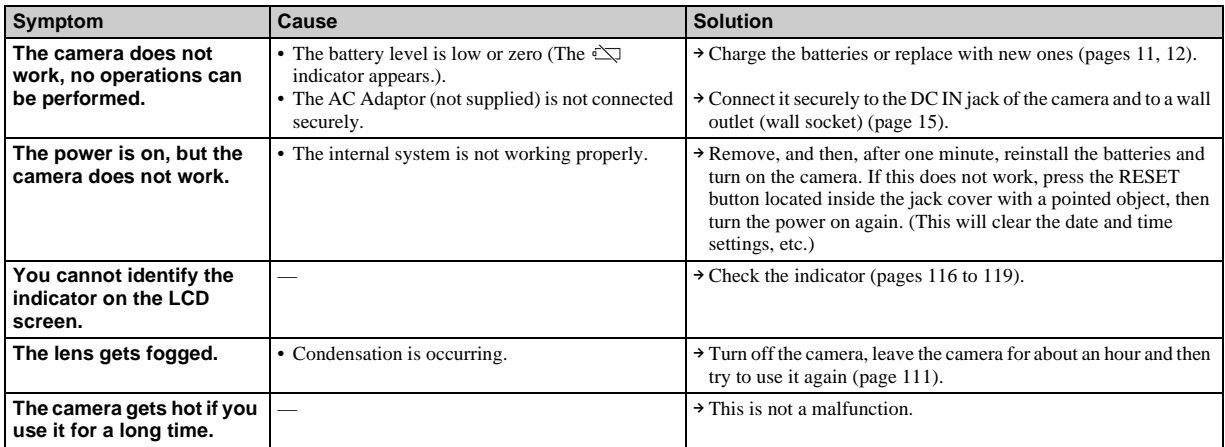

# *Warnings and messages*

The following messages appear on the LCD screen.

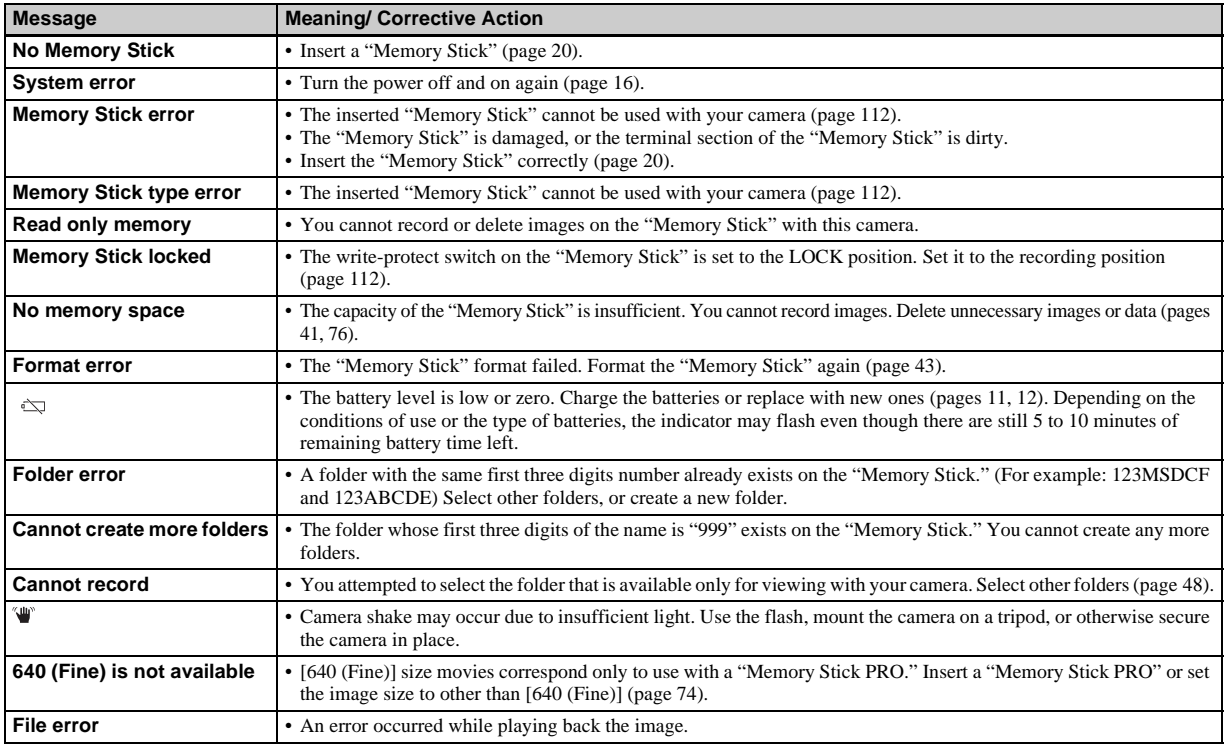

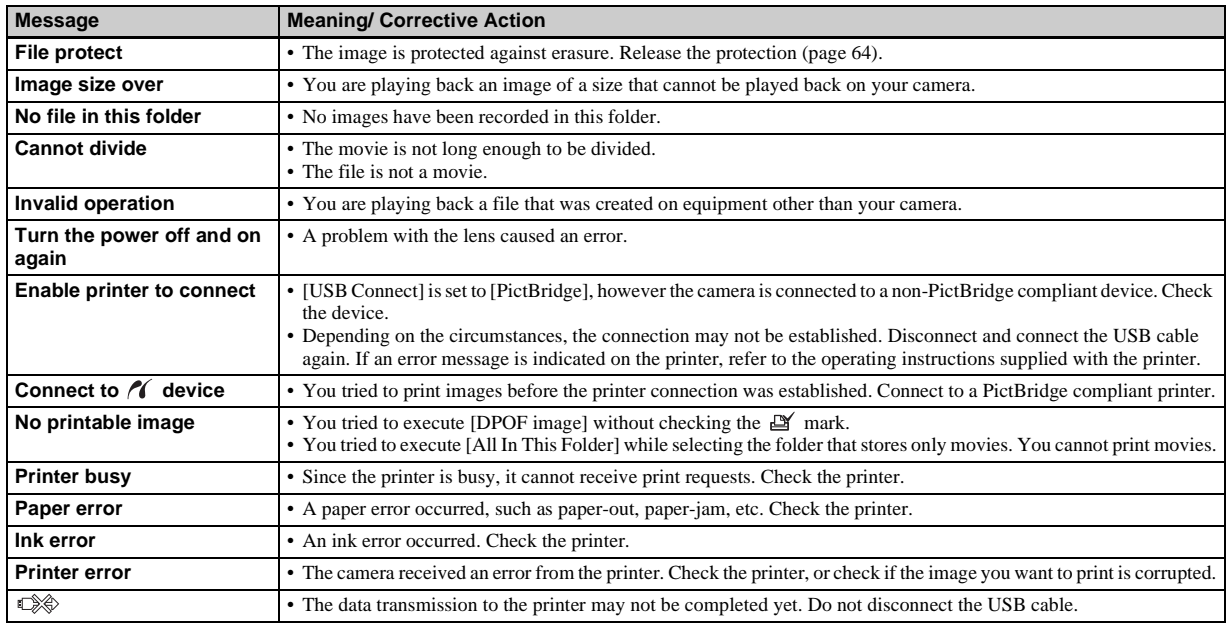

# <span id="page-103-0"></span>*Self-diagnosis display*

#### **–If a code starting with an alphabet letter appears**

Your camera has a self-diagnosis display. This function displays the condition of the camera on the LCD screen using a combination of a letter and four numerical digits. If this occurs, check the following code chart and take the corresponding countermeasure. The last two digits (indicated by  $\Box \Box$ ) will differ depending on the state of the camera.

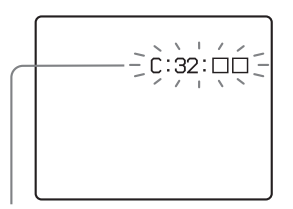

**Self-diagnosis display**

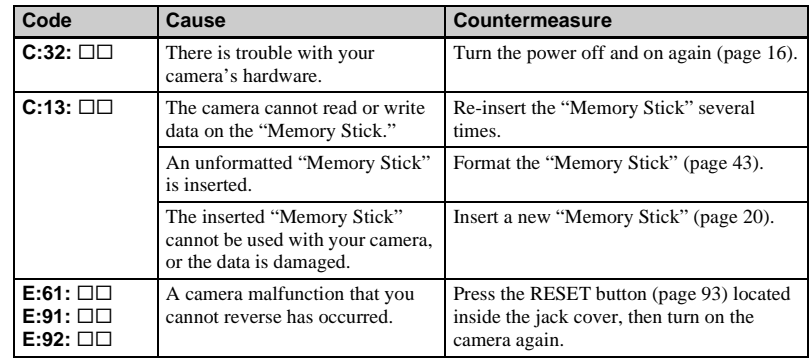

If your camera is not still functioning well after trying the countermeasure a couple of times, the camera may need to be repaired. Contact your Sony dealer or local authorized Sony service facility.

# *The number of images that can be saved/ shooting time*

The number of images that can be saved and the shooting time are different, depending on the capacity of the "Memory Stick," the image size, and the image quality. Refer to the following charts when you choose a "Memory Stick."

- The number of images is listed in Fine (Standard) order.
- The values for the number of images that can be saved and the shooting time may vary, depending on the shooting conditions.
- For normal shooting times and numbers of images that can be saved, see page [23.](#page-22-0)
- When the remaining number of images recordable is more than 9999, " >9999 " is indicated.

**Multi Burst** (Units: images)

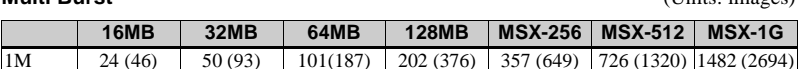

#### <span id="page-104-0"></span>**Movie**

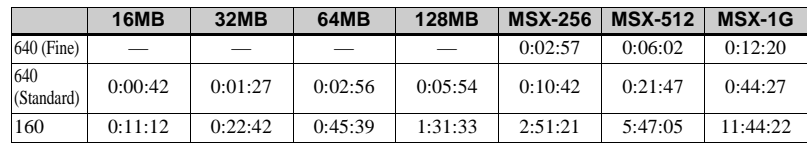

The numbers indicate the recording time. For example: "1:31:33" indicates "1 hour, 31 minutes, 33 seconds."

**•** The image size is as follows: 640 (Fine): 640×480 640 (Standard): 640×480 160: 160×112

# *Menu items*

Menu items that can be changed differ depending on the position of the mode switch or the setting of the camera. Default settings are indicated with  $\blacksquare$ .

#### **When the mode switch is set to**

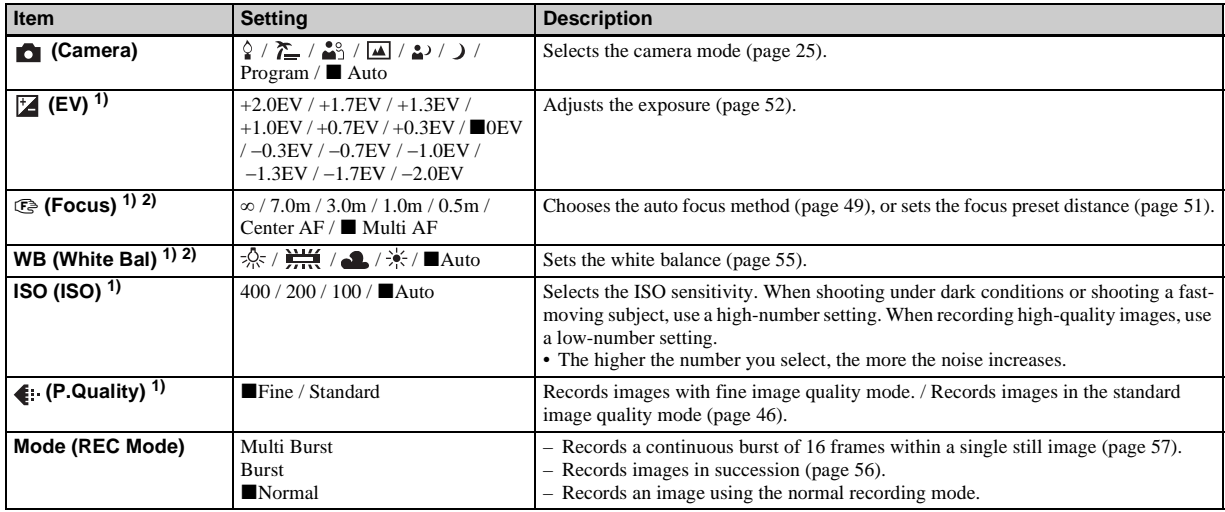

<sup>1)</sup> When  $\bullet$  (Camera) is set to [Auto], this item is not displayed.

<sup>2)</sup> Some of the settings are restricted based on the setting of  $\bigcirc$  (Camera) [\(page 36](#page-35-0)).

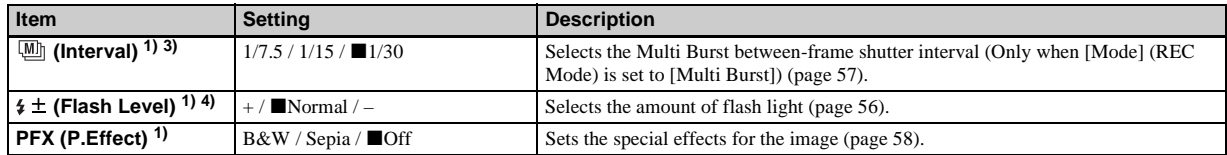

<sup>1)</sup> When  $\Box$  (Camera) is set to [Auto], this item is not displayed. <sup>3)</sup>When **C** (Camera) is set to  $\int$ ,  $\Delta$  or  $\circ$ , this item is not displayed. <sup>4)</sup> When  $\Box$  (Camera) is set to  $\Box$  or  $\Diamond$ , this item is not displayed.

#### **When the mode switch is set to**

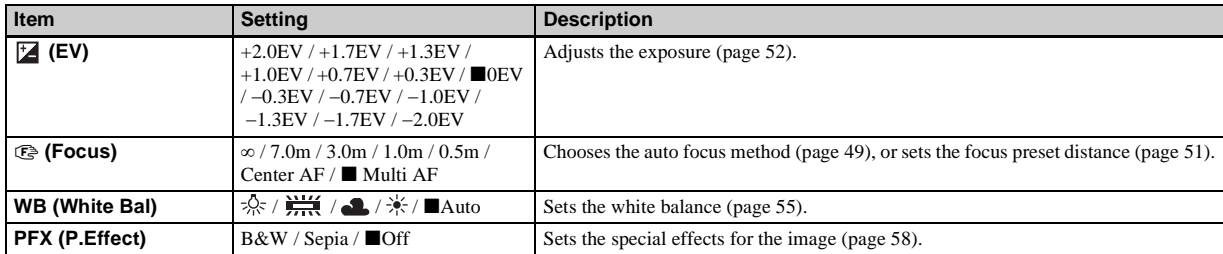

#### **When the mode switch is set to**

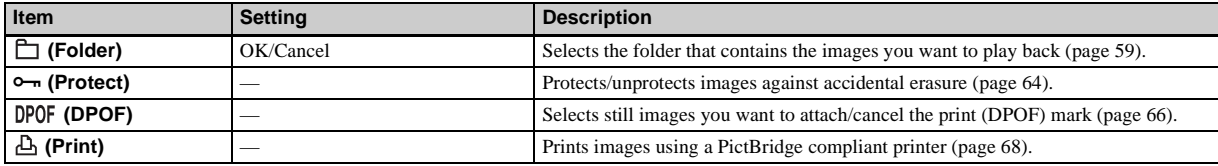

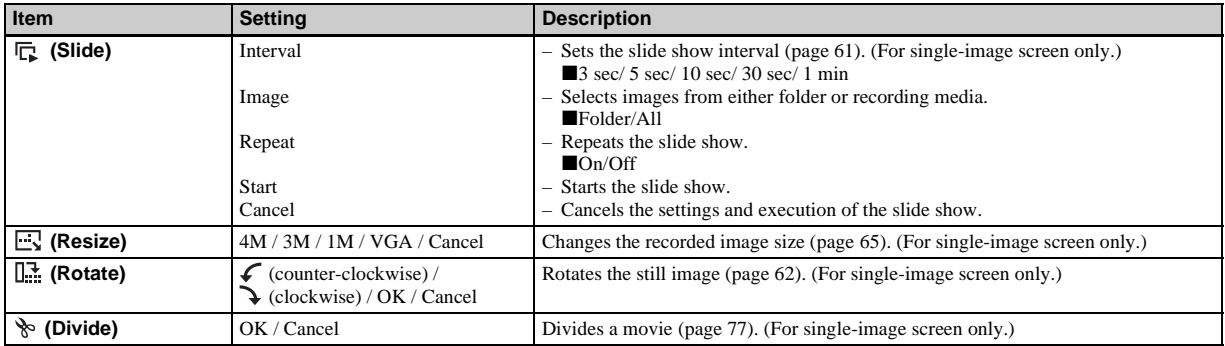
# *Setup items*

The Setup screen appears when you advance to  $\frac{1}{\sqrt{2}}$  in the menu and press  $\blacktriangleright$ again.

Default settings are indicated with  $\blacksquare$ .

## **(Camera)**

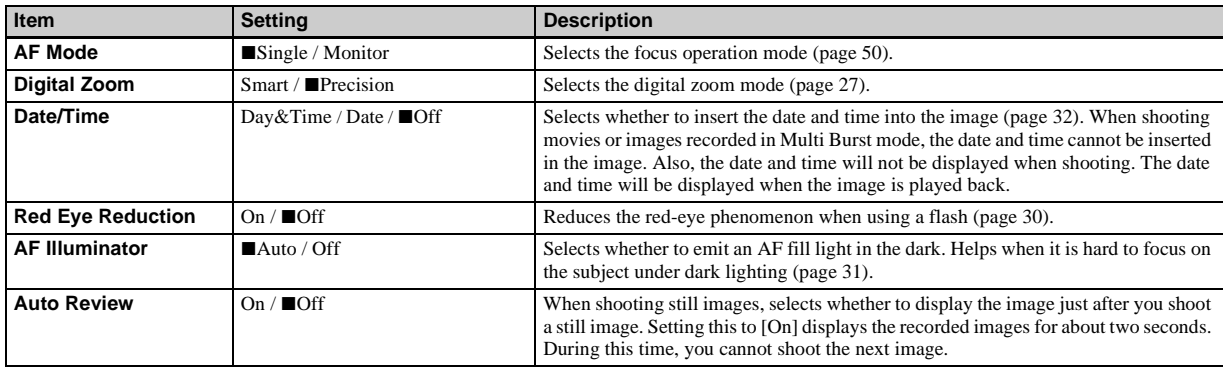

### <span id="page-108-0"></span>**(Memory Stick Tool)**

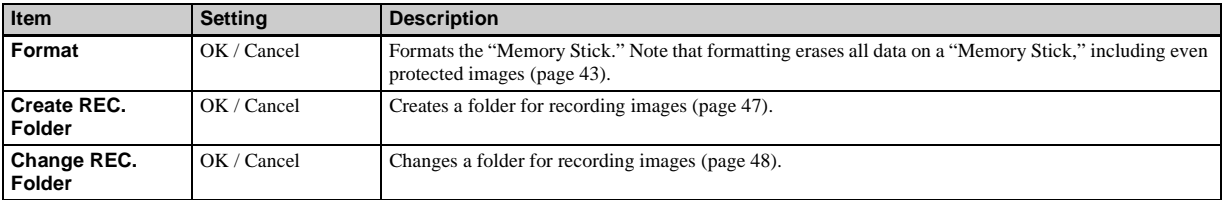

# **(Setup 1)**

<span id="page-109-2"></span><span id="page-109-0"></span>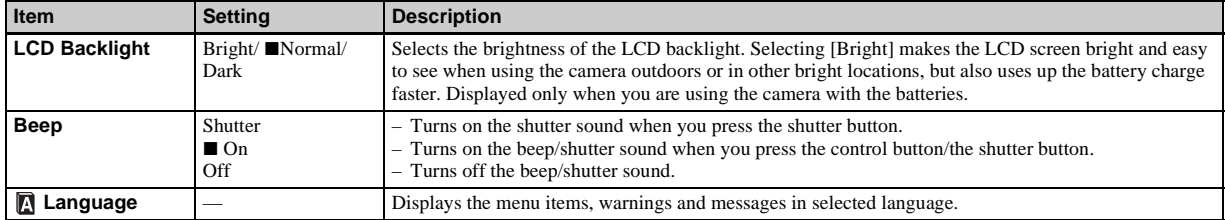

# **(Setup 2)**

<span id="page-109-4"></span><span id="page-109-3"></span><span id="page-109-1"></span>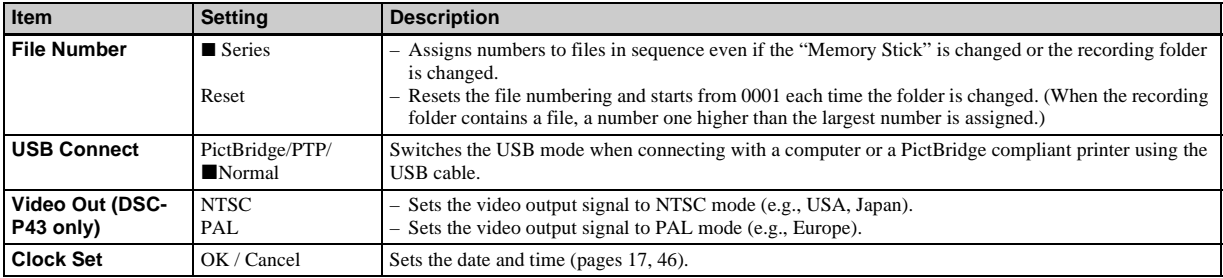

# <span id="page-110-2"></span>*Precautions*

### **Do not leave the camera in the following places**

- In extremely hot place, such as in a car parked in the sun. The camera body may become deformed or this may cause a malfunction.
- Under direct sunlight or near a heater. The camera body may become deformed or this may cause a malfunction.
- On rocking vibration
- Near strong magnetic place
- On sandy or in dusty place Do not let sand get into the camera. Sand or dust may cause the camera to malfunction and sometimes this malfunction cannot be repaired.

#### <span id="page-110-0"></span>**Cleaning Cleaning the LCD screen**

Clean the screen surface with an LCD cleaning kit (not supplied) to remove fingerprints, dust, etc.

#### **Cleaning the lens**

Wipe the lens with a soft cloth to remove fingerprints, dust, etc.

#### **Cleaning the camera surface**

Clean the camera surface with a soft cloth slightly moistened with water, then wipe the surface with a dry cloth. Do not use the following as this may damage the finish or the casing.

- Thinner, benzine, alcohol, disposable cloth, or chemical such as insecticide
- Touch the camera with the above on your hand
- Contact with rubber or vinyl for a long time

#### **Note on operating temperature**

The camera is designed for use within a temperature range of 0°C to 40°C (32°F to 104°F) (When using alkaline batteries: 5°C to 40°C (41°F to 104°F)). Shooting in extremely cold or hot locations that exceed this range is not recommended.

#### <span id="page-110-1"></span>**On moisture condensation**

If the camera is brought directly from a cold to a warm location, or is placed in a very damp room, moisture may condense inside or outside the camera. This moisture condensation may cause a malfunction of the camera.

#### **Moisture condensation occurs easily when:**

- The camera is brought from a cold location such as a ski slope into a warmly heated room.
- The camera is taken from an airconditioned room or car interior to the hot outdoors, etc.

#### **To prevent moisture condensation**

When bringing the camera from a cold place to a warm place, seal the camera in a plastic bag and leave it in the new location for about an hour. Remove the plastic bag when the camera has adapted to the new temperature.

#### **If moisture condensation occurs**

Turn off the camera and wait about an hour for the moisture to evaporate. Note that if you attempt to shoot with moisture remaining inside the lens, you will be unable to record clear images.

### **The internal rechargeable button battery**

This camera has an internal rechargeable button battery for maintaining the date and time and other settings regardless of whether the power is on or off.

This rechargeable button battery is continually charged as long as you are using the camera. However, if you use the camera for only short periods it discharges gradually, and if you do not use the camera at all for about one month it becomes completely discharged. In this case, be sure to charge this rechargeable button battery before using the camera.

Note that even if this rechargeable button battery is not charged, you can still use the camera as long as you do not record the date and time.

#### **How to charge**

Connect the camera to a wall outlet (wall socket) using the AC Adaptor (not supplied), or install the charged nickelmetal hydride batteries, or new alkaline batteries and leave the camera for 24 hours or more with the power turned off.

**•** The rechargeable button battery is located inside the battery insertion slot. Never remove the rechargeable button battery.

# <span id="page-111-0"></span>*The "Memory Stick"*

"Memory Stick" is a new compact, portable and versatile IC "Memory Stick" with a data capacity that exceeds the capacity of a floppy disk.

The "Memory Stick" that can be used with this camera is as follows. However, we have no guarantee of proper operation.

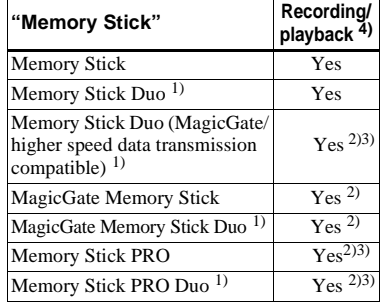

<sup>1)</sup>When using it with this camera, be sure to insert into the Memory Stick Duo Adaptor.

- 2) "MagicGate Memory Stick" is equipped with the MagicGate copyright protection technology. MagicGate is copyright protection technology that uses encryption technology. However, because your camera does not support the MagicGate standards, data recorded with your camera is not subject to MagicGate copyright protection.
- 3) Supports high-speed data transmission using the parallel interface.
- $^{4)}$  [640 (Fine)] size movies can be recorded or played back only using a "Memory Stick PRO" or "Memory Stick PRO Duo."
- **•** The "Memory Stick" formatted with a computer is not guaranteed to operate with this camera.
- **•** The data read/write time differs depending on the combination of the "Memory Stick" and a device.

#### **Notes on use of the "Memory Stick" (supplied)**

**•** You cannot record, edit, or delete images when the write-protect switch is set to LOCK.

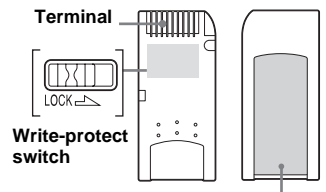

#### **Labeling position**

The position or the shape of the write-protect switch may differ depending on the "Memory Stick" you use.

- **•** Do not remove the "Memory Stick" while reading or writing data.
- **•** Data may be damaged in the following cases:
	- **–** Removing the "Memory Stick" or turning off the camera while reading or writing data.
	- **–** Using the camera in a location subject to the effects of static electricity or noise.
- **•** We recommend you back up any important data.
- **•** Do not attach any other material than the supplied label on the labeling position.
- **•** When you attach the supplied label, be sure to attach it to the labeling position. Be careful that the label does not stick out.
- **•** When you carry or store the "Memory Stick," put it in the case supplied with it.
- **•** Do not touch the terminals of a "Memory Stick" with your hand or a metal object.
- **•** Do not strike, bend or drop a "Memory Stick."
- **•** Do not disassemble or modify a "Memory Stick."
- **•** Do not expose the "Memory Stick" to water.
- **•** Avoid using or storing the "Memory Stick" in the following places:
	- **–** In a car parked in the sun, or at a high temperature.
	- **–** Under direct sunlight.
	- **–** In a humid place or near corrosive material.

#### **Notes on use of the "Memory Stick Duo" (not supplied)**

- **•** Be sure to insert the "Memory Stick Duo" into the Memory Stick Duo Adaptor when using the "Memory Stick Duo" with the camera. If you insert the "Memory Stick Duo" into the camera without attaching the Memory Stick Duo Adaptor, you may not be able to remove the "Memory Stick Duo."
- **•** Verify that you are inserting the "Memory Stick Duo" in the proper direction when inserting it into the Memory Stick Duo Adaptor.
- **•** Verify that you are inserting the Memory Stick Duo Adaptor in the proper direction when inserting it into the camera. Inserting it in the wrong direction may cause a malfunction.
- **•** Do not insert a "Memory Stick Duo" that is not inserted into a Memory Stick Duo Adaptor into a "Memory Stick"-compatible unit. This may cause a malfunction of the unit.
- **•** When formatting the "Memory Stick Duo," insert the "Memory Stick Duo" into the Memory Stick Duo Adaptor.
- **•** When the "Memory Stick Duo" is equipped with the write protect switch, release its lock.

#### **Note on use of the "Memory Stick PRO" (not supplied)**

"Memory Stick PRO" with a capacity of up to 1 GB is verified for this camera.

# *The batteries*

### **Effective use of the battery**

- Battery performance decreases in lowtemperature surroundings, and the battery life is shortened under such circumstances. To use the battery longer, we recommend you keep the battery stored in the supplied battery case (DSC-P43 only) or something, in a pocket close to your body to warm it, and insert it in your camera just before you start shooting.
- If you shoot a lot using the flash, the battery power will be used up faster.
- We recommend having spare batteries handy for two or three times the expected shooting time, and try test shooting before the actually using the camera.
- Do not expose the battery to water. The battery is not water-resistant.

### **Battery life**

• The nickel-metal hydride battery (supplied with the DSC-P43) life is limited. Battery capacity decreases little by little as you use it more and more, and as time passes. When the battery operating time seems to have been considerably shortened, a probable cause is that the battery has reached the end of its life.

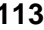

• The battery life varies depending on storage, operating conditions, and environment, and is different for each battery.

# *The battery charger (DSC-P43 only)*

- Do not charge any other batteries except the Sony nickel-metal hydride battery using the supplied battery charger. If you charge other types of battery (manganese, alkaline, lithium, ni-cd batteries, etc.), this may cause leakage, explosion, or overheating of the battery, and personal scald or injury may be caused.
- Do not recharge a fully charged nickelmetal hydride battery. This may cause leakage, explosion, or overheating of the battery.
- When charging a high capacity battery other than the supplied battery using the supplied battery charger, the full capacity of the battery may not be available.
- When the CHARGE lamp flashes, the battery may cause a malfunction if an unspecified battery was inserted. First, verify that the battery is specified for use with the charger. If the battery is specified for use with the charger, remove all the batteries from the battery charger, insert other batteries, such as new ones, and check that the battery charger works properly. When the battery charger works properly, the batteries may be the cause of the malfunction.

# *Specifications*

#### x **Camera [System]**

Image device 6.85 mm (1/2.7 type) color CCD Primary color filter Total pixels number of camera Approx. 4 231 000 pixels Effective pixels number of camera Approx. 4 065 000 pixels Lens Fixed focal length lens  $f=5.0$  mm (35 mm camera conversion: 33 mm) F2.8 Exposure control Automatic, Twilight, Twilight

portrait, Candle, Landscape, Beach, Soft snap

White balance

Automatic, Daylight, Cloudy, Fluorescent, Incandescent

- File format (DCF compliant) Still images: Exif Ver. 2.2, JPEG compliant, DPOF compatible Movies: MPEG1 compliant (Monaural)
- Recording medium

"Memory Stick"

Flash Recommended distance (when ISO sensitivity is set to Auto) 0.2 to 3.5 m (7 $\frac{7}{8}$  inches to 11 feet 5  $\frac{7}{8}$  inches)

#### **[Input and output connectors]**

A/V OUT (MONO) jack (Monaural) (DSC-P43 only) Minijack Video: 1 Vp-p, 75  $\Omega$ , unbalanced, sync negative Audio:  $327 \text{ mV}$  (at a 47 kΩ load) Output impedance 2.2 kΩ USB jack mini-B USB communication Hi-Speed USB (USB 2.0 compliant)

#### **[LCD screen]**

LCD panel used 3.8 cm (1.5 type) TFT drive Total number of dots 67 200 (280×240) dots

#### **[Power, general]**

Power AA nickel hydride batteries (2) 2.4 V AA alkaline batteries (2) 3.0 V AC-LS5 AC Adaptor (not supplied), 4.2 V Power consumption (during shooting with LCD screen on) 1.3 W Operating temperature range  $0^{\circ}$  to  $+40^{\circ}$ C (32 $^{\circ}$  to  $+104^{\circ}$ F) (When using alkaline batteries: 5° to +40 $^{\circ}$ C (41 $^{\circ}$  to +104 $^{\circ}$ F)) Storage temperature range  $-20^{\circ}$  to  $+60^{\circ}$ C ( $-4^{\circ}$  to  $+140^{\circ}$ F) Dimensions  $101.2 \times 53.7 \times 35.6$  mm  $(4 \times 2^{1/8} \times 1^{7/16}$  inches) (W/H/D, protruding portions not included)

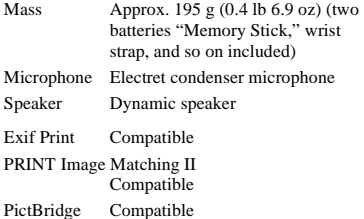

#### ■ BC-CS2A/CS2B Ni-MH battery **charger (supplied with the DSC-P43)**

Power requirements AC 100 to 240V 50/60Hz 3 W

Output voltage  $AA \cdot DC 1 4 V 400 mA \times 2$  $AAA$ : DC 1.4 V 160 mA  $\times$  2

```
Operating temperature range
        0^{\circ} to +40^{\circ}C (32^{\circ} to +104^{\circ}F)
```
Storage temperature range

 $-20^{\circ}$  to +60 $^{\circ}$ C ( $-4^{\circ}$  to +140 $^{\circ}$ F)

Dimensions  $71 \times 30 \times 91$  mm  $(2^{7}/_8 \times 1^{3}/_{16} \times 3^{5}/_8)$  inches) (W/H/ D) Mass Approx. 90 g (3 oz)

#### ■ AC-LS5 AC Adaptor (not supplied)

Input rating AC 100 to 240 V, 50/60 Hz 11 W, 0.16 to 0.09 A

Output rating DC 4.2 V, 1.5 A

Operating temperature range  $0^{\circ}$  to  $+40^{\circ}$ C (32 $^{\circ}$  to  $+104^{\circ}$ F)

Storage temperature range −20° to +60°C (−4° to +140°F) Dimensions Approx.  $48 \times 29 \times 81$  mm  $(1 \frac{15}{16} \times$  $1^{3}/_{16} \times 3^{1}/_{4}$  inches) (W/H/D, protruding portions not included)

Mass Approx.  $130 \text{ g} (5 \text{ oz})$ 

#### **Accessories**

- HR6 (size AA) Ni-MH batteries (2) (DSC-P43 only)
- R6 (size AA) alkaline batteries (2) (DSC-P41 only)
- Battery case (1) (DSC-P43 only)
- BC-CS2A/CS2B Ni-MH Battery charger (1) (DSC-P43 only)
- Power cord (mains lead) (1) (DSC-P43 only)
- USB cable (1)
- A/V connecting cable (1) (DSC-P43 only)
- Wrist strap (1)
- "Memory Stick" (16MB) (1)
- CD-ROM (USB driver: SPVD-012) (1)
- Operating Instructions (1)

Design and specifications are subject to change without notice.

# *The LCD screen*

### <span id="page-115-0"></span>**For shooting still images**

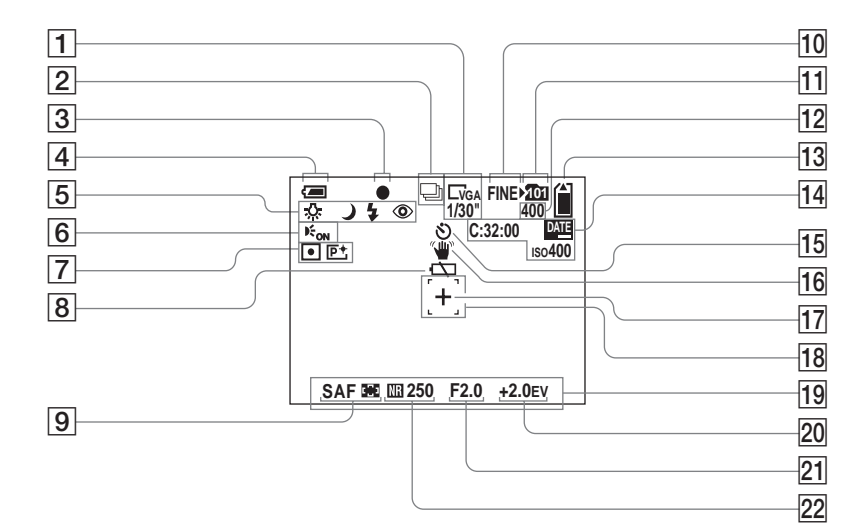

The page numbers in parentheses indicate the location of additional important information.

- A **Image size indicator** ([21](#page-20-0)) **/ Multi Burst between-frame interval indicator** ([57\)](#page-56-0)
- **Recording mode indicator** [\(56](#page-55-0), [57](#page-56-0))
- **B** AE/AF lock indicator ([25\)](#page-24-0)
- $\boxed{4}$  Battery remaining indicator ([13\)](#page-12-0)
- E **White balance indicator** [\(55](#page-54-0))**/ Camera mode indicator/ Flash mode** ([29\)](#page-28-0) **/ Red-eye reduction** [\(30](#page-29-0))
- **6** AF illuminator indicator [\(31](#page-30-0))
- G **Metering mode indicator** [\(54](#page-53-0)) **/ Picture effect indicator** [\(58](#page-57-0))
- **B** Low battery warning [\(102](#page-101-0))
- I **AF mode** ([50\)](#page-49-0)**/**

**AF range finder frame indicator**  [\(49](#page-48-0)) **/**

**Focus preset value** ([51\)](#page-50-0)

- **10** Image quality indicator ([46\)](#page-45-1)
- **Recording folder indicator** [\(47](#page-46-1))
- **12** Remaining number of recordable **images indicator** [\(23](#page-22-0))
- **13 Remaining "Memory Stick" capacity indicator**
- 14 Self-diagnosis display ([104\)](#page-103-0)/ **Date/time indicator** ([32](#page-31-0)) **/ ISO sensitivity** (106)
- **15** Self-timer indicator [\(28](#page-27-0))
- **16 Vibration warning indicator** ([102](#page-101-1))
- **[17] Spot metering cross hair** ([54\)](#page-53-0)
- **R AF range finder frame** ([49\)](#page-48-1)
- **19** Menu/quide menu [\(45](#page-44-0))
- **ZO** EV adjustment indicator [\(52](#page-51-0))
- **21** Aperture value indicator
- V **NR slow shutter indicator** [\(36](#page-35-0))**/ Shutter speed indicator**
- **•** Pressing the MENU button switches the menu/ guide menu on/off.

## **For shooting movies**

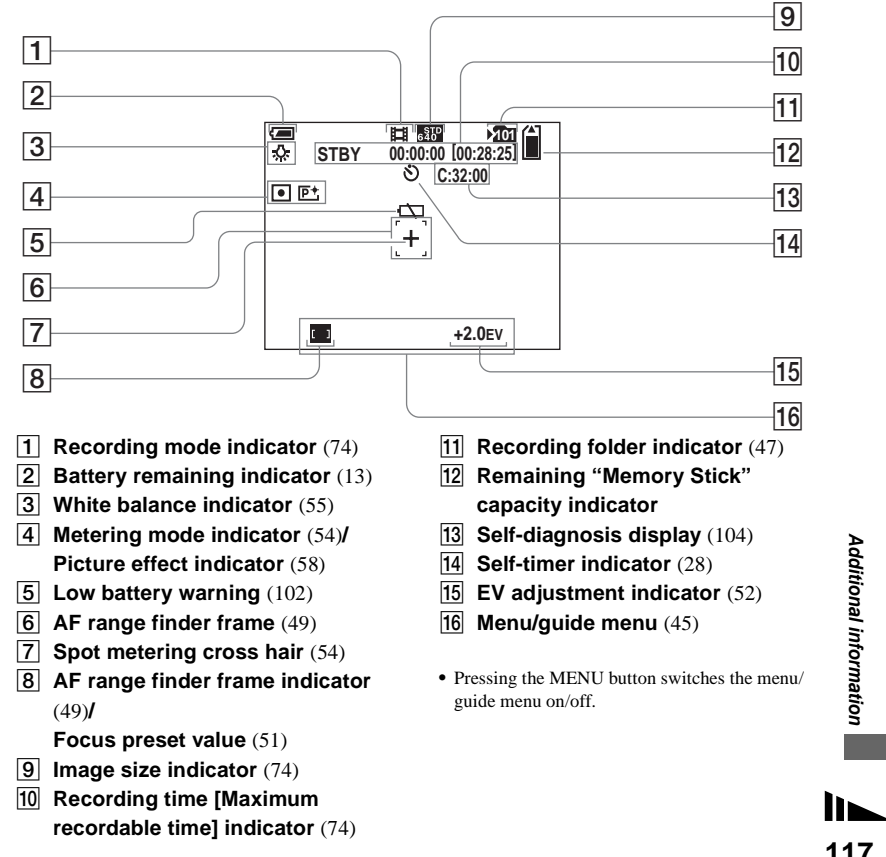

### **For still image playback**

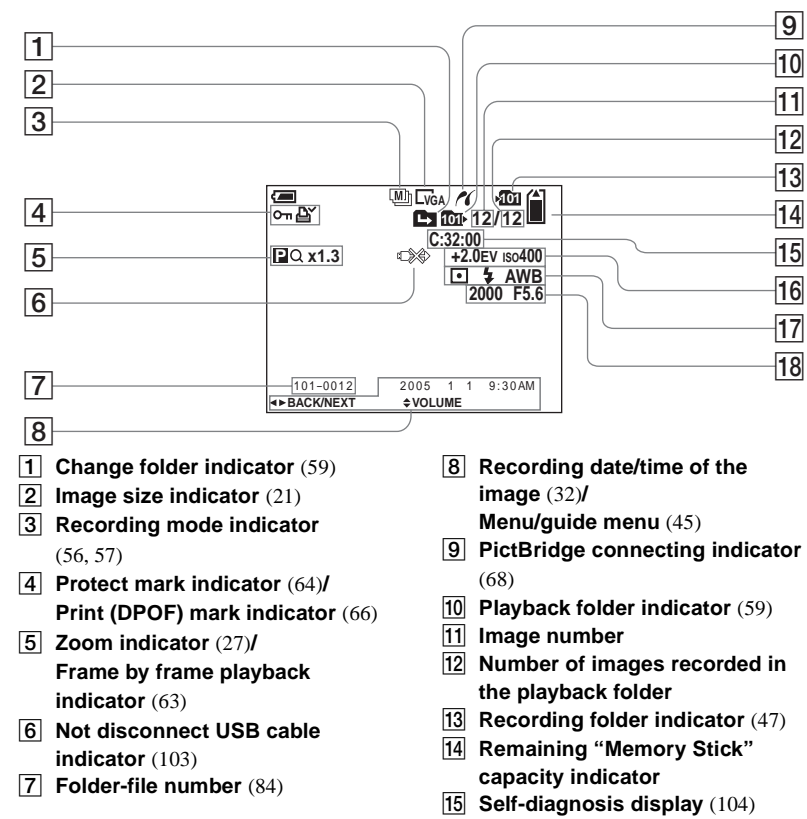

- P **EV adjustment indicator** ([52](#page-51-0))**/ ISO sensitivity** (106)
- Q **Metering mode indicator** [\(54](#page-53-0))**/ Flash indicator/ White balance indicator** [\(55](#page-54-0))
- **R** Shutter speed indicator/ **Aperture value indicator**
- **•** Pressing the MENU button switches the menu/ guide menu on/off.

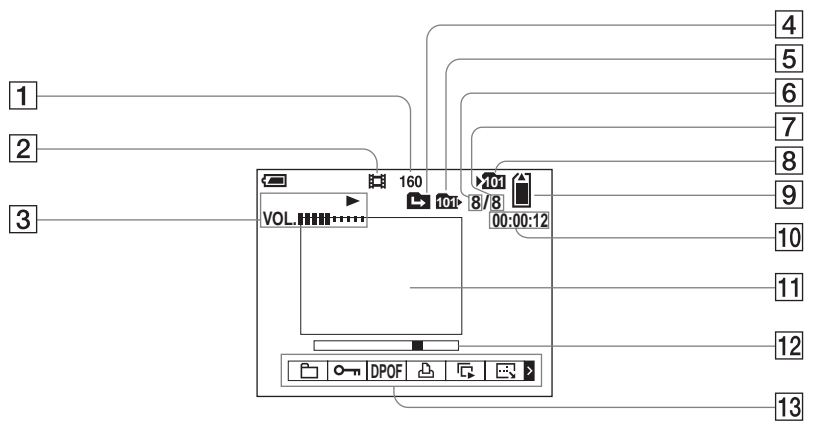

**•** Pressing the MENU button switches the menu/ guide menu on/off.

The page numbers in parentheses indicate the location of additional important information.

- A **Image size indicator** [\(75\)](#page-74-0)
- B **Recording mode indicator** ([75](#page-74-0))
- C **Playback indicator** ([75\)](#page-74-1)**/ Volume indicator** ([75\)](#page-74-0)
- $\boxed{4}$  Change folder indicator [\(59](#page-58-0))
- E **Playback folder indicator** [\(59](#page-58-0))
- **6** Image number
- G **Number of images recorded in the playback folder**
- **B** Recording folder indicator [\(47](#page-46-1))
- $\boxed{9}$  **Remaining "Memory Stick" capacity indicator**
- **10 Counter** [\(75](#page-74-0))
- **T1** Playback screen ([75\)](#page-74-0)
- **12** Playback bar [\(75](#page-74-2))
- **13** Menu/Guide menu [\(45](#page-44-0))

# **Index**

## $\mathbf{A}$

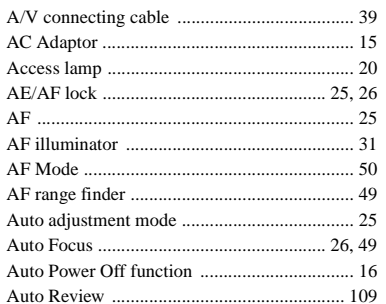

## $\, {\bf B}$

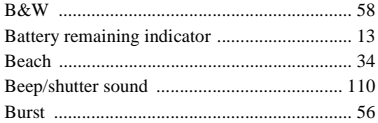

## $\mathbf c$

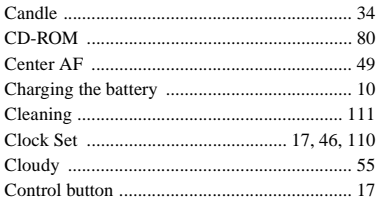

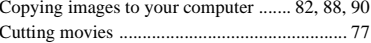

#### $\mathbf D$

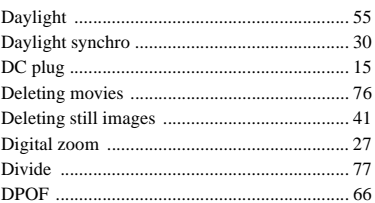

## E

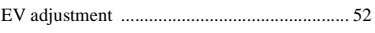

## $\bar{\mathsf{F}}$

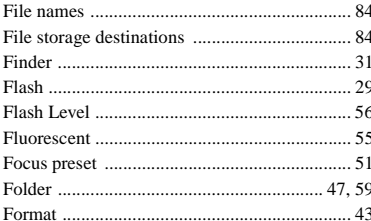

#### $\mathbf{I}$

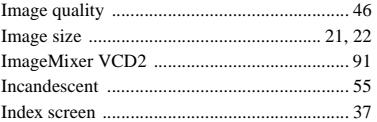

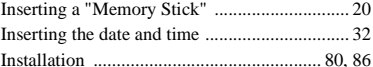

# J

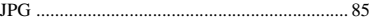

# L

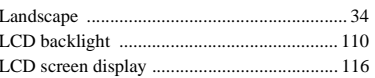

## M

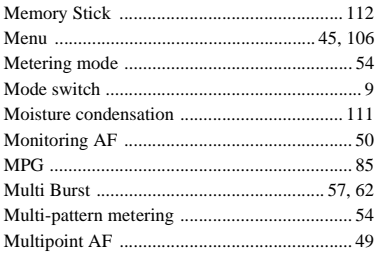

### $\overline{\mathsf{N}}$

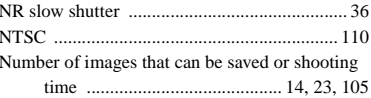

#### $\mathsf{P}$

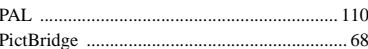

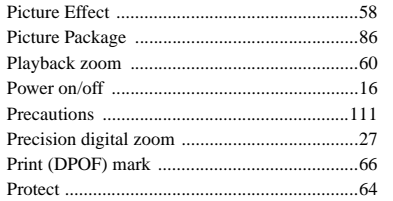

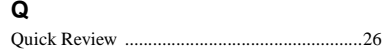

# ${\sf R}$

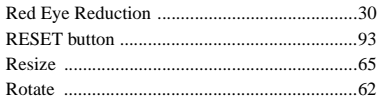

# $\mathbf S$

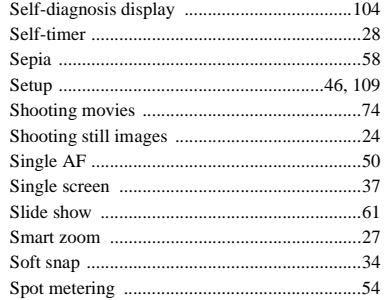

### $\mathbf T$

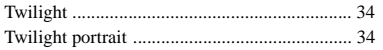

# $\pmb{\pmb{\mathsf{U}}}$

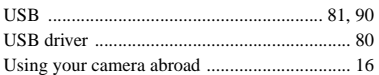

## $\mathsf{V}$

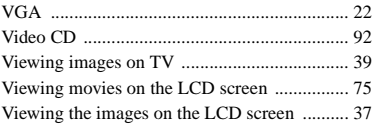

### $\boldsymbol{\mathsf{W}}$

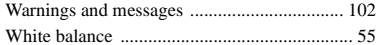

# $\mathsf{z}$

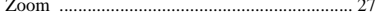

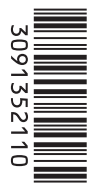

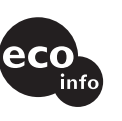

Printed on 100% recycled paper using VOC (Volatile Organic Compound)-free vegetable oil based ink.

http://www.sony.net/ Sony Corporation Printed in China Additional information on this product and answers to frequent asked questions can be found at our Customer Support Website.